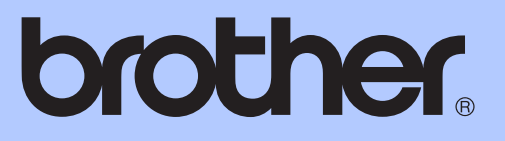

# PODSTAWOWY PODRĘCZNIK UŻYTKOWNIKA

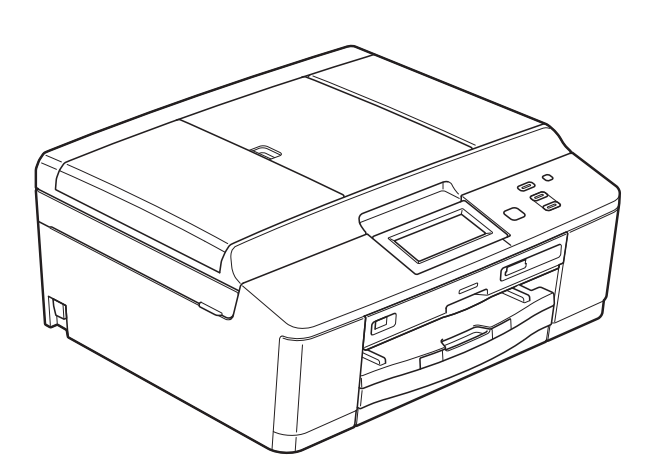

# DCP-J925DW

Wersia 0

<span id="page-1-0"></span>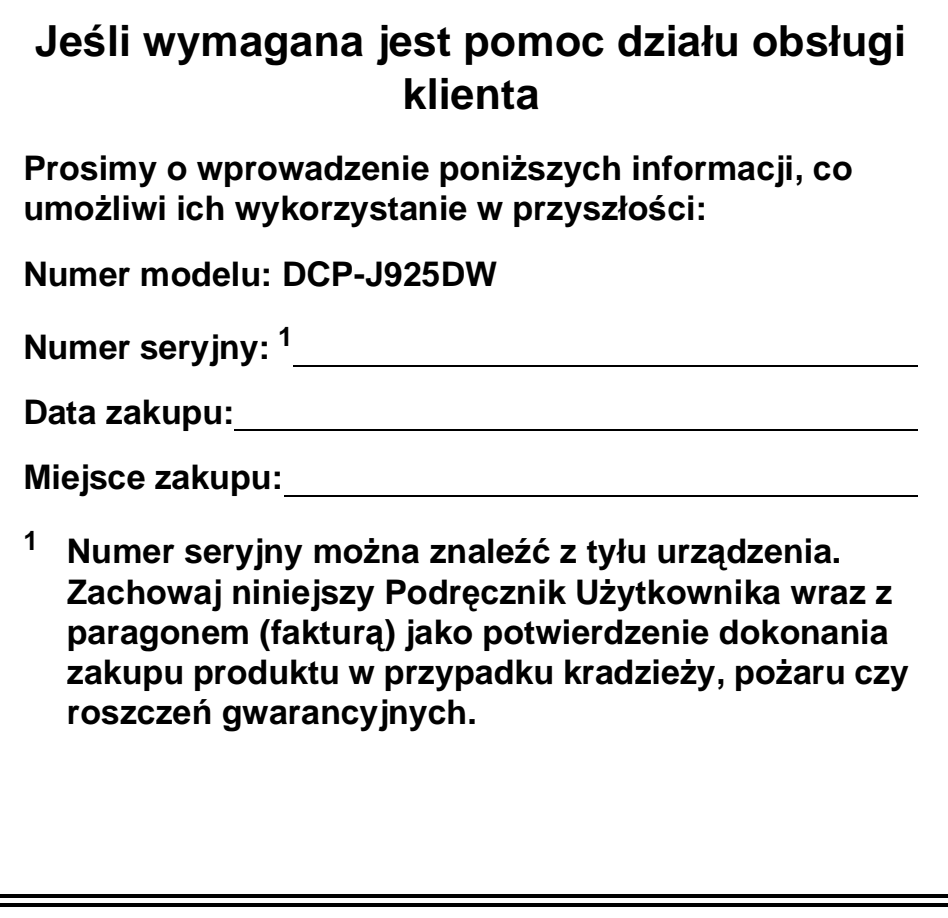

### **Instrukcje i gdzie można je znaleźć?**

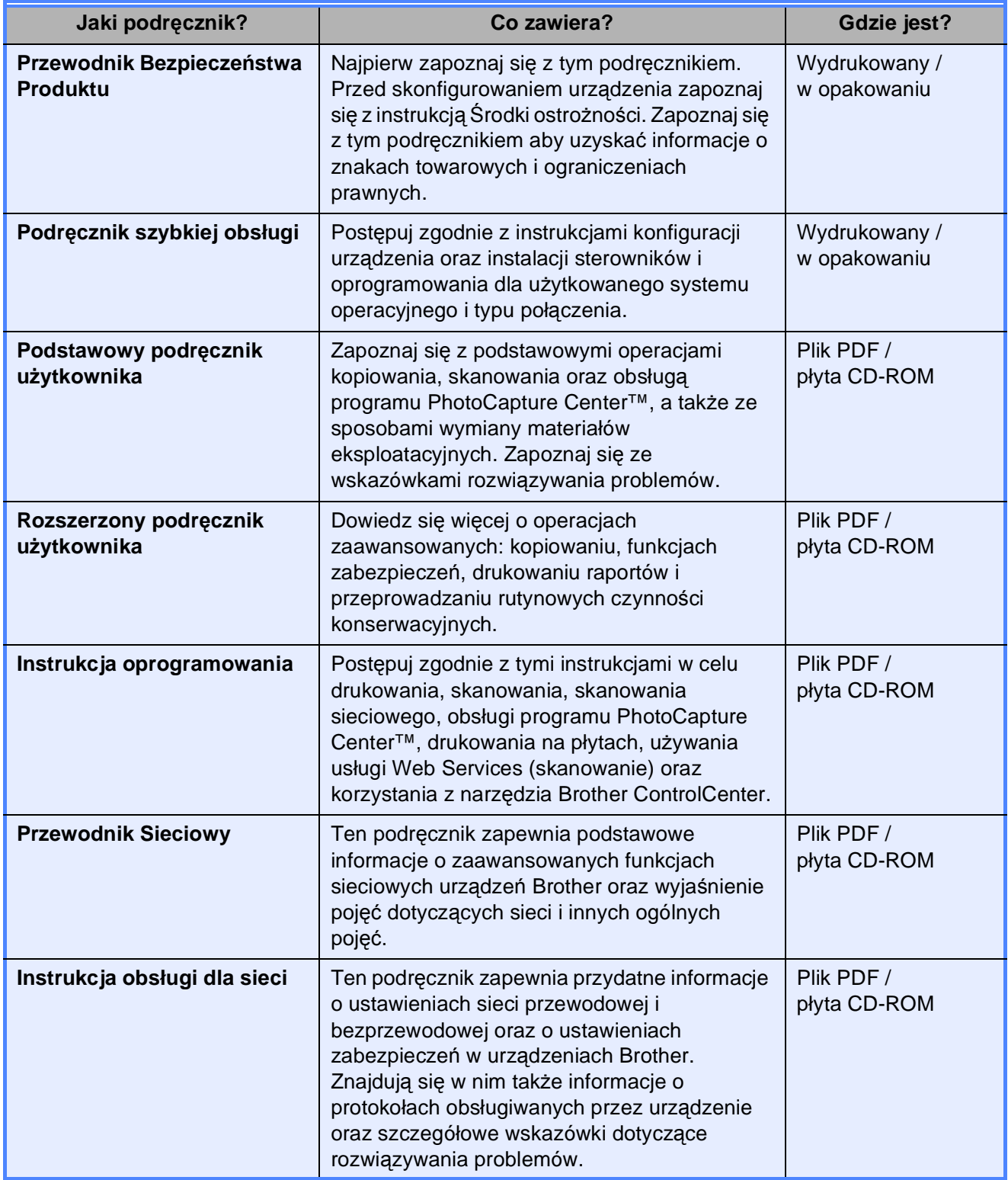

### **Spis Treści** (PODSTAWOWY PODRĘCZNIK UŻYTKOWNIKA)

#### $\mathbf 1$ Informacje ogólne  $\mathbf 1$ Uzyskiwanie dostępu do Rozszerzonego Podręcznika Użytkownika, Instrukcji oprogramowania, Instrukcji obsługi dla sieci oraz Przewodnika Sieciowego .....2  $\mathbf{2}$ 10 Ładowanie papieru Ładowanie dokumentów 3 23 Tworzenie kopii  $\overline{\mathbf{4}}$ 26

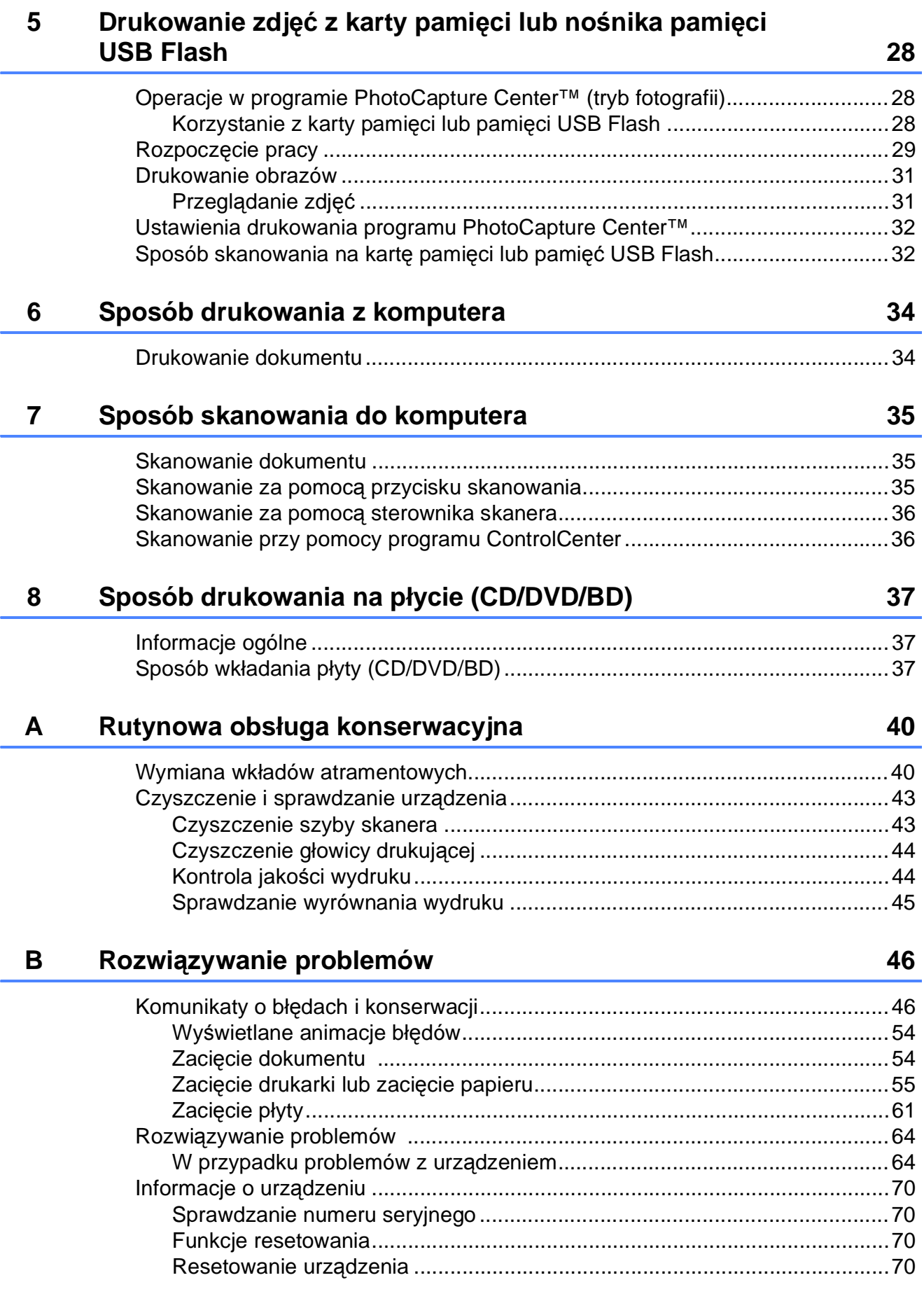

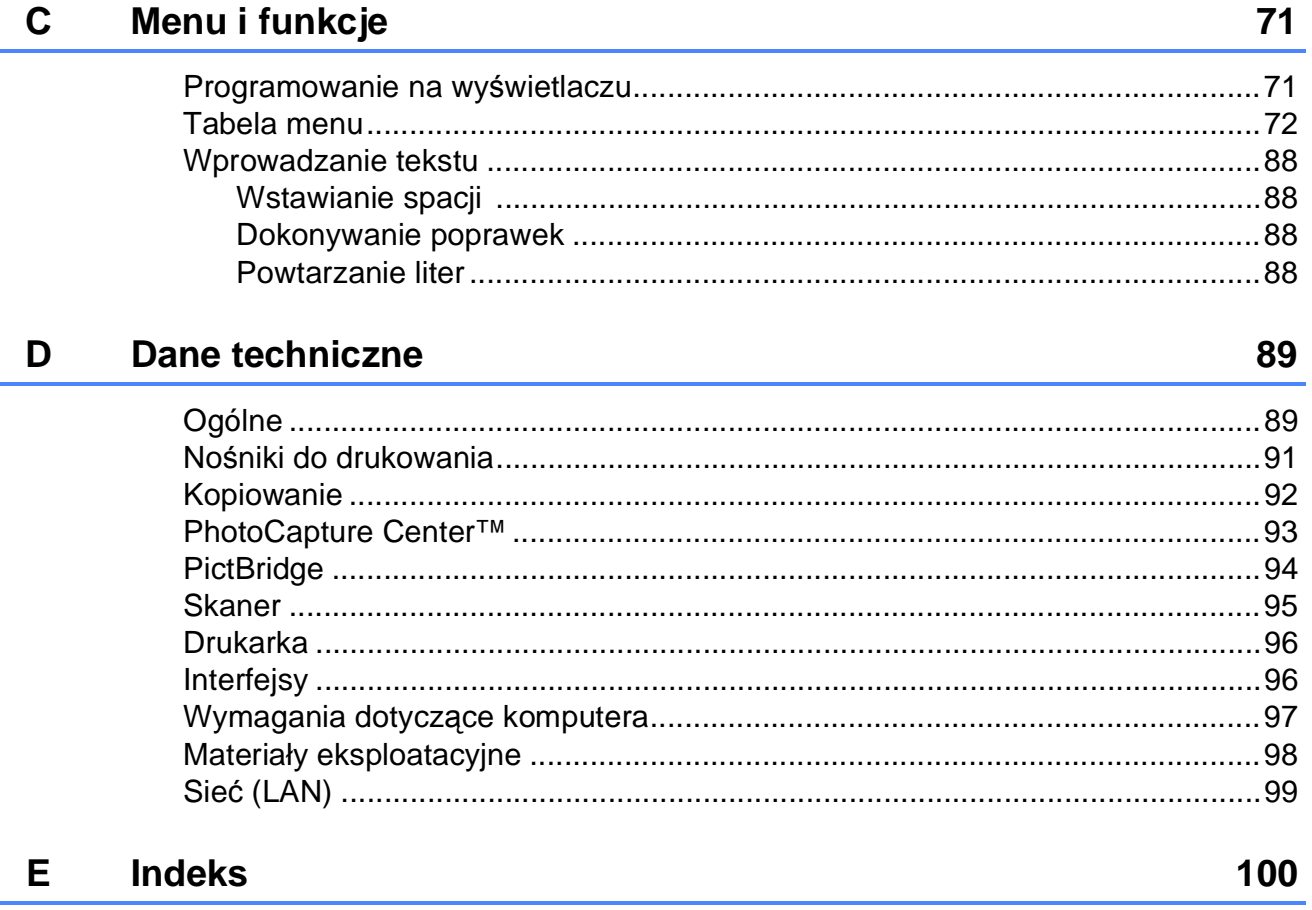

## **Spis Treści (ROZSZERZONY PODRĘCZNIK UŻYTKOWNIKA)**

Rozszerzony Podręcznik Użytkownika jest poświęcony objaśnieniu poniższych funkcji i operacji. Rozszerzony Podręcznik Użytkownika można znaleźć na płycie CD-ROM.

#### *1 Ustawienia ogólne*

*WAŻNA INFORMACJA Przechowywanie danych w pamięci Automatyczna zmiana czasu (tylko MFC-J825DW) Tryb spoczynku Automatyczne wyłączanie zasilania (tylko DCP-J925DW) Wyświetlacz LCD Tryb zegara (tylko MFC-J825DW)*

#### *2 Funkcje zabezpieczeń (tylko MFC-J825DW)*

*Zabezpieczenie pamięci*

#### *3 Wysyłanie faksu (tylko MFC-J825DW)*

*Dodatkowe opcje wysyłania Dodatkowe operacje wysyłania Przegląd pollingu*

#### *4 Odbieranie faksu (tylko MFC-J825DW)*

*Odbieranie do pamięci (tylko tryb monochromatyczny) Zdalne odtwarzanie Dodatkowe operacje odbioru Przegląd pollingu*

#### *5 Wybieranie i zapisywanie numerów (tylko MFC-J825DW)*

*Operacje głosowe Dodatkowe operacje wybierania Dodatkowe sposoby zapisywania numerów*

#### *6 Drukowanie raportów*

*Raporty faksów (tylko MFC-J825DW) Raporty*

#### *7 Tworzenie kopii*

*Ustawienia kopiowania*

#### *8 Drukowanie zdjęć z karty pamięci lub z pamięci flash USB*

*Operacje w programie PhotoCapture Center™ Drukowanie obrazów Ustawienia drukowania PhotoCapture Center™ Skanowanie na kartę pamięci lub do pamięci flash USB*

#### *9 Drukowanie zdjęć z aparatu*

*Drukowanie zdjęć bezpośrednio z aparatu PictBridge Drukowanie zdjęć bezpośrednio z aparatu cyfrowego (bez PictBridge)*

#### *A Rutynowa obsługa konserwacyjna*

*Czyszczenie i sprawdzanie urządzenia Pakowanie i transport urządzenia*

- *B Słownik*
- *C Indeks*

**1**

## <span id="page-8-0"></span>**Informacje ogólne <sup>1</sup>**

### <span id="page-8-1"></span>**<sup>1</sup> Korzystanie z dokumentacji <sup>1</sup>**

Dziękujemy za zakup urządzenia firmy Brother! Zapoznanie się z dokumentacją pozwoli na optymalne wykorzystanie urządzenia.

#### <span id="page-8-2"></span>**Symbole i konwencje użyte w dokumentacji <sup>1</sup>**

W dokumentacji zostały użyte poniższe symbole oraz konwencje.

- **Wytłuszczenie** Druk wytłuszczony oznacza przyciski na panelu sterowania urządzenia lub na ekranie komputera. *Kursywa* Tekst pisany kursywą
- uwydatnia ważny punkt lub kieruje do pokrewnego tematu.
- Courier New Czcionką Courier New zapisane są komunikaty pokazywane na wyświetlaczu LCD urządzenia.

## **OSTRZEŻENIE**

OSTRZEŻENIE oznacza sytuację potencjalnie niebezpieczną, która jeśli nie zostanie uniknięta, może doprowadzić do śmierci lub poważnych obrażeń.

## **UWAGA**

UWAGA oznacza sytuację potencjalnie niebezpieczną, która jeśli nie zostanie uniknięta, może doprowadzić do niewielkich lub średnich obrażeń.

### **WAŻNE**

WAŻNE oznacza sytuację potencjalnie niebezpieczną, która jeśli nie zostanie uniknięta, może doprowadzić do szkód materialnych lub uszkodzenia urządzenia.

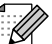

Te informacje dotyczą postępowania w różnego rodzaju sytuacjach i współpracy danej operacji z innymi funkcjami.

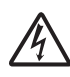

Te ikony ostrzegawcze ostrzegają przed porażeniem prądem elektrycznym.

### <span id="page-9-0"></span>**Uzyskiwanie dostępu do Rozszerzonego Podręcznika Użytkownika, Instrukcji oprogramowania, Instrukcji obsługi dla sieci oraz Przewodnika Sieciowego <sup>1</sup>**

Niniejszy Podstawowy Podręcznik Użytkownika nie zawiera wszystkich informacji o urządzeniu, np. informacji dotyczących korzystania z zaawansowanych funkcji kopiowania, obsługi programu PhotoCapture Center™, drukarki, skanera i sieci. W celu zapoznania się ze szczegółowymi informacjami na temat tych operacji należy przeczytać następujące instrukcje:

**Rozszerzony Podręcznik Użytkownika**, **Instrukcja oprogramowania**, **Instrukcja obsługi dla sieci** i **Przewodnik Sieciowy**, które znajdują się na płycie CD-ROM.

### <span id="page-9-1"></span>**Przeglądanie dokumentacji <sup>1</sup>**

#### **Przeglądanie dokumentacji (Windows®) <sup>1</sup>**

Aby wyświetlić dokumentację, należy w menu **Start** wybrać na liście programów pozycję **Brother**, **DCP-XXXX** (gdzie XXXX oznacza nazwę modelu), a następnie wybrać pozycję **Podręczniki użytkownika**.

Jeśli oprogramowanie nie zostało zainstalowane, dokumentację można znaleźć na płycie CD-ROM, postępując zgodnie z instrukcjami podanymi poniżej. a <sup>W</sup>łącz komputer. Włóż płytę CD-ROM Brother do napędu CD-ROM.

#### **Informacja**

Jeśli ekran Brother nie zostanie wyświetlony automatycznie, przejdź do **Mój komputer (Komputer)**, kliknij dwukrotnie ikonę napędu CD-ROM, a następnie kliknij dwukrotnie plik **start.exe**.

- 2 Jeśli wyświetlony zostanie ekran z nazwami modeli, kliknij nazwę posiadanego modelu urządzenia.
- Jeśli wyświetlony zostanie ekran wyboru języka, kliknij swój język. Zostanie wyświetlone górne menu CD-ROM.

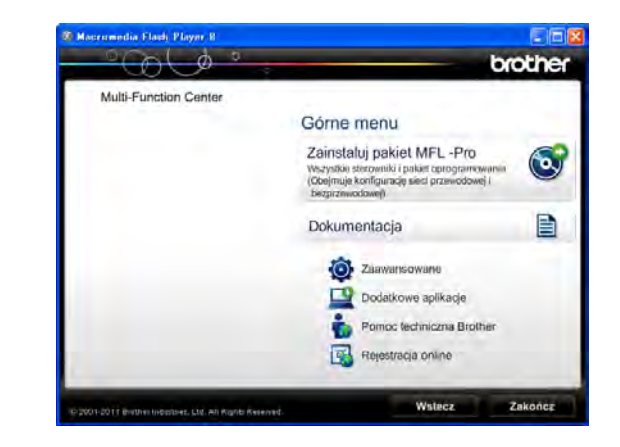

d Kliknij **Dokumentacja**.

#### **EXALLET ADDET ADDET KING TO KING THE EXAMPLE PDF.** Jeśli zostanie wyświetlony ekran kraju, wybierz swój kraj. Po wyświetleniu listy podręczników użytkownika, wybierz

podręcznik, który chcesz przeczytać.

#### **Przeglądanie dokumentacji (Macintosh) <sup>1</sup>**

**Włącz komputer Macintosh. Włóż płytę** CD-ROM Brother do napędu CD-ROM. Zostanie wyświetlone następujące okno.

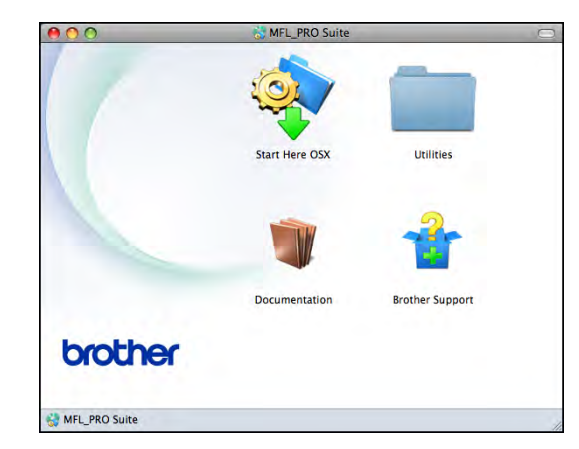

- 2 Kliknij dwukrotnie ikonę **Documentation** (Dokumentacja).
- **3** Kliknij dwukrotnie folder Twojego języka.
- d Kliknij dwukrotnie plik **top.pdf**. Jeśli zostanie wyświetlony ekran kraju, wybierz swój kraj.
- **6** Po wyświetleniu listy podręczników użytkownika, wybierz podręcznik, który chcesz przeczytać.

#### **Wyszukiwanie instrukcji skanowania <sup>1</sup>**

Istnieje kilka sposobów skanowania dokumentów. Instrukcje można znaleźć w sposób następujący:

#### **Instrukcja oprogramowania**

- *Skanowanie*
- ControlCenter
- *Skanowanie sieciowe*

#### **Instrukcje dla aplikacji ScanSoft™ PaperPort™12SE z OCR (dotyczy użytkowników systemów Windows®)**

 Pełne instrukcje dla programu ScanSoft™ PaperPort™12SE z OCR można wyświetlić, korzystając z menu Pomoc w aplikacji ScanSoft™ PaperPort™12SE.

#### **Podręcznik użytkownika programu Presto! PageManager (dotyczy użytkowników komputerów Macintosh)**

### **Informacja**

Przed rozpoczęciem użytkowania należy pobrać i zainstalować program Presto! PageManager. Dodatkowe instrukcje, patrz *Dostę[p do pomocy technicznej](#page-12-1)  [Brother \(Macintosh\)](#page-12-1)* >> strona 5.

■ Pełny podręcznik użytkownika programu Presto! PageManager można wyświetlić, korzystając z menu Pomoc w aplikacji Presto! PageManager.

#### **Wyszukiwanie instrukcji konfiguracji sieci <sup>1</sup>**

Urządzenie można podłączyć do sieci bezprzewodowej lub przewodowej.

Instrukcje dotyczące konfiguracji podstawowej >>Podręcznik szybkiej obsługi

Jeśli bezprzewodowy punkt dostępu lub router obsługuje technologię Wi-Fi Protected Setup lub AOSS™

▶▶Podręcznik szybkiej obsługi

Konfiguracja sieciowa ▶▶Instrukcja obsługi dla sieci

### <span id="page-11-0"></span>**Dostęp do pomocy technicznej Brother (Windows®) <sup>1</sup>**

Wszystkie wymagane informacje kontaktowe, umożliwiające na przykład skontaktowanie się z pomocą techniczną przez Internet (Brother Solutions Center), można znaleźć na płycie CD-ROM.

 Kliknij pozycję **Pomoc techniczna Brother** w **Górnym menu**. Zostanie wyświetlony poniższy ekran:

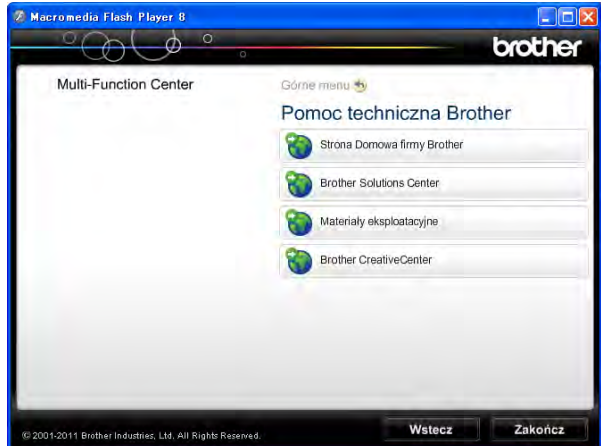

- Aby przejść do strony internetowej producenta [\(http://www.brother.com/](http://www.brother.com/)), kliknij pozycję **Strona Domowa firmy Brother**.
- Aby przejść do strony zawierającej najnowsze wiadomości i informacje o produktach ([http://solutions.brother.com/\)](http://solutions.brother.com/), kliknij pozycję **Brother Solutions Center**.
- Aby przejść do strony zawierającej informacje o oryginalnych materiałach eksploatacyjnych Brother ([http://www.brother.com/original/\)](http://www.brother.com/original/), kliknij pozycję **Materiały eksploatacyjne**.
- Aby przejść do strony internetowej Brother CreativeCenter (<http://www.brother.com/creativecenter/>) w celu pobrania BEZPŁATNYCH projektów fotograficznych i plików przeznaczonych do wydruku, kliknij **Brother CreativeCenter**.
- Aby powrócić do górnego menu, kliknij przycisk **Wstecz**. Aby zakończyć, kliknij przycisk **Zakończ**.

Informacje ogólne

### <span id="page-12-1"></span><span id="page-12-0"></span>**Dostęp do pomocy technicznej Brother (Macintosh) <sup>1</sup>**

Wszystkie wymagane informacje kontaktowe, umożliwiające na przykład skontaktowanie się z pomocą techniczną przez Internet (Brother Solutions Center), można znaleźć na płycie CD-ROM.

 Kliknij dwukrotnie ikonę **Brother Support** (Pomoc techniczna Brother). Zostanie wyświetlony poniższy ekran:

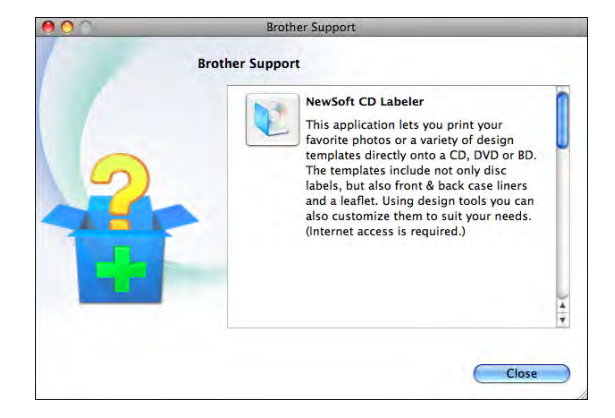

- Aby pobrać i zainstalować oprogramowanie CD Labeler, kliknij pozycję **NewSoft CD Labeler**.
- Aby pobrać i zainstalować program Presto! PageManager, kliknij pozycję **Presto! PageManager**.
- Aby zarejestrować urządzenie na stronie rejestracji produktów firmy Brother ([http://www.brother.com/registration/\)](http://www.brother.com/registration/), kliknij pozycję **On-Line Registration** (Rejestracja online).
- Aby przejść do strony zawierającej najnowsze wiadomości i informacje o produktach ([http://solutions.brother.com/\)](http://solutions.brother.com/), kliknij pozycję **Brother Solutions Center**.
- Aby przejść do strony zawierającej informacje o oryginalnych materiałach eksploatacyjnych firmy Brother ([http://www.brother.com/original/\)](http://www.brother.com/original/), kliknij pozycję **Supplies Information** (Materiały eksploatacyjne).

### <span id="page-13-0"></span>**Przegląd panelu sterowania <sup>1</sup>**

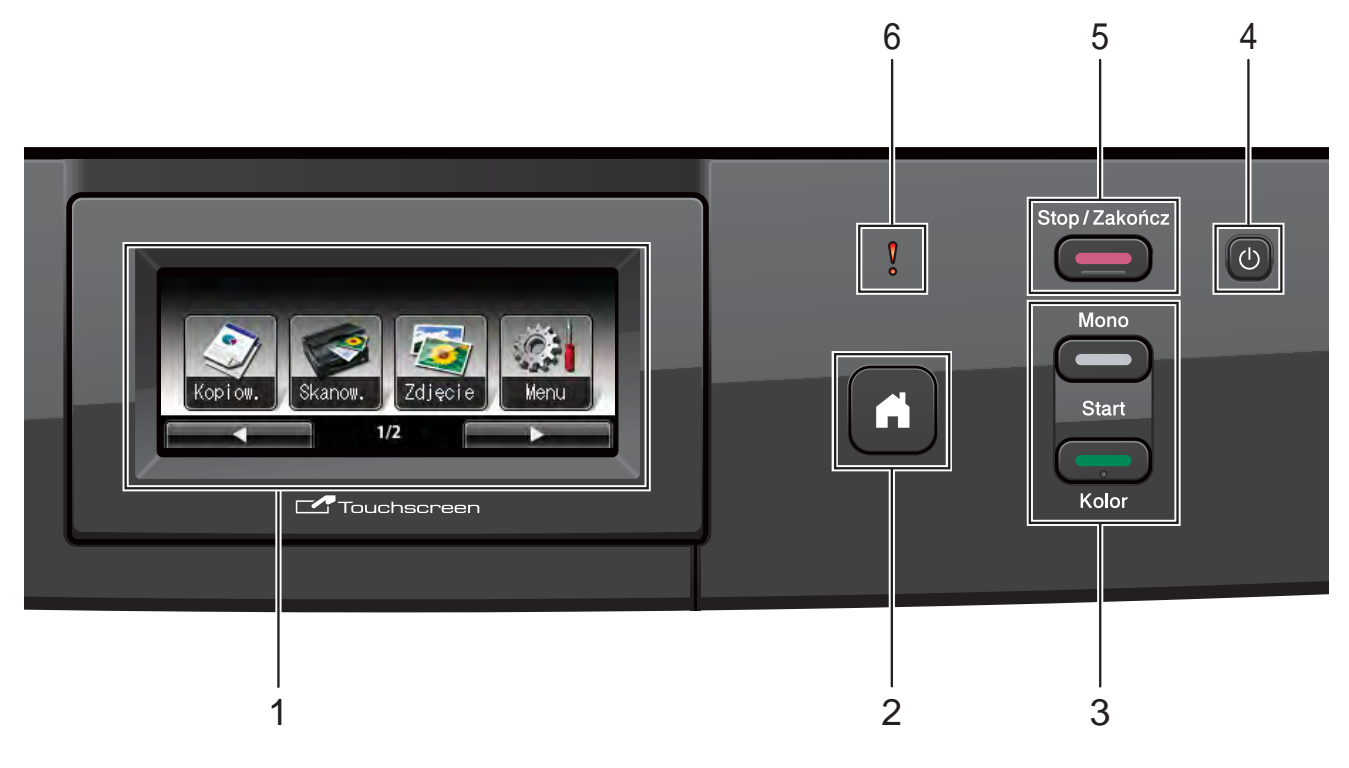

**1 LCD (wyświetlacz ciekłokrystaliczny)**

Urządzenie jest wyposażone w ekran dotykowy LCD. Dostęp do menu i opcji można uzyskać, naciskając przyciski wyświetlane na ekranie.

Kąt nachylenia ekranu LCD można wyregulować, podnosząc go.

**2** A

Umożliwia powrót do trybu gotowości.

**3 Przyciski startu:**

#### **Start Mono**

Umożliwia wykonywanie kopii monochromatycznych. Umożliwia także skanowanie (w kolorze lub w trybie monochromatycznym, w zależności od ustawień skanowania w programie ControlCenter).

#### **Start Kolor**

Umożliwia wykonywanie kopii w pełnym kolorze. Umożliwia także skanowanie (w kolorze lub w trybie monochromatycznym, w zależności od ustawień skanowania w programie ControlCenter).

**4**

Naciśnięcie powoduje włączenie lub wyłączenie urządzenia.

Naciśnij przycisk (1), aby włączyć urządzenie.

Naciśnij i przytrzymaj przycisk (1), aby włączyć

urządzenie. Na ekranie LCD będzie wyświetlany przez kilka sekund komunikat Wyłączanie, a następnie ekran zostanie wyłączony.

Jeśli urządzenie zostanie wyłączone za

pomocą przycisku (1), będzie ono czyściło

okresowo głowicę drukującą, aby zachować jakość drukowania. Aby przedłużyć żywotność głowicy drukującej, zapewnić najlepszą wydajność wkładów atramentowych i zachować jakość wydruku, urządzenie powinno być zawsze podłączone do zasilania.

#### **5 Stop/Zakończ**

Zatrzymuje operację lub wychodzi z menu.

**6 – dioda LED ostrzeżenia**

Świeci w kolorze czerwonym i miga, kiedy na wyświetlaczu LCD jest wyświetlany komunikat o błędzie lub inny ważny komunikat o stanie urządzenia.

### <span id="page-14-0"></span>**Układ ekranu LCD <sup>1</sup>**

Na ekranie LCD wyświetlany jest aktualny stan urządzenia, gdy urządzenie nie pracuje.

#### **Przyciski wyboru trybu <sup>1</sup>**

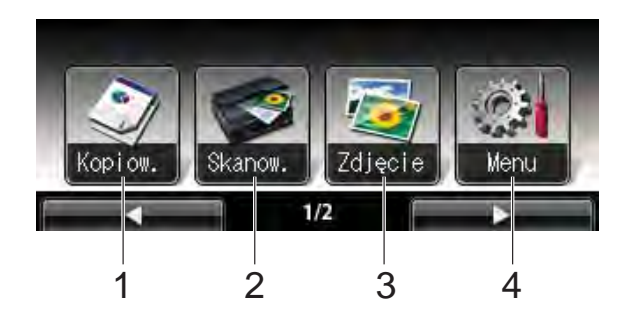

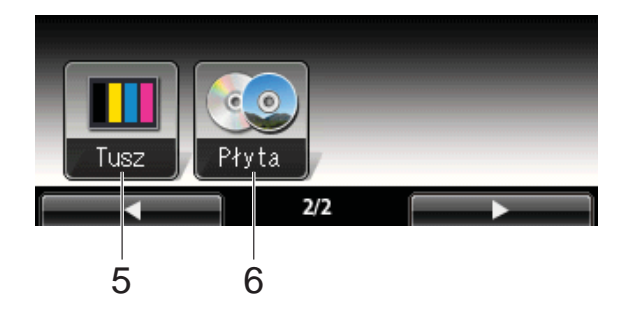

#### **1 Kopiow.**

Umożliwia przejście do trybu kopiowania.

**2 Skanow.**

Umożliwia przejście do trybu skanowania.

**3 Zdjęcie**

Umożliwia przejście do trybu programu PhotoCapture Center™.

**4 Menu**

Umożliwia dostęp do menu głównego.

**5 Tusz**

Pokazuje dostępną ilość atramentu. Umożliwia także dostęp do menu Tusz.

#### **6 Płyta**

Pozwala drukować na płytach do nadruku, w tym CD-R/RW, DVD-R/RW oraz Blu-ray Disc<sup>™</sup>. (>>Instrukcja oprogramowania: *Drukowanie na płycie*)

Ikona ostrzeżenia **jest wyświetlana**, gdy

wystąpi komunikat o błędzie lub dostępna jest wskazówka dotycząca obsługi urządzenia. Aby uzyskać szczegółowe informacje, patrz *[Komunikaty o b](#page-53-1)łędach i [konserwacji](#page-53-1)* >> strona 46.

#### <span id="page-14-1"></span>**Dioda LED stanu <sup>1</sup>**

Po włączeniu urządzenia zapala się dioda LED stanu.

Dioda LED stanu miga, kiedy dane są odczytywane lub zapisywane na karcie pamięci lub w napędzie USB Flash.

Gdy urządzenie znajduje się w trybie uśpienia, dioda LED statusu będzie wyłączona.

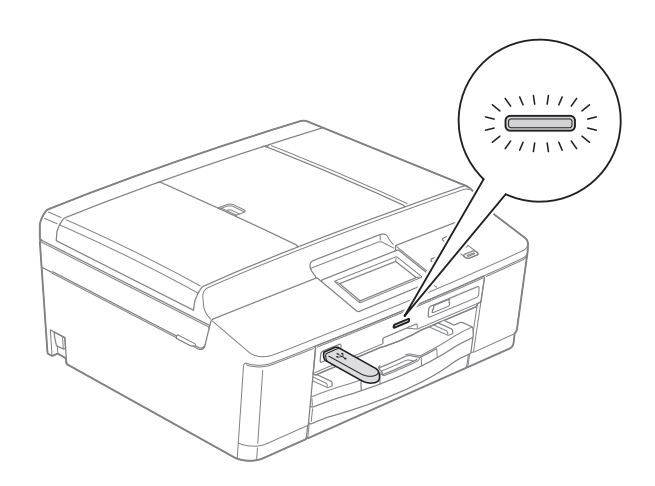

#### <span id="page-14-2"></span>**Operacje podstawowe <sup>1</sup>**

Aby obsługiwać ekran dotykowy, należy nacisnąć palcem przycisk Menu lub przycisk opcji wyświetlany bezpośrednio na ekranie dotykowym. Aby wyświetlić i przejść do wszystkich pozycji menu lub opcji dostępnych w danym ustawieniu, należy nacisnąć przycisk < b lub **A**  $\blacktriangledown$  w celu ich przewinięcia.

Aby zmienić ustawienia urządzenia, należy wykonać następujące czynności. W tym przykładzie ustawienie Typ papieru zmieniono z Papier zwykły na Papier inkjet.

Rozdział 1

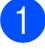

1 Naciśnij przycisk Menu.

2 Naciśnij przycisk  $\triangle$  lub  $\blacktriangledown$ , aby wyświetlić opcję Ustawienia.

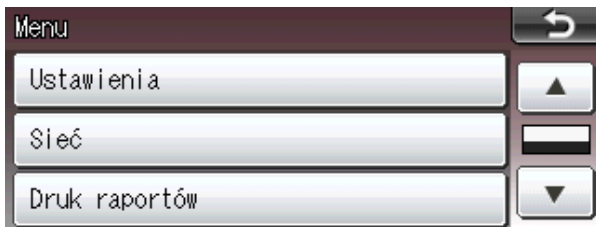

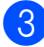

8 Naciśnij przycisk Ustawienia.

4 Naciśnij przycisk ▲ lub ▼, aby wyświetlić opcję Typ papieru.

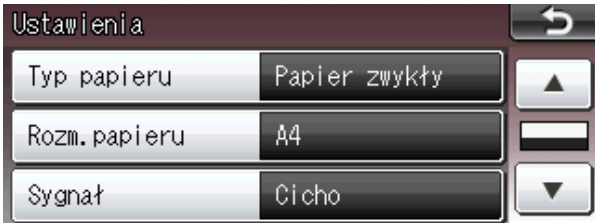

**5** Naciśnij przycisk Typ papieru.

6 Naciśnij przycisk Papier inkjet.

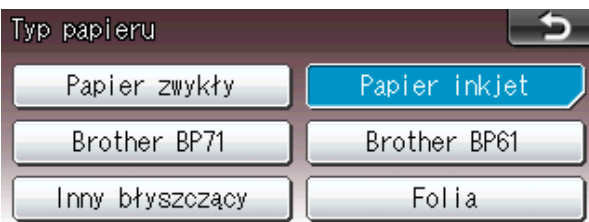

#### *I* Informacja

W razie potrzeby naciśnij przycisk  $\rightarrow$ , aby powrócić do poprzedniego poziomu.

g Naciśnij przycisk **Stop/Zakończ**.

#### <span id="page-15-0"></span>**Znaczenie diody LED ostrzeżenia <sup>1</sup>**

Dioda LED ostrzeżenia (ang. light emitting diode – dioda świecąca) informuje o stanie urządzenia w sposób przedstawiony w tabeli.

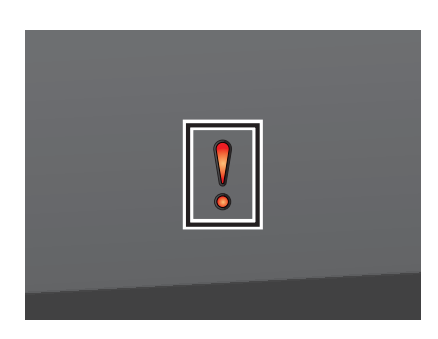

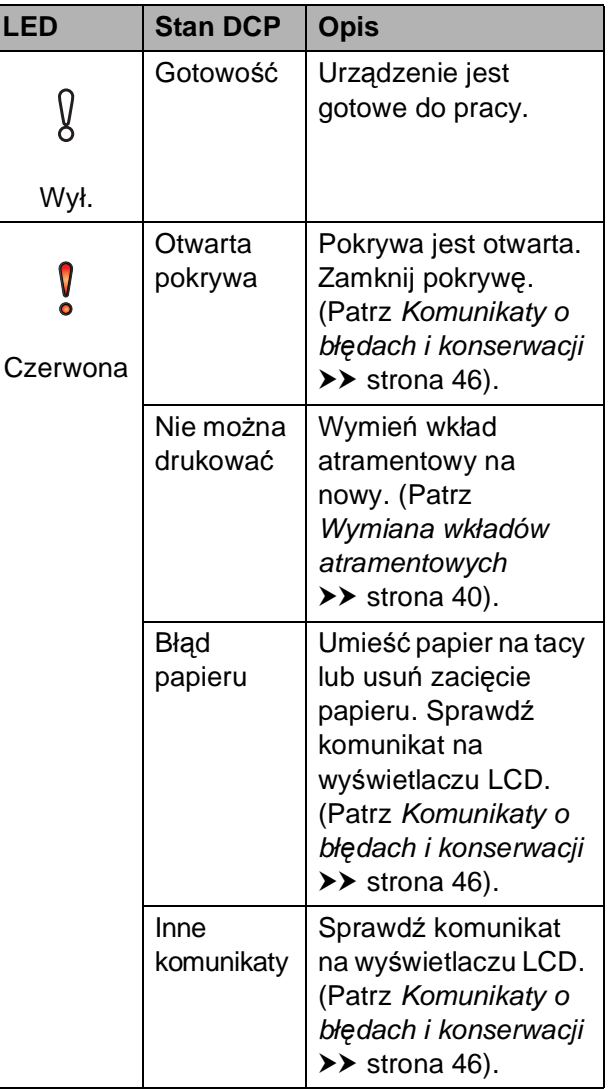

### <span id="page-16-0"></span>**Głośność sygnalizatora <sup>1</sup>**

Jeśli sygnalizator jest włączony, urządzenie będzie generować sygnał po każdym naciśnięciu przycisku lub popełnieniu błędu.

Dostępnych jest wiele poziomów głośności sygnalizatora, od Głośno do Wył.

- **A Naciśnij przycisk Menu.**
- b Naciśnij przycisk **<sup>a</sup>** lub **<sup>b</sup>**, aby wyświetli<sup>ć</sup> opcję Ustawienia.
- **3** Naciśnij przycisk Ustawienia.
- d Naciśnij przycisk **<sup>a</sup>** lub **<sup>b</sup>**, aby wyświetli<sup>ć</sup> opcję Sygnał.
- **6** Naciśnij przycisk Sygnał.
- 6 Naciśnij przycisk Cicho, Średnio, Głośno lub Wył.
- g Naciśnij przycisk **Stop/Zakończ**.

### <span id="page-16-1"></span>**Wyświetlacz LCD <sup>1</sup>**

#### <span id="page-16-2"></span>**Ustawianie jasności podświetlenia <sup>1</sup>**

W przypadku trudności z odczytaniem informacji wyświetlanych na ekranie LCD spróbuj zmienić ustawienia jasności.

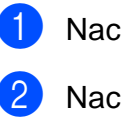

**1** Naciśnij przycisk Menu.

- b Naciśnij przycisk **<sup>a</sup>** lub **<sup>b</sup>**, aby wyświetli<sup>ć</sup> opcję Ustawienia.
- **3** Naciśnij przycisk Ustawienia.
- d Naciśnij przycisk **<sup>a</sup>** lub **<sup>b</sup>**, aby wyświetli<sup>ć</sup> opcję Ustawienia LCD.
- **5** Naciśnij przycisk Ustawienia LCD.
- 6 Naciśnij przycisk Podświetlenie.
- Naciśnij przycisk Jasny, Średnio lub Ciemny.
- h Naciśnij przycisk **Stop/Zakończ**.

**2**

## <span id="page-17-0"></span>**Ładowanie papieru <sup>2</sup>**

### <span id="page-17-1"></span>**Ładowanie papieru i innych nośników <sup>2</sup>**

#### **Informacja**

Aby umożliwić drukowanie na papierze Fotografie (10  $\times$  15 cm) lub Fotografie L (89  $\times$  127 mm), należy skorzystać z tacy papieru fotograficznego. (Patrz *Ł[adowanie papieru fotograficznego](#page-21-1)*  $\rightarrow$  [strona 14](#page-21-1)).

Na tacy papieru jednocześnie umieszczaj papier tylko jednego rozmiaru i typu.

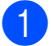

a Wyciągnij tacę papieru z urządzenia.

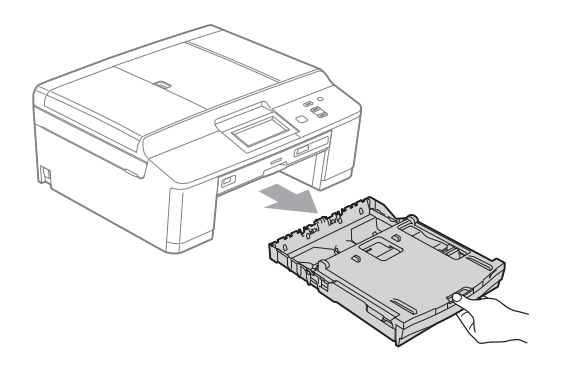

#### **Informacja**

Jeśli klapka podpory papieru (1) jest otwarta, zamknij ją, a następnie zamknij podporę papieru (2).

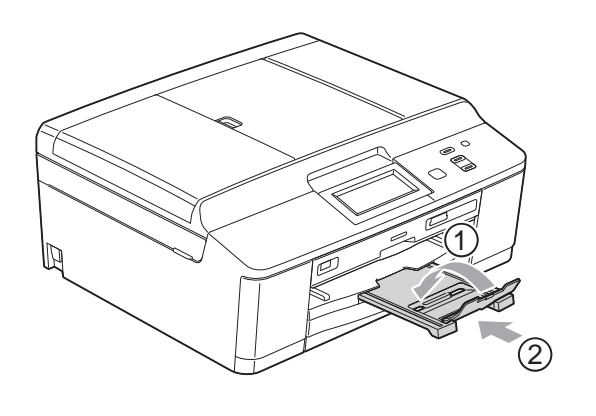

Podnieś pokrywę tacy wyjściowej papieru (1).

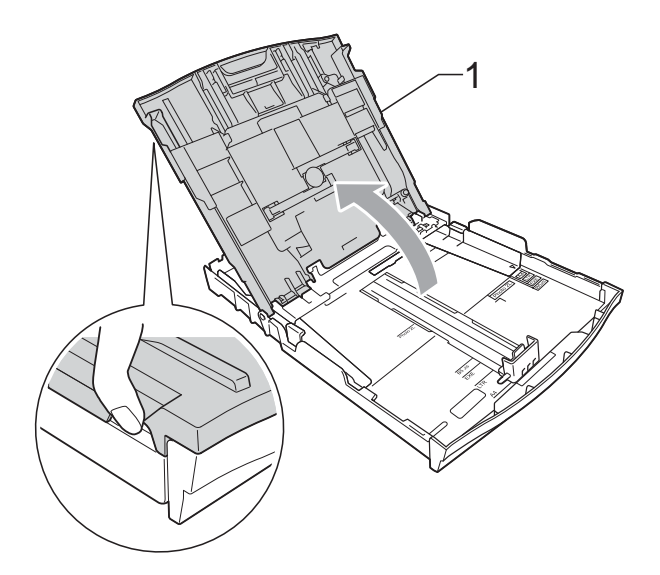

c Obiema rękami naciśnij i przesu<sup>ń</sup> prowadnice boczne papieru (1), a następnie prowadnicę długości papieru (2), aby dostosować je do rozmiaru papieru. Sprawdź, czy trójkątne oznaczenia (3) na prowadnicach bocznych papieru (1) i na prowadnicy długości papieru (2) są wyrównane z oznaczeniami rozmiaru używanego papieru.

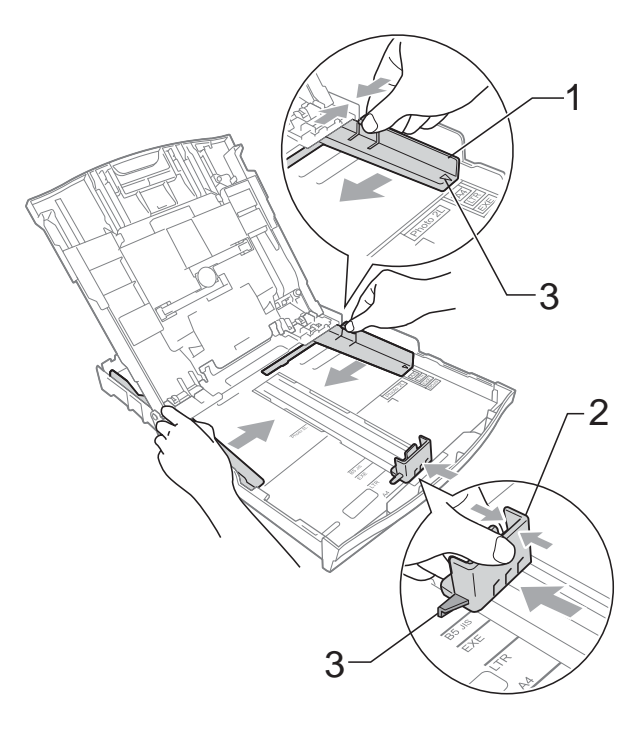

Dokładnie przekartkuj stos papieru, aby zapobiec blokowaniu i niewłaściwemu podawaniu.

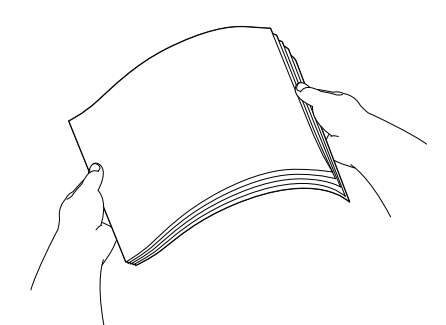

#### **Informacja**

Zawsze sprawdzaj, czy papier się nie zwija lub marszczy.

e Delikatnie włóż papier do tacy papieru stroną do drukowania w dół i górną krawędzią do przodu.

Sprawdź, czy papier leży płasko w podajniku.

#### **Informacja**

Kiedy w podajniku pozostanie tylko kilka arkuszy papieru, urządzenie może źle podawać papier. Załaduj na tacę co najmniej 10 arkuszy papieru.

6 Delikatnie dopasuj obiema rękami boczne prowadnice papieru (1) do papieru.

Upewnij się, że boczne prowadnice papieru dotykają brzegów papieru.

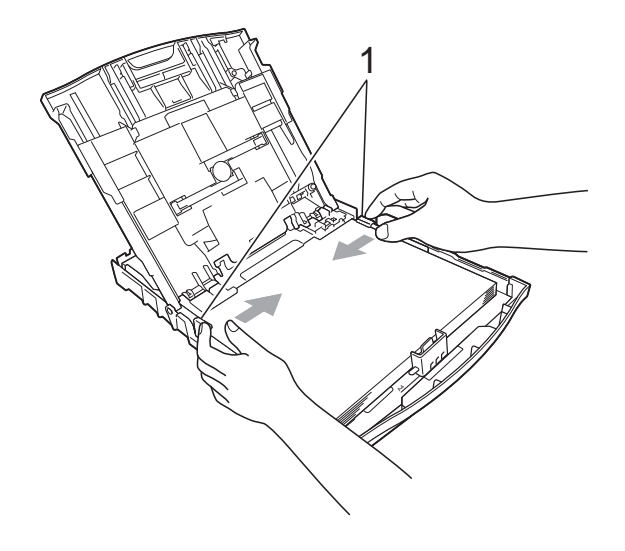

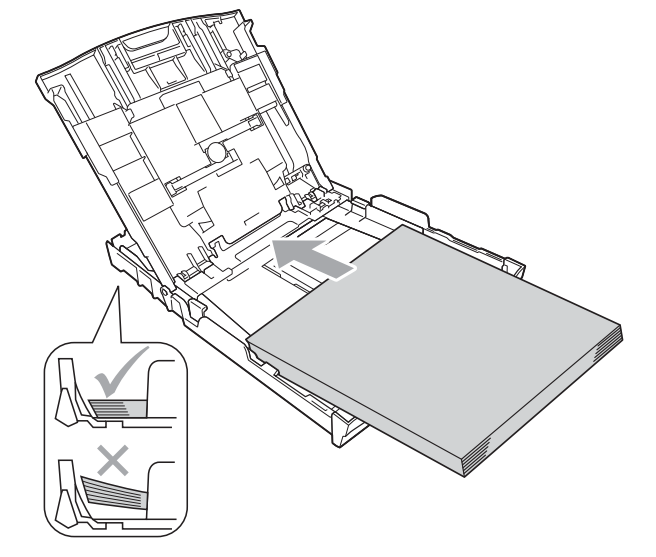

### **WAŻNE**

Uważaj, aby nie wsunąć papieru zbyt daleko, ponieważ może on unieść się na tylnej części podajnika i spowodować problemy z podawaniem papieru.

Zamknij pokrywę tacy wyjściowej papieru.

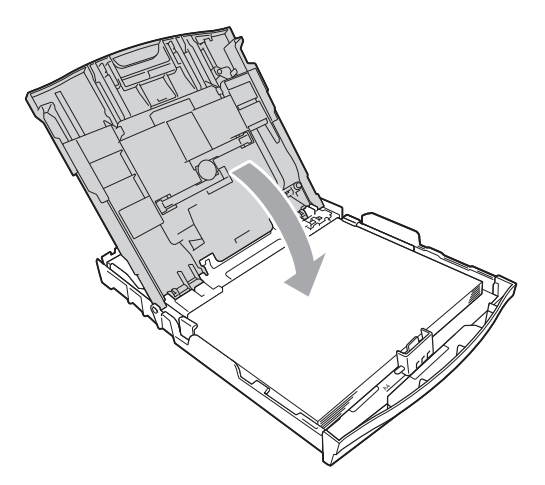

- 
- **8** Powoli wsuń całą tacę papieru do urządzenia.

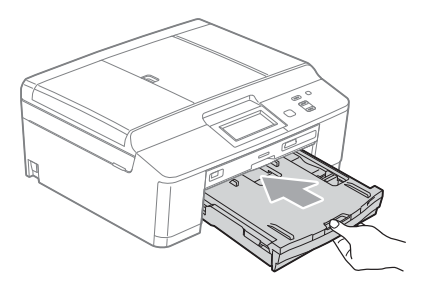

**9** Trzymając tacę papieru, wyciągaj podporę papieru (1) aż do zatrzaśnięcia, a następnie rozłóż klapkę podpory papieru (2).

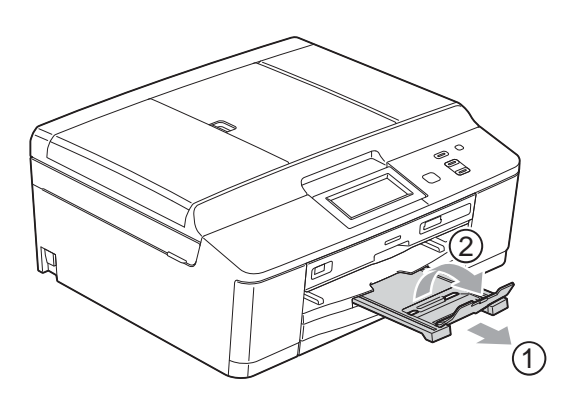

#### <span id="page-19-0"></span>**Ładowanie kopert i kart pocztowych <sup>2</sup>**

#### **Koperty <sup>2</sup>**

- Należy używać kopert o gramaturze od 80 do 95 g/ $m^2$ .
- Niektóre koperty wymagają zmiany ustawień parametrów marginesów w aplikacji. Przed rozpoczęciem drukowania większej ilości kopert wykonaj wydruk testowy.

### **WAŻNE**

NIE należy używać następujących typów kopert, ponieważ może to spowodować problemy z pobieraniem:

- Niezbyt sztywnych, o luźnej konstrukcji.
- Z okienkami.
- Wytłaczanych (z wypukłym napisem).
- Z zapięciami.
- Z nadrukiem od wewnątrz.

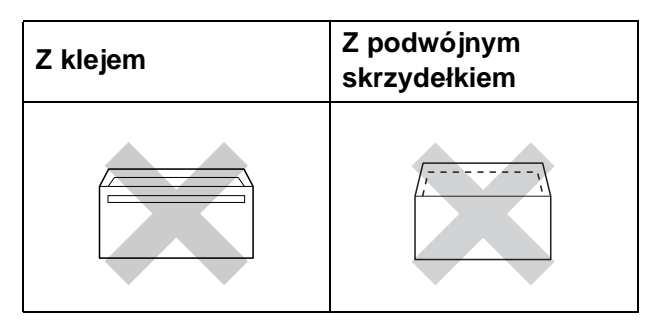

Czasem mogą występować problemy z pobieraniem papieru spowodowane grubością, rozmiarem i kształtem klapki używanej koperty.

**2**

#### **Ładowanie kopert i kart pocztowych <sup>2</sup>**

**1** Przed załadowaniem kopert lub pocztówek dociśnij ich narożniki i krawędzie, aby maksymalnie je spłaszczyć.

#### **WAŻNE**  $\bullet$

Jeśli koperty lub karty pocztowe są pobierane po dwie, należy umieszczać je na tacy papieru pojedynczo.

2 Umieść koperty lub karty pocztowe na tacy stroną adresową skierowaną do dołu i przednią krawędzią (górną częścią koperty) do przodu, jak przedstawiono na ilustracji. Obiema rękami delikatnie naciśnij i przesuń boczne prowadnice papieru (1) oraz prowadnicę długości papieru (2) w taki sposób, aby dopasować je do rozmiaru kopert lub kart pocztowych.

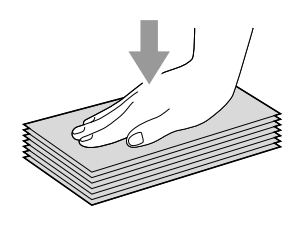

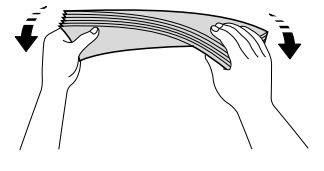

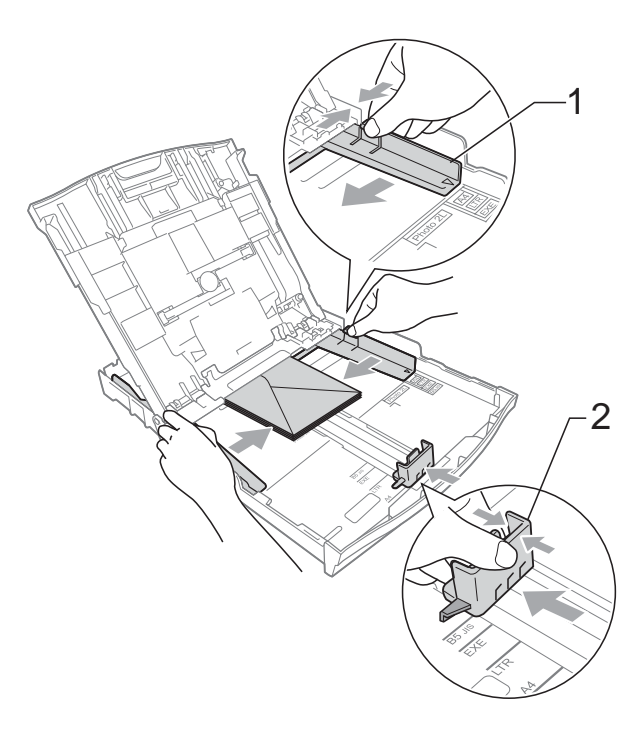

**W przypadku problemów z drukowaniem na kopertach z klapką umieszczoną na krótszej krawędzi, wypróbuj poniższą metodę: <sup>2</sup>**

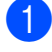

**1** Otwórz klapkę koperty.

2 Umieść kopertę na tacy papieru stroną adresową skierowaną w dół, tak aby jej klapka znajdowała się w pozycji przedstawionej na ilustracji.

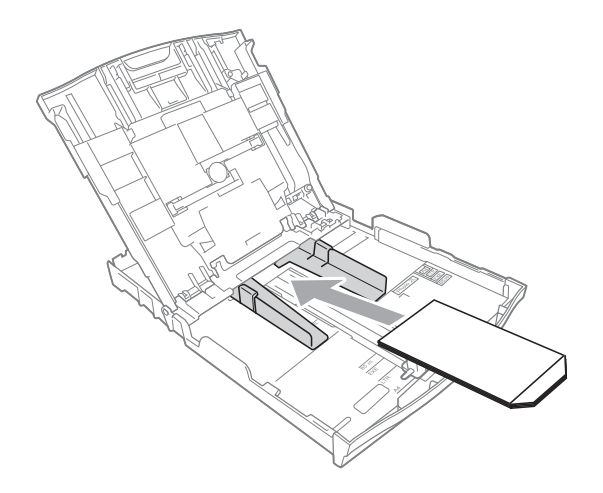

**3** W oknie dialogowym sterownika drukarki wybierz opcję **Druk odwrócony**, a następnie dostosuj rozmiar i marginesy w aplikacji. >>Instrukcja oprogramowania: *Drukowanie* (Windows®) >>Instrukcja oprogramowania: *Drukowanie i faksowanie* (Macintosh)

#### <span id="page-21-1"></span><span id="page-21-0"></span>**Ładowanie papieru fotograficznego <sup>2</sup>**

W celu drukowania na papierze Fotografie  $(10 \times 15$  cm) oraz Fotografie L (89 × 127 mm) należy skorzystać z tacy papieru fotograficznego zamontowanej na górze pokrywy tacy wyjściowej papieru. Podczas korzystania z tacy papieru fotograficznego nie trzeba wyjmować papieru znajdującego się w tacy poniżej. (Informacje o maksymalnej liczbie kart fotograficznych, jaką można załadować, patrz *[Gramatura,](#page-29-0)  grubość [i wydajno](#page-29-0)ść papieru* >> strona 22).

Prawym palcem wskazującym i kciukiem ściśnij niebieski przycisk zwalniania tacy papieru fotograficznego (1) i przesuń tacę papieru fotograficznego do przodu aż do zatrzaśnięcia w pozycji do drukowania zdjęć (2).

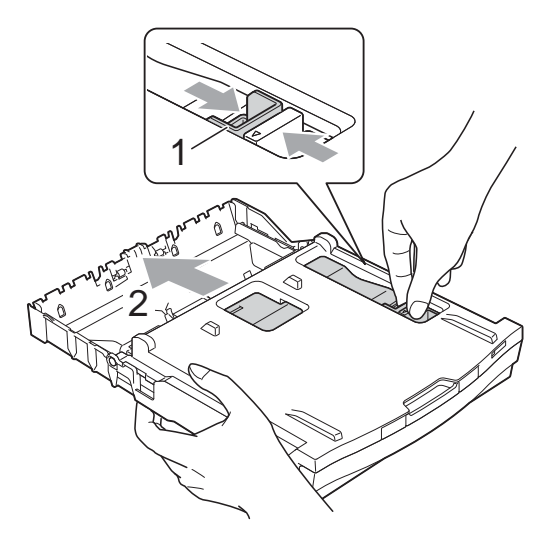

**2** Naciśnij i przesuń prowadnice długości papieru (1) oraz boczne prowadnice papieru (2), aby dostosować je do rozmiaru papieru.

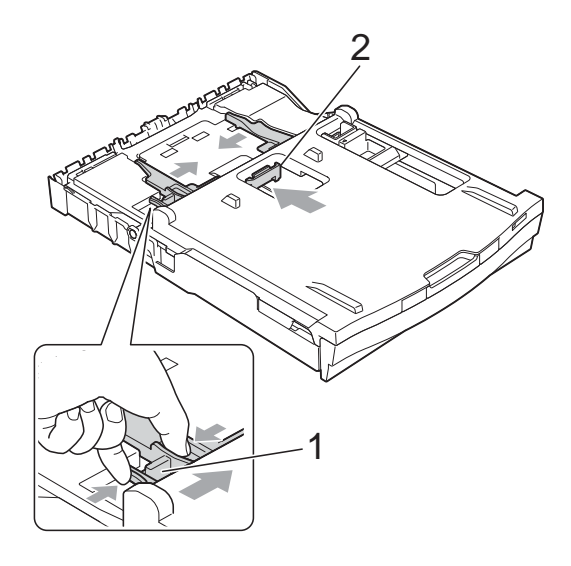

**3** Umieść papier fotograficzny na tacy papieru fotograficznego i dostosuj boczne prowadnice papieru do rozmiaru papieru.

Upewnij się, że boczne prowadnice papieru dotykają brzegów papieru. Sprawdź, czy papier leży płasko w podajniku.

#### **Informacja**

- Zawsze sprawdzaj, czy papier się nie zwija lub marszczy.
- Wskaźnik Photo (Fotografie) informuje o tym, że taca papieru fotograficznego znajduje się w pozycji do drukowania *Zdjęcia*. Wskaźnik A4/LTR informuje o tym, że taca papieru fotograficznego znajduje się w pozycji drukowania *Normalna*.

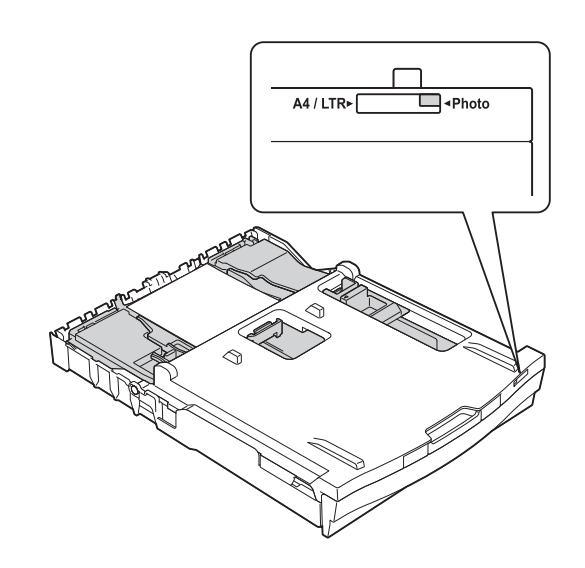

4 Po zakończeniu drukowania zdjęć należy przywrócić tacę papieru fotograficznego do normalnej pozycji do drukowania *Normal*. W przeciwnym wypadku podczas używania papieru w formacie A4 wyświetlony zostanie błąd Brak papieru.

Prawym palcem wskazującym i kciukiem ściśnij niebieski przycisk zwalniania tacy papieru fotograficznego (1) i cofnij tacę papieru fotograficznego aż do zatrzaśnięcia (2).

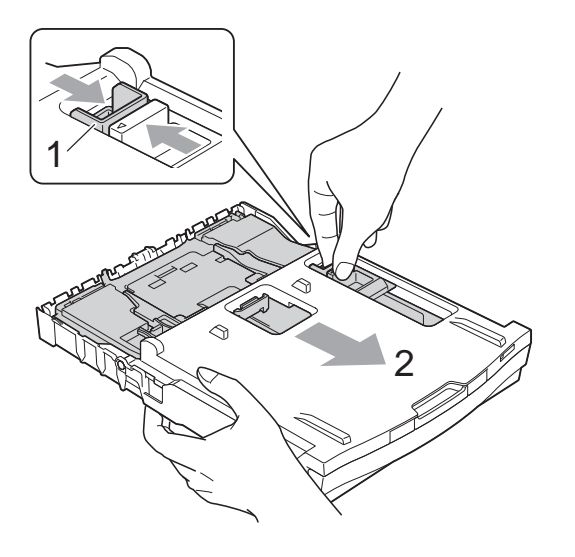

### **WAŻNE**

Jeśli po zakończeniu drukowania zdjęć taca papieru fotograficznego nie zostanie cofnięta do normalnej pozycji do drukowania *Normal*, w przypadku użycia ciętych arkuszy papieru zostanie wyświetlony błąd Brak papieru.

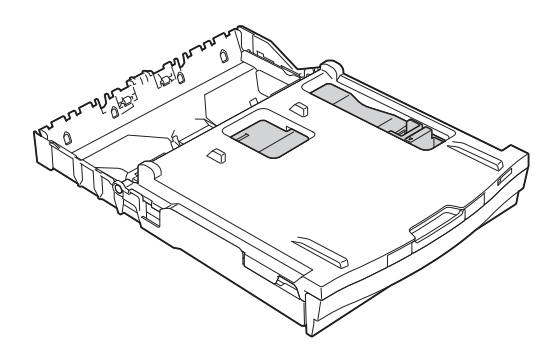

#### **Taca papieru fotograficznego w normalnej pozycji do drukowania**

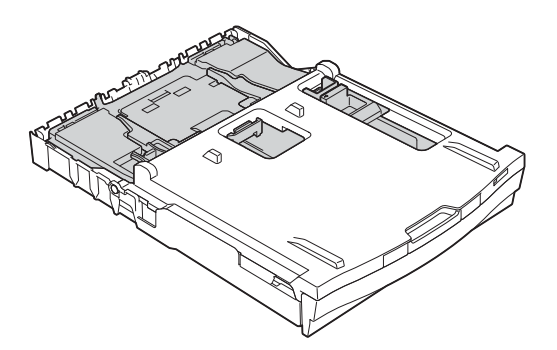

**Taca papieru fotograficznego w pozycji do drukowania zdjęć**

#### <span id="page-24-0"></span>**Obszar wydruku <sup>2</sup>**

Rozmiar obszaru drukowania zależy od aktualnych ustawień używanej aplikacji. Na ilustracjach poniżej przedstawiono obszary niezadrukowane na arkuszach ciętych i kopertach. Urządzenie może drukować na zacieniowanym obszarze ciętego arkusza papieru tylko wtedy, gdy jest dostępna i włączona funkcja drukowania bez obramowania.

**▶▶Instrukcja oprogramowania:** *Drukowanie* **(Windows<sup>®</sup>)** 

**>>**Instrukcja oprogramowania: *Drukowanie i faksowanie* (Macintosh)

#### Arkusze cięte **Koperty**

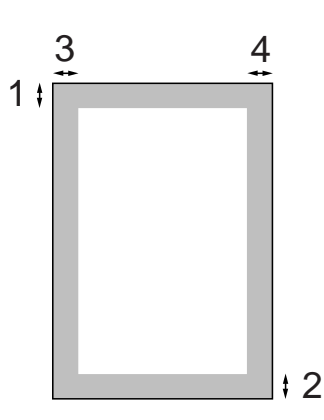

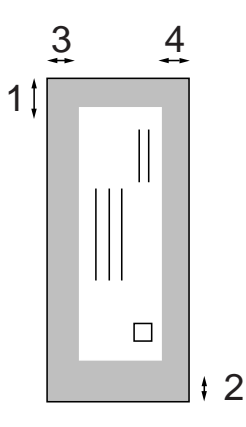

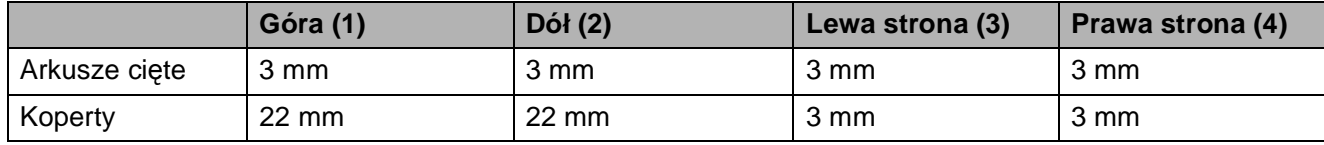

#### **Informacja**

Funkcja drukowania bez obramowania nie jest dostępna dla kopert oraz podczas drukowania dwustronnego.

### <span id="page-25-0"></span>**Ustawienia papieru <sup>2</sup>**

#### <span id="page-25-3"></span><span id="page-25-1"></span>**Rodzaj papieru <sup>2</sup>**

Aby uzyskać optymalną jakość wydruku, ustaw odpowiednio typ papieru używanego w urządzeniu.

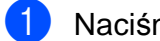

- **1** Naciśnij przycisk Menu.
- b Naciśnij przycisk **<sup>a</sup>** lub **<sup>b</sup>**, aby wyświetli<sup>ć</sup> opcję Ustawienia.
- **3** Naciśnij przycisk Ustawienia.
- d Naciśnij przycisk **<sup>a</sup>** lub **<sup>b</sup>**, aby wyświetli<sup>ć</sup> opcję Typ papieru.
- **5** Naciśnij przycisk Typ papieru.
- $\boxed{6}$  Naciśnij przycisk Papier zwykły, Papier inkjet, Brother BP71, Brother BP61, Inny błyszczący lub Folia.
- 

g Naciśnij przycisk **Stop/Zakończ**.

#### **Informacja**

Urządzenie wysuwa papier na tacę papieru znajdującą się z przodu urządzenia zadrukowaną stroną skierowaną do góry. W przypadku stosowania folii przezroczystej lub papieru błyszczącego każdy arkusz należy wyjmować natychmiast po wydrukowaniu, aby zapobiec rozmazaniu lub zacięciu papieru.

#### <span id="page-25-2"></span>**Rozmiar papieru (format) <sup>2</sup>**

Do drukowania kopii można użyć papieru w czterech rozmiarach: A4, A5, Letter oraz  $10 \times 15$  cm. W przypadku załadowania do urządzenia papieru o innym rozmiarze wymagana jest również zmiana ustawienia rozmiaru papieru.

- 
- **1** Naciśnij przycisk Menu.
- b Naciśnij przycisk **<sup>a</sup>** lub **<sup>b</sup>**, aby wyświetli<sup>ć</sup> opcję Ustawienia.
- **3** Naciśnij przycisk Ustawienia.
- d Naciśnij przycisk **<sup>a</sup>** lub **<sup>b</sup>**, aby wyświetli<sup>ć</sup> opcję Rozm.papieru.
- **6** Naciśnij przycisk Rozm.papieru.
- $\begin{pmatrix} 6 \end{pmatrix}$  Naciśnij przycisk A4, A5, 10X15CM lub Letter.
- g Naciśnij przycisk **Stop/Zakończ**.

### <span id="page-26-0"></span>**Akceptowany papier i inne nośniki <sup>2</sup>**

Na jakość druku może wpływać typ papieru używanego w urządzeniu.

Aby uzyskać optymalną jakość wydruku dla wybranych ustawień, należy zawsze ustawiać typ papieru na taki, jaki znajduje się na tacy.

W urządzeniu można stosować papier zwykły, papier do drukarek atramentowych (papier powlekany), papier błyszczący, folie i koperty.

Przed kupnem większej partii zalecamy sprawdzenie danego typu papieru.

Aby uzyskać najlepsze rezultaty, używaj papieru Brother.

- Podczas drukowania na papierze do drukarek atramentowych (papierze powlekanym), foliach i papierze fotograficznym należy pamiętać, aby wybrać prawidłowy nośnik na karcie "**Ustawienia Podstawowe**" sterownika drukarki lub w ustawieniach typu papieru. (Patrz *[Rodzaj papieru](#page-25-3)* >> strona 18).
- **Podczas drukowania na papierze** fotograficznym Brother na tacę należy załadować dodatkowy arkusz tego samego papieru fotograficznego. Dodatkowy arkusz przeznaczony do tego celu znajduje się w opakowaniu papieru.
- Podczas drukowania na folii na tacę należy załadować dodatkowy arkusz folii.
- W przypadku używania folii lub papieru fotograficznego pojedynczy arkusz należy wyjmować bardzo szybko, co pozwoli zapobiec rozmazywaniu atramentu i zacięciom.
- Unikaj kontaktu z powierzchnią wydruku zaraz po wydrukowaniu; może być ona jeszcze wilgotna i poplamić palce.

### <span id="page-26-1"></span>**Zalecane nośniki <sup>2</sup>**

W celu uzyskania najwyższej jakości wydruku zalecamy używanie papieru Brother. (Patrz tabela poniżej).

Jeśli papier Brother nie jest dostępny, zalecamy przetestowanie różnych typów papieru przed zakupieniem dużych ilości.

W przypadku drukowania na foliach zalecamy stosowanie nośnika "Folia 3M".

#### **Papier Brother**

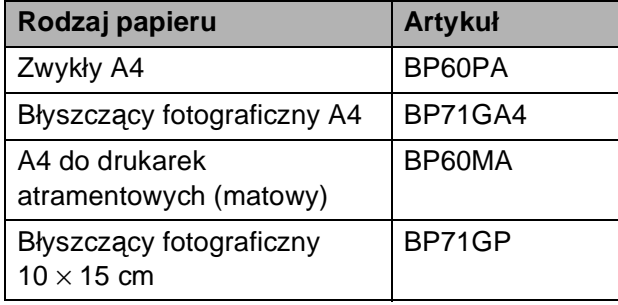

**2**

#### <span id="page-27-0"></span>**Przechowywanie i używanie nośników <sup>2</sup>**

- Papier należy przechowywać w oryginalnym, zamkniętym opakowaniu. Powinien on leżeć płasko i nie być narażony na działanie wilgoci, bezpośrednie działanie światła słonecznego oraz ciepła.
- Należy unikać dotykania błyszczącej (powlekanej) strony papieru fotograficznego. Papier należy umieścić w drukarce błyszczącą stroną skierowaną do dołu.
- Należy unikać dotykania folii z którejkolwiek strony, ponieważ folie łatwo absorbują wodę i pot. Może to powodować obniżenie jakości wydruku. Folie przeznaczone do drukarek/kopiarek laserowych mogą spowodować poplamienie następnego dokumentu. Należy używać wyłącznie materiałów przeznaczonych dla drukarek atramentowych.

#### **WAŻNE**

NIE należy używać papieru:

• Uszkodzonego, zwijającego się, sfałdowanego lub o nietypowych kształtach

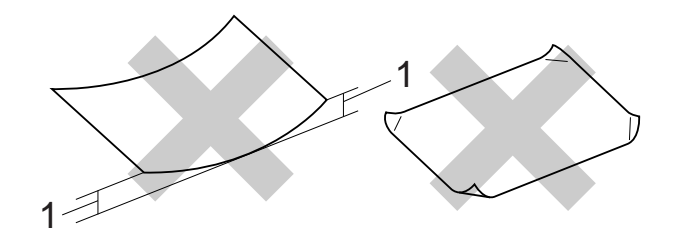

- **1 Zagięcie krawędzi o długości 2 mm lub większej może spowodować zacięcie papieru.**
- O silnym połysku lub dobrze zaznaczonej fakturze
- Nie dającego się ułożyć w równy stos
- Papier o krótkich włóknach

#### **Pojemność pokrywy tacy wyjściowej papieru <sup>2</sup>**

50 arkuszy papieru A4 o gramaturze 80 g/m<sup>2</sup>.

■ Folie lub papier fotograficzny należy odbierać z tacy pojedynczo, aby uniknąć rozmazywania.

### <span id="page-28-0"></span>**Wybór prawidłowego nośnika <sup>2</sup>**

#### **Typ i rozmiar papieru dla poszczególnych operacji <sup>2</sup>**

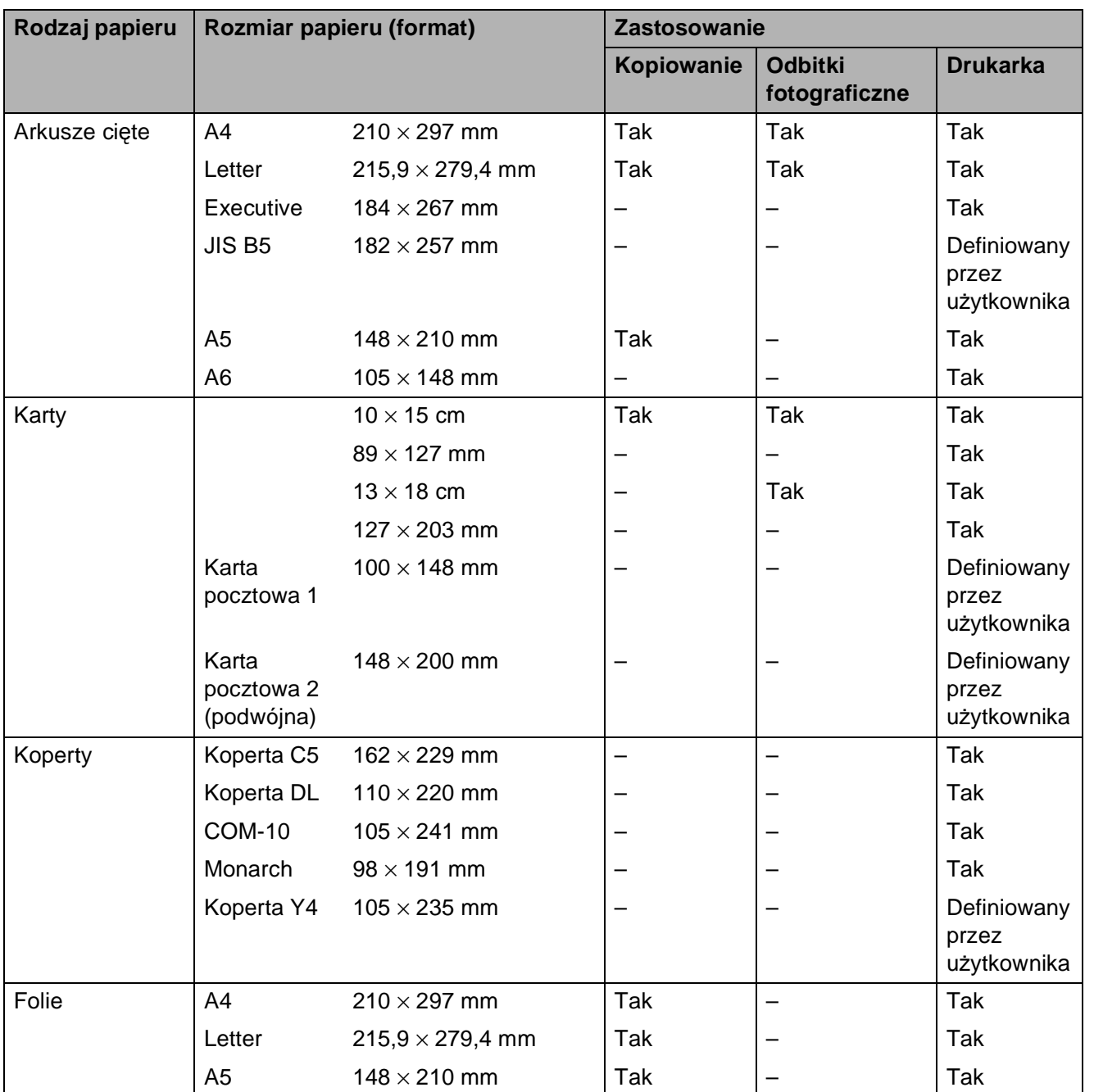

**2**

#### <span id="page-29-0"></span>**Gramatura, grubość i wydajność papieru <sup>2</sup>**

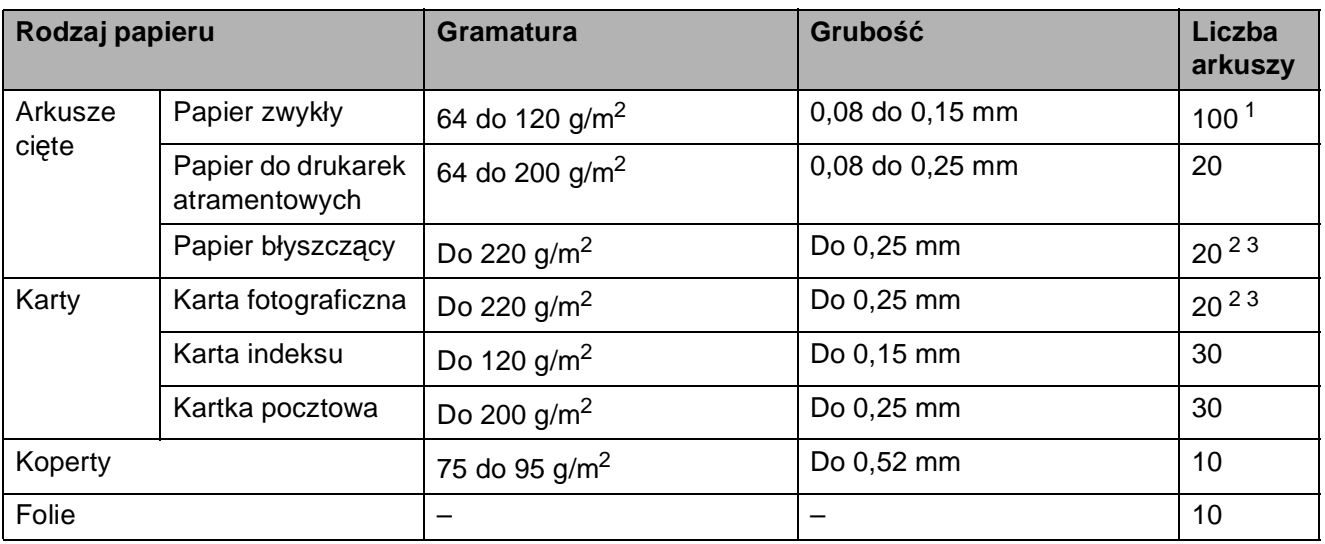

<span id="page-29-1"></span> $1$  Do 100 arkuszy papieru 80 g/m<sup>2</sup>.

<span id="page-29-2"></span> $^2$  W przypadku papieru Fotografie 10  $\times$  15 cm oraz Fotografie L 89  $\times$  127 mm należy użyć tacy papieru fotograficznego. (Patrz Ł[adowanie papieru fotograficznego](#page-21-1) >> strona 14).

<span id="page-29-3"></span> $3$  Papier BP71 (260 g/m<sup>2</sup>) jest przeznaczony specjalnie do drukarek atramentowych firmy Brother.

**3**

## <span id="page-30-0"></span>**Ładowanie dokumentów <sup>3</sup>**

### <span id="page-30-1"></span>**Sposób ładowania dokumentów <sup>3</sup>**

Do wykonywania kopii i skanowania służy podajnik ADF (automatyczny podajnik dokumentów) oraz szyba skanera.

### <span id="page-30-2"></span>**Korzystanie z podajnika ADF <sup>3</sup>**

Do podajnika ADF można włożyć do [1](#page-30-3)5 arkuszy<sup>1</sup>, które są następnie podawane indywidualnie. Używaj standardowego papieru 90 g/m<sup>2</sup> i zawsze pamietaj o przekartkowaniu krawędzi arkuszy przed umieszczeniem papieru w podajniku ADF.

<span id="page-30-3"></span><sup>1</sup> W podajniku ADF mieści się maks. 20 stron, jeśli strony są ułożone oraz zostaną spełnione następujące warunki: Temperatura: 20 - 26 °C Wilgotność: 40 - 50% bez kondensacji Papier: XEROX4200 75 g/m<sup>2</sup>

#### **Rozmiary i gramatura dokumentów <sup>3</sup>**

Długość: 148 do 355,6 mm Szerokość: 148 do 215,9 mm Gramatura:  $64$  do 90 g/m<sup>2</sup>

#### **Sposób ładowania dokumentów <sup>3</sup>**

#### **WAŻNE**

- NIE próbuj wyciągać dokumentu w trakcie jego podawania.
- NIE używaj papieru, który jest skręcony, pomarszczony, zgięty, rozerwany, zszywany, spięty spinaczem, sklejony lub oklejony taśmą.
- NIE używaj kartonu, papieru gazetowego ani tkaniny.

Upewnij się, że dokumenty napisane piórem atramentowym lub poprawione korektorem są całkowicie suche.

a Rozłóż podporę dokumentów podajnika ADF (1) oraz klapkę podpory dokumentów podajnika ADF (2).

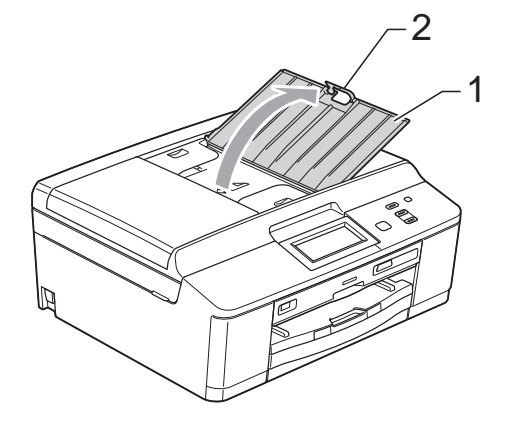

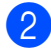

Odpowiednio przekartkuj strony.

Wyreguluj prowadnice papieru (1), dopasowując je do szerokości dokumentów. Ułóż strony i umieść je w podajniku ADF **przednią stroną w dół**, **górną krawędzią do przodu**. Wkładaj je, aż dotkną rolek podawania. Na ekranie zostanie wyświetlony komunikat ADF gotowy.

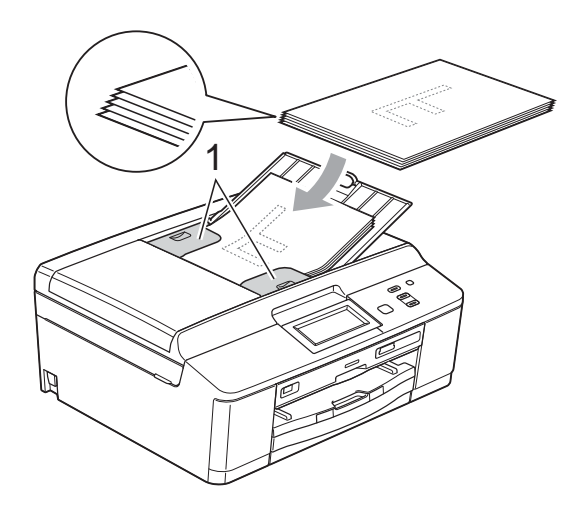

### **WAŻNE**

NIE pozostawiaj grubych dokumentów na szybie skanera. Może to spowodować zacięcie się podajnika ADF.

Po użyciu podajnika ADF złóż klapkę podpory dokumentów i zamknij podporę dokumentów podajnika. Następnie naciśnij lewą górną część podpory dokumentów, aby całkowicie zamknąć podajnik.

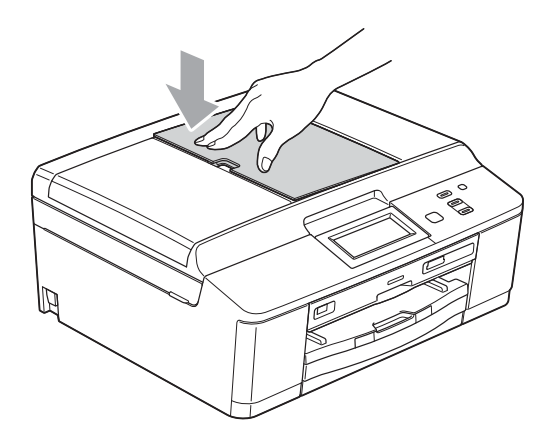

#### <span id="page-31-0"></span>**Korzystanie z szyby skanera <sup>3</sup>**

Szyby skanera można używać do kopiowania i skanowania stron książki lub pojedynczych stron.

#### **Obsługiwane rozmiary dokumentów <sup>3</sup>**

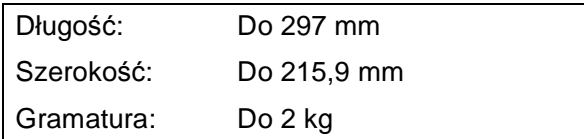

#### **Sposób ładowania dokumentów <sup>3</sup>**

#### **Informacja**

Podczas korzystania z szyby skanera podajnik ADF musi być pusty.

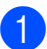

Podnieś pokrywę dokumentu.

b Korzystając ze wskaźników położenia dokumentu po lewej stronie i u góry, ustaw dokument w lewym górnym rogu szyby skanera stroną do kopiowania **skierowaną w dół**.

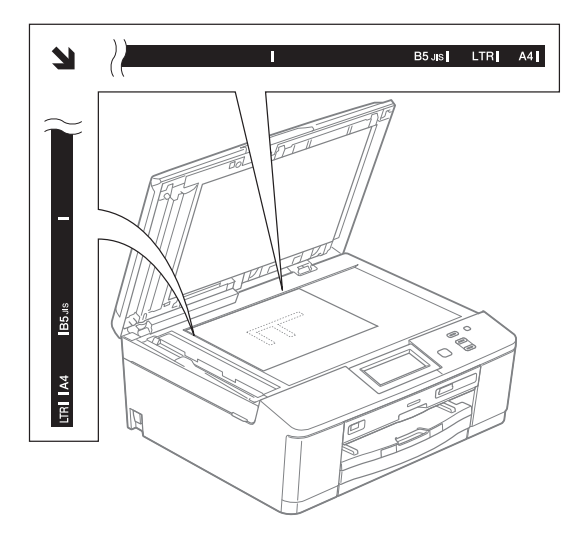

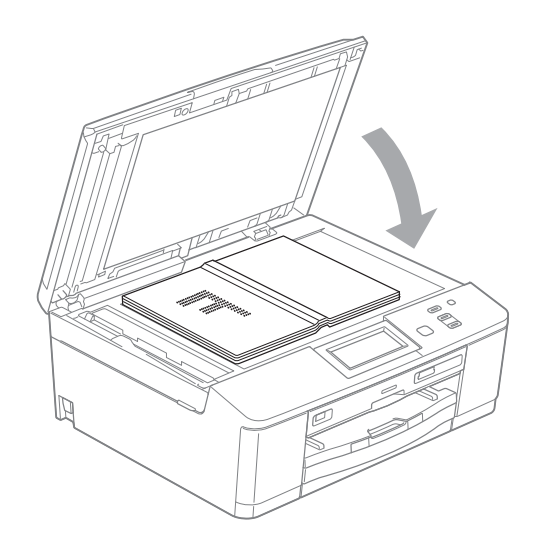

Zamknij pokrywę dokumentu.

#### **WAŻNE**

W przypadku skanowania książki lub grubego dokumentu NIE zatrzaskuj pokrywy, ani jej nie dociskaj.

### <span id="page-32-0"></span>**Nieskanowany obszar <sup>3</sup>**

Rozmiar obszaru skanowania zależy od aktualnych ustawień używanej aplikacji. Na ilustracji poniżej przedstawiono obszar, który nie jest skanowany.

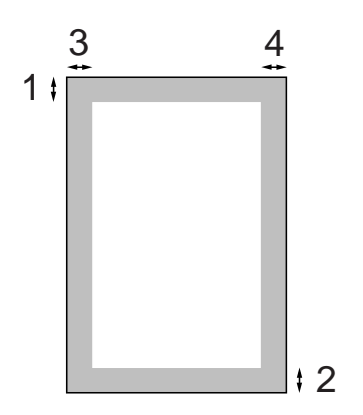

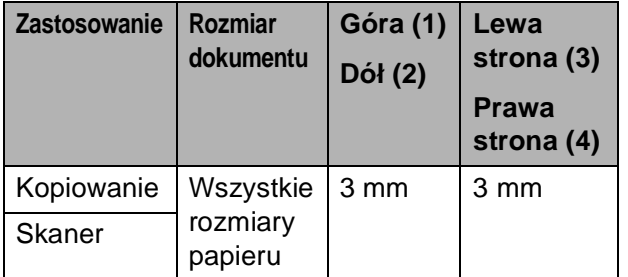

**3**

**4**

## <span id="page-33-0"></span>**Tworzenie kopii <sup>4</sup>**

### <span id="page-33-1"></span>**Sposób kopiowania <sup>4</sup>**

Poniżej opisano czynności umożliwiające wykonanie podstawowych operacji kopiowania.

a W trybie kopiowania naciśnij przycisk Kopiow.

■ Zawartość ekranu LCD:

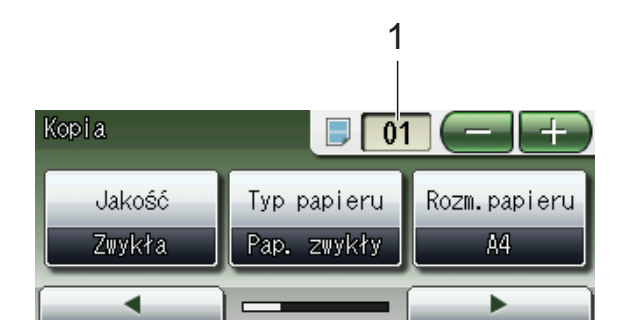

**1 Liczba kopii**

Naciśnij pole numeryczne (1) i wprowadź pożądaną liczbę kopii. Można także wprowadzić określoną liczbę kopii, naciskając przycisk

**lub na ekranie** (jak pokazano powyżej).

Aby załadować dokument, wykonaj jedną z następujących czynności:

> ■ Umieść dokument w podajniku ADF stroną przeznaczoną do skanowania skierowaną *w dół*.

(Patrz *[Korzystanie z podajnika ADF](#page-30-2)*  $\rightarrow$  [strona 23\)](#page-30-2).

■ Umieść dokument na szybie skanera stroną przeznaczoną do skanowania skierowaną *w dół*.

(Patrz *[Korzystanie z szyby skanera](#page-31-0)*  $\rightarrow$  [strona 24\)](#page-31-0).

Aby wykonać więcej niż jedną kopię, wprowadź liczbę (do 99).

d Naciśnij przycisk **Start Mono** lub **Start Kolor**.

### <span id="page-33-2"></span>**Kończenie kopiowania <sup>4</sup>**

Aby zakończyć kopiowanie, naciśnij przycisk **Stop/Zakończ**.

#### <span id="page-33-3"></span>**Ustawienia kopiowania <sup>4</sup>**

Istnieje możliwość zmiany poniższych ustawień kopiowania. Naciśnij przycisk Kopiow., a następnie naciśnij przycisk **d** lub **c**, aby przewinąć ustawienia kopiowania. Po wyświetleniu żądanego ustawienia naciśnij je i wybierz opcję.

(Podstawowy Podręcznik Użytkownika)

Aby uzyskać szczegółowe informacje dotyczące zmiany poniższych ustawień kopiowania, patrz >> [Strona 27](#page-34-1).

- Typ papieru
- Rozm.papieru

(Rozszerzony Podręcznik Użytkownika)

Aby uzyskać szczegółowe informacje dotyczące zmiany poniższych ustawień kopiowania, patrz ▶▶ Rozszerzony Podręcznik Użytkownika: *Ustawienia kopiowania*

- Jakość
- Powiększ/ zmniejsz
- Układ strony
- $\blacksquare$  2na1(ID)
- Plik/sort
- Gęstość
- Tryb osz. tuszu
- Kopia na cienkim pap.
- Kop. książki
- Kop.znak wodny
- Kopia dwustronna
- Ulubione ustawienia

**Informacja**

Do sortowania kopii wykorzystaj podajnik ADF.

### <span id="page-34-1"></span><span id="page-34-0"></span>**Opcje papieru <sup>4</sup>**

#### **Rodzaj papieru <sup>4</sup>**

W przypadku kopiowania na papierze specjalnym ustaw w urządzeniu typ używanego papieru, co pozwoli uzyskać optymalną jakość wydruku.

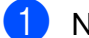

Naciśnij przycisk Kopiow.

- b <sup>W</sup>łóż dokument.
- **3** Wprowadź wymaganą liczbę kopii.
- $\left(4\right)$  Naciśnij przycisk  $\triangleleft$  lub  $\triangleright$ , aby wyświetlić opcję Typ papieru.
- **5** Naciśnij przycisk Typ papieru.
- f Naciśnij przycisk Papier zwykły, Papier inkjet, Brother BP71, Brother BP61, Inny błyszczący lub Folia.
- **Z** Jeśli dodatkowe ustawienia nie mają być zmieniane, naciśnij **Start Mono** lub **Start Kolor**.

#### **Rozmiar papieru (format) <sup>4</sup>**

W przypadku kopiowania na papierze w formacie innym niż A4 należy zmienić ustawienie rozmiaru papieru. Kopiowanie jest możliwe wyłącznie na papierze formatu A4, A5, Fotografie 10  $\times$  15 cm oraz Letter.

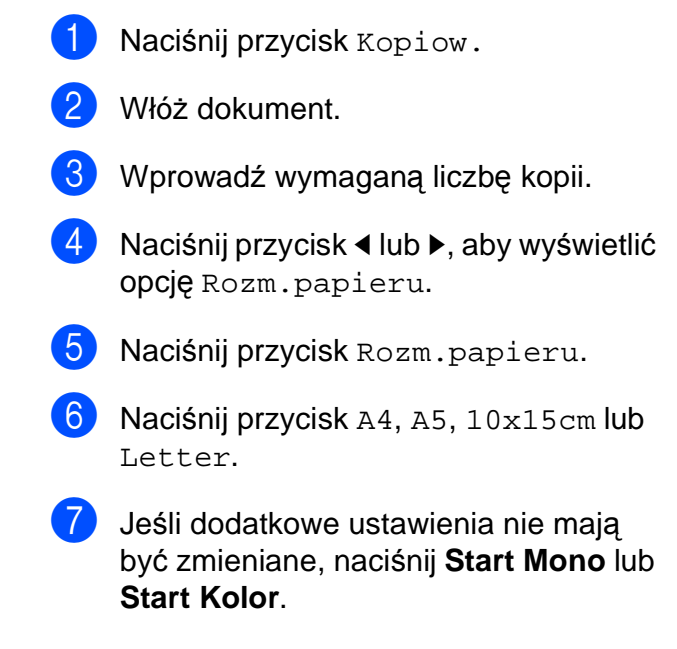

**5**

## <span id="page-35-0"></span>**Drukowanie zdjęć z karty pamięci lub nośnika pamięci USB Flash <sup>5</sup>**

### <span id="page-35-1"></span>**Operacje w programie PhotoCapture Center™ (tryb fotografii) <sup>5</sup>**

Nawet jeśli urządzenie *nie* jest podłączone do komputera, istnieje możliwość drukowania fotografii bezpośrednio z nośnika aparatu cyfrowego lub z pamięci USB Flash. (Patrz *[Drukowanie obrazów](#page-38-2)* >> strona 31).

Dokumenty można skanować i zapisywać bezpośrednio na karcie pamięci lub pamięci USB Flash. (Patrz *[Sposób skanowania na](#page-39-2)  kartę pamięci lub pamięć [USB Flash](#page-39-2)*  $\rightarrow$  [strona 32\)](#page-39-2).

Jeśli urządzenie jest podłączone do komputera, możliwe jest uzyskanie dostępu z komputera do karty pamięci lub pamięci USB Flash włożonej do gniazda z przodu urządzenia.

▶▶Instrukcja oprogramowania: *Oprogramowanie PhotoCapture Center™* (Windows®) uuInstrukcja oprogramowania: *Aplikacja Remote Setup i PhotoCapture Center™* (Macintosh)

#### <span id="page-35-2"></span>**Korzystanie z karty pamięci lub pamięci USB Flash <sup>5</sup>**

Urządzenie Brother jest wyposażone w gniazda dla popularnych kart pamięci używanych w aparatach cyfrowych: Memory Stick™, Memory Stick PRO™, Memory Stick Duo™, Memory Stick PRO Duo™, karty pamięci SD, SDHC, SDXC, MultiMedia Card, MultiMedia Card plus oraz dla pamięci USB Flash.

Funkcja PhotoCapture Center™ umożliwia drukowanie cyfrowych fotografii z aparatu cyfrowego w wysokiej rozdzielczości w celu uzyskania wydruku o jakości fotograficznej.
# **Rozpoczęcie pracy <sup>5</sup>**

Wsuń odpowiednio mocno kartę pamięci lub nośnik USB Flash do właściwego gniazda.

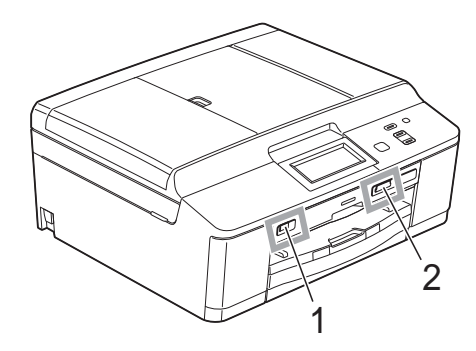

#### **1 Gniazdo pamięci USB Flash**

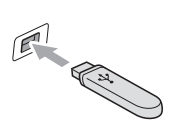

### **WAŻNE**

Bezpośredni interfejs USB obsługuje tylko nośniki USB Flash, aparaty zgodne ze standardem PictBridge oraz aparaty cyfrowe zgodne ze standardem pamięci masowej USB. Wszystkie inne urządzenia USB nie są obsługiwane.

**2 Gniazdo karty pamięci**

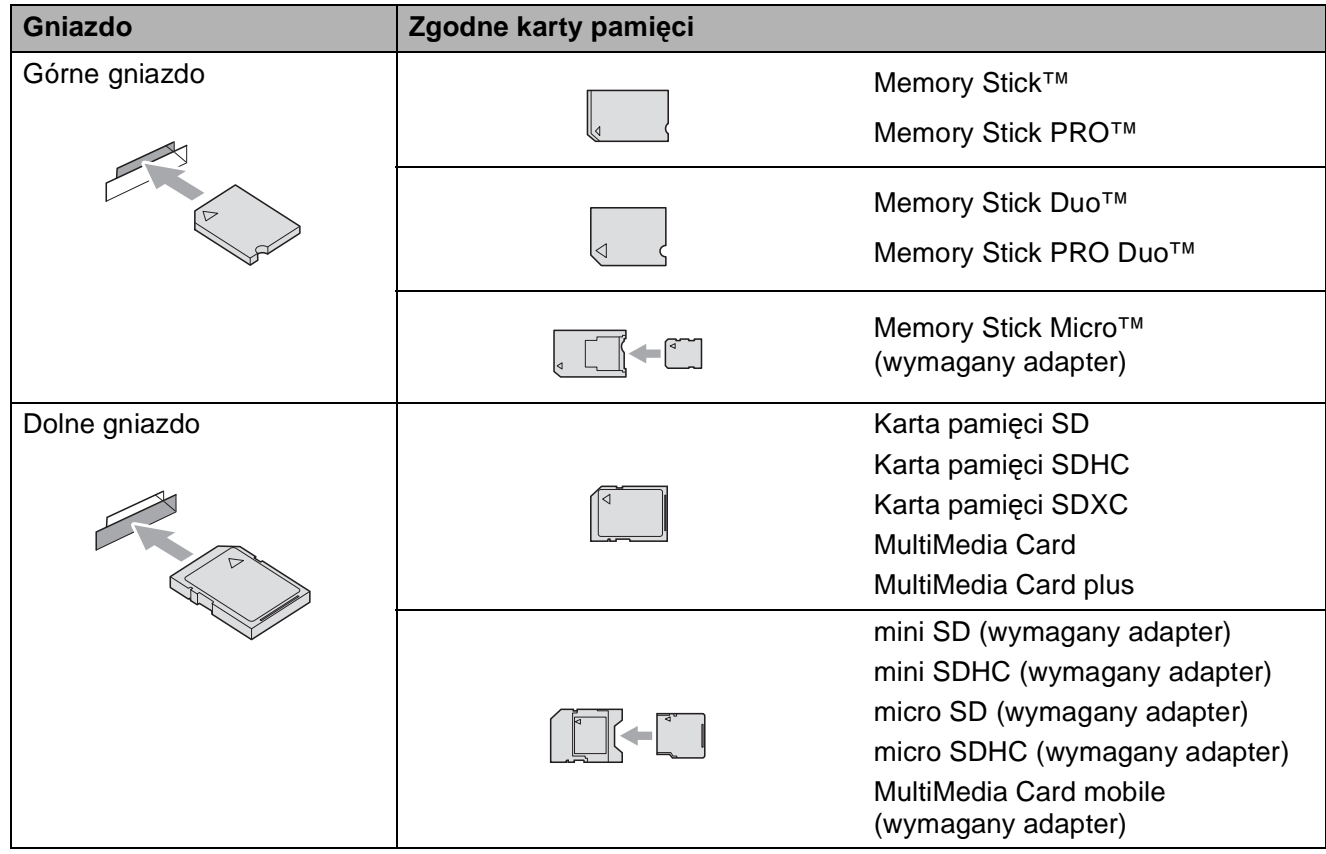

#### **WAŻNE**  $\bullet$

NIE należy umieszczać karty Memory Stick Duo™ w dolnym gnieździe SD, ponieważ może to spowodować uszkodzenie urządzenia.

#### Dioda LED stanu

Dioda LED stanu miga, kiedy dane są odczytywane lub zapisywane na karcie pamięci lub w napędzie USB Flash.

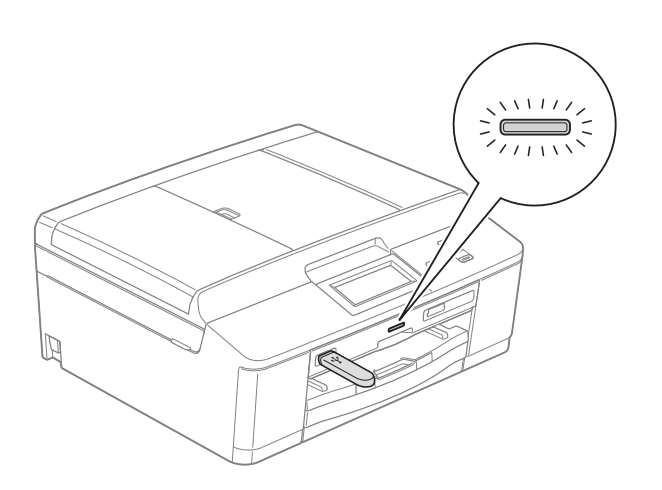

### **WAŻNE**

NIE odłączaj przewodu zasilania, ani nie wyciągaj karty pamięci lub pamięci USB Flash z gniazda karty pamięci lub interfejsu USB, gdy urządzenie odczytuje lub zapisuje dane na karcie pamięci lub pamięci USB Flash (dioda LED stanu miga). **Spowoduje to utratę danych lub uszkodzenie karty.**

Urządzenie może jednocześnie obsługiwać tylko jeden nośnik danych.

# **Drukowanie obrazów <sup>5</sup>**

#### **Przeglądanie zdjęć <sup>5</sup>**

Przed wydrukiem zdjęcia można wyświetlić na ekranie LCD. Jeśli pliki zdjęć są duże, ich wyświetlanie na ekranie LCD może być opóźnione.

Upewnij się, że karta pamięci lub nośnik USB Flash znajduje się we właściwym gnieździe.

Naciśnij przycisk Zdjęcie.

- 2 Naciśnij przycisk Zobacz zdjęc. Wykonaj jedną z następujących czynności:
	- Aby wybrać zdjęcia do wydrukowania lub wydrukować wiele kopii jednego zdjęcia, przejdź do kroku $\bigcirc$  $\bigcirc$  $\bigcirc$ .
	- Aby wydrukować wszystkie zdjęcia, naciśnij przycisk  $\Box$ .

Naciśnij przycisk Tak, aby zatwierdzić.

Przejdź do kroku @.

#### **Informacja**

- Wyświetlane są jednocześnie cztery miniatury oraz aktualny numer strony i łączna ilość stron.
- Naciskaj przycisk **d** lub **c**, aby wybrać daną stronę ze zdjęciami, lub przytrzymaj, aby przewijać wszystkie strony.
- Naciśnij **drzej klimaty**, aby rozpocząć pokaz slajdów.
- <span id="page-38-0"></span>
- **3** Naciśnij miniaturę zdjęcia.
- <span id="page-38-2"></span>Wprowadź żądaną ilość kopii, naciskając bezpośrednio pole numeru i wprowadzając wartość lub naciskając przyciski **+** lub **-**. Naciśnij przycisk OK.
- Powtórz kroki <sup>o</sup> i @ [d](#page-38-2)o wybrania wszystkich zdjęć, które mają zostać wydrukowane.
- <span id="page-38-1"></span>**6** Po wybraniu wszystkich zdjęć naciśnij przycisk OK. Do wyboru są następujące opcje:
	- Aby dodać efekt Autokorekta do wybranych zdjęć, naciśnij przycisk

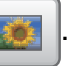

 $\overline{(\blacktriangleright\blacktriangleright\mathsf{R}}$ ozszerzony Podręcznik Użytkownika: *Efekty foto*)

- Aby zmienić ustawienia druku, naciśnij przycisk Ustawienia druku. (Patrz [Strona 32\)](#page-39-0).
- Aby nie zmieniać ustawień, przejdź do kroku  $\bullet$ .
- <span id="page-38-3"></span>g Naciśnij **Start Kolor**, aby rozpocząć drukowanie.

**5**

## <span id="page-39-0"></span>**Ustawienia drukowania programu PhotoCapture Center™ <sup>5</sup>**

Ustawienia drukowania można tymczasowo zmienić dla kolejnego wydruku.

Urządzenie powróci do ustawień domyślnych po 3 minutach.

#### **Informacja**

Najczęściej używane ustawienia drukowania można zapisać, ustawiając je jako domyślne.

(>>Rozszerzony Podręcznik Użytkownika: *Ustawianie wprowadzonych zmian jako nowych ustawień domyślnych*)

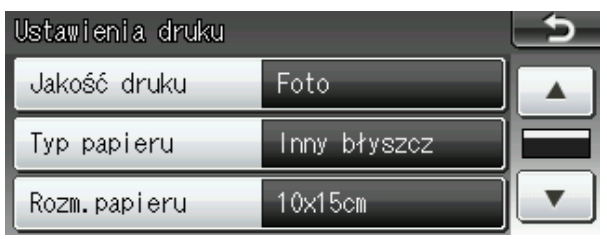

# **Sposób skanowania na kartę pamięci lub pamięć USB Flash <sup>5</sup>**

Dokumenty monochromatyczne i kolorowe można skanować na kartę pamięci lub pamięć USB Flash. Dokumenty czarno-białe zostaną zapisane w formacie PDF (\*.PDF) lub TIFF (\*.TIF). Dokumenty kolorowe można zapisać w postaci plików PDF (\*.PDF) lub JPEG (\*.JPG). Ustawienie fabryczne to Kolor 200 dpi, natomiast domyślny format to PDF. Urządzenie automatycznie tworzy nazwy na podstawie bieżącej daty. (>>Podręcznik szybkiej obsługi) Na przykład, piąty obraz skanowany 1 lipca 2011 r. miałby nazwę 01071105.PDF. Istnieje możliwość zmiany koloru i jakości obrazu.

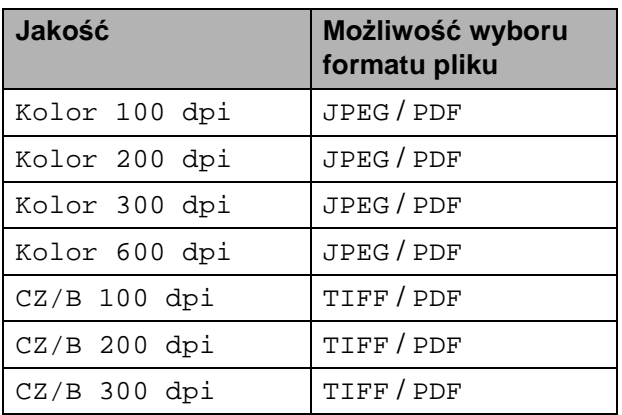

a Upewnij się, że karta pamięci lub nośnik USB Flash znajduje się we właściwym gnieździe.

#### **WAŻNE**

Aby uniknąć uszkodzenia karty, pamięci USB Flash lub danych na nich zapisanych, nigdy NIE wyjmuj karty pamięci lub pamięci USB Flash, gdy miga dioda LED stanu.

b <sup>W</sup>łóż dokument.

Naciśnij przycisk Skanow.

Drukowanie zdjęć z karty pamięci lub nośnika pamięci USB Flash

- d Naciśnij przycisk **<sup>d</sup>** lub **<sup>c</sup>**, aby wyświetli<sup>ć</sup> opcję na nośnik.
- 

5 Naciśnij przycisk na nośnik.

- **Wykonaj jedną z następujących** czynności:
	- Aby zmienić jakość, naciśnij przycisk **d** lub **c** w celu wyświetlenia pozycji Jakość. Naciśnij przycisk Jakość i wybierz Kolor 100 dpi, Kolor 200 dpi, Kolor 300 dpi, Kolor 600 dpi, CZ/B 100 dpi, CZ/B 200 dpi lub CZ/B 300 dpi.
	- Aby zmienić typ pliku, naciśnij przycisk **d** lub **c** w celu wyświetlenia pozycji Typ pliku. Naciśnij przycisk Typ pliku i wybierz opcję PDF, JPEG lub TIFF.
	- Aby zmienić nazwę pliku, naciśnij przycisk **d** lub **c** w celu wyświetlenia pozycji Nazwa pliku. Naciśnij przycisk Nazwa pliku i wprowadź nazwę pliku.

Można zmienić tylko pierwszych 6 znaków.

Naciśnij przycisk OK.

■ Aby rozpocząć skanowanie bez zmiany dodatkowych ustawień, przejdź do kroku  $\bullet$ .

#### **Informacja**

- Jeśli w ustawieniu rozdzielczości został wybrany kolor, nie można wybrać typu pliku TIFF.
- Jeśli w ustawieniu rozdzielczości zostały wybrane odcienie szarości, nie można wybrać typu pliku JPEG.

<span id="page-40-0"></span>

g Naciśnij przycisk **Start Mono** lub **Start Kolor**.

#### **Informacja**

Na szybie skanera można umieścić kilka dokumentów i skanować je jako oddzielne pliki.

(>>Rozszerzony Podręcznik Użytkownika: *Automatyczne przycinanie*)

# **6**

# **Sposób drukowania z komputera <sup>6</sup>**

# **Drukowanie dokumentu <sup>6</sup>**

Urządzenie może odbierać dane z komputera i je drukować. Aby drukować z komputera, należy zainstalować sterownik drukarki.

uuInstrukcja oprogramowania: *Drukowanie* (Windows®)

uuInstrukcja oprogramowania: *Drukowanie i faksowanie* (Macintosh)

- 1 Zainstaluj sterownik drukarki Brother z płyty CD-ROM. (**>>Podręcznik szybkiej obsługi**)
- 2 W używanej aplikacji wybierz polecenie Drukuj.
- **3** W oknie dialogowym **Drukuj** wybierz nazwę urządzenia, a następnie kliknij pozycję **Preferencje**.
- 4 W oknie dialogowym Właściwości wybierz ustawienia, które mają zostać zmienione.
	- **Typ nośnika**
	- **Jakość druku**
	- **Format papieru**
	- **Orientacja**
	- **Kolor / Odcienie szarości**
	- **Tryb oszczędzania atramentu**
	- **Skalowanie**
- e Kliknij przycisk **OK**.
- f Kliknij przycisk **Drukuj**, aby rozpocząć drukowanie.

# **Sposób skanowania do komputera <sup>7</sup>**

## **Skanowanie dokumentu <sup>7</sup>**

**7**

Istnieje kilka sposobów skanowania dokumentów. Istnieje możliwość użycia przycisku Skanow. na urządzeniu lub sterowników skanera w komputerze.

a Aby korzystać z funkcji skanera w urządzeniu, należy zainstalować sterownik skanera. Jeśli urządzenie jest podłączone do sieci, należy skonfigurować jego adres TCP/IP.

- Zainstaluj sterowniki skanera z płyty CD-ROM.
	- (**▶▶Podręcznik szybkiej obsługi**)
- Jeśli funkcja skanowania sieciowego nie działa, skonfiguruj adres TCP/IP urządzenia.

▶▶Instrukcja oprogramowania: *Konfigurowanie skanowania sieciowego dla systemu Windows®*

>>Instrukcja oprogramowania: *Konfigurowanie skanowania sieciowego dla systemu Macintosh*

b <sup>W</sup>łóż dokument. (Patrz *[Sposób](#page-30-0)  ł[adowania dokumentów](#page-30-0)* ▶▶ strona 23).

- Do skanowania wielu stron dokumentów wykorzystaj podajnik ADF. Pozwala on na automatyczne podawanie kolejnych arkuszy dokumentu.
- Szyba skanera pozwala na skanowanie jednocześnie jednej strony książki lub jednego arkusza.

c Wykonaj jedną z następujących czynności:

- Aby skanować za pomocą przycisku Skanow., przejdź do *[Skanowanie za](#page-42-0)  pomocą [przycisku skanowania](#page-42-0)*.
- Aby skanować za pomocą sterownika skanera w komputerze, przejdź do *[Skanowanie za pomoc](#page-43-0)ą [sterownika skanera](#page-43-0)*.

# <span id="page-42-0"></span>**Skanowanie za pomocą przycisku skanowania <sup>7</sup>**

Aby uzyskać więcej informacji, patrz uuInstrukcja oprogramowania: *Używanie przycisku skanowania*

- Naciśnij przycisk Skanow.
- <span id="page-42-1"></span>Wybierz odpowiedni tryb skanowania.
	- do pliku
	- na nośnik
	- do e-maila
	- $\blacksquare$  do OCR<sup>[1](#page-42-1)</sup>
	- do obrazu
	- Usł.sieci Web<sup>[2](#page-42-2)</sup> (usługa Web Services Scan)
	- <sup>1</sup> (dotyczy użytkowników komputerów Macintosh) Przed rozpoczęciem użytkowania należy pobrać i zainstalować program Presto! PageManager. Dodatkowe instrukcje, patrz *Dostę[p do pomocy technicznej Brother](#page-12-0)  [\(Macintosh\)](#page-12-0)* > **>** strona 5.
	- <sup>2</sup> Dotyczy tylko użytkowników systemów Windows<sup>®</sup>. (uuInstrukcja oprogramowania: *Korzystanie z Usług internetowych podczas skanowania sieciowego (dotyczy systemu Windows Vista® z dodatkiem SP2 lub nowszym oraz systemu Windows® 7)*)
- <span id="page-42-2"></span>c (Dotyczy użytkowników sieci) Wybierz komputer, do którego mają zostać przesłane dane.
- d Naciśnij przycisk **Start**, aby rozpocząć skanowanie.

**7**

# <span id="page-43-0"></span>**Skanowanie za pomocą sterownika skanera <sup>7</sup>**

**>>Instrukcja oprogramowania: Skanowanie** *dokumentu za pomocą sterownika zgodnego ze standardem TWAIN* (Windows®)

uuInstrukcja oprogramowania: *Skanowanie dokumentu za pomocą sterownika zgodnego ze standardem WIA* (Windows®)

uuInstrukcja oprogramowania: *Skanowanie dokumentu za pomocą sterownika zgodnego ze standardem TWAIN* (Macintosh)

uuInstrukcja oprogramowania: *Skanowanie dokumentu przy użyciu sterownika ICA (Mac OS X 10.6.x)*

- **1** Uruchom aplikacie do skanowania, a następnie kliknij przycisk **Skanuj**.
- 2 Zmodyfikuj ustawienia, takie jak **Rozdzielczość**, **Jasność** i **Typ skanowania** w oknie dialogowym **Ustawienia skanera**.
- c Kliknij **Start** lub **Skanuj**, aby rozpocząć skanowanie.

## **Skanowanie przy pomocy programu ControlCenter <sup>7</sup>**

>>Instrukcja oprogramowania: *ControlCenter4* (Windows®)

>>Instrukcja oprogramowania: *ControlCenter2* (Macintosh)

# **8**

# **Sposób drukowania na płycie (CD/DVD/BD) <sup>8</sup>**

# **Informacje ogólne <sup>8</sup>**

Urządzenie firmy Brother pozwala drukować na płytach do nadruku, w tym CD-R/RW, DVD-R/RW oraz Blu-ray Disc™.

Istnieją trzy sposoby drukowania na płytach do nadruku:

Drukowanie przez kopiowanie

Istnieje możliwość skopiowania obrazu istniejącej etykiety płytowej lub prostokątnego dokumentu, takiego jak zdjęcie, a następnie naniesienie go na płytę do nadruku.

**Drukowanie z nośnika** 

Istnieje możliwość wybrania obrazu zapisanego na karcie pamięci lub w napędzie USB Flash i naniesienie go na płytę do nadruku.

■ Drukowanie z komputera (Windows®/Macintosh)

Obraz etykiety można utworzyć w programie NewSoft CD Labeler, aby następnie nanieść go na płytę do nadruku.

# **Sposób wkładania płyty (CD/DVD/BD) <sup>8</sup>**

Na tacy można umieszczać wyłącznie płyty o średnicy 12 cm.

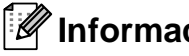

#### **Informacja**

Jeśli chcesz wykonać wydruk testowy na papierze, NIE wkładaj płyty CD/DVD/BD.

a Otwórz pokrywę skanera i wyjmij tac<sup>ę</sup> na płyty.

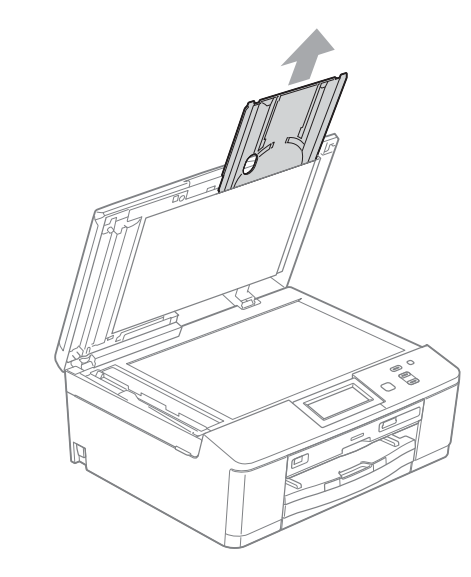

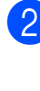

Naciśnij, a następnie pociągnij prowadnicę płyty. Prowadnica otworzy się.

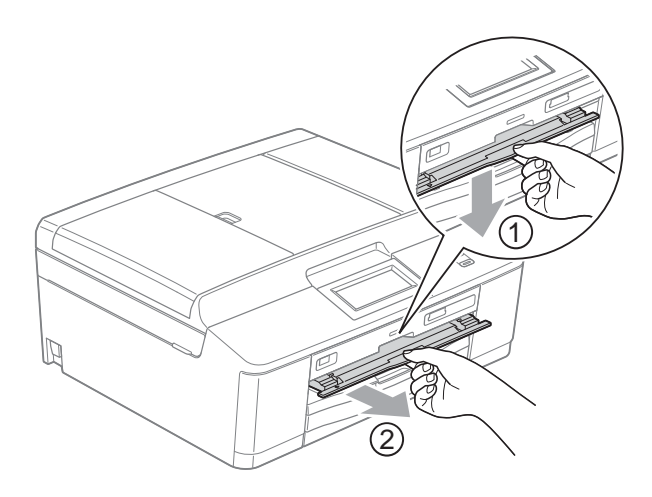

**3** Upewnij się, że z tyłu urządzenia jest co najmniej 10 cm wolnej przestrzeni.

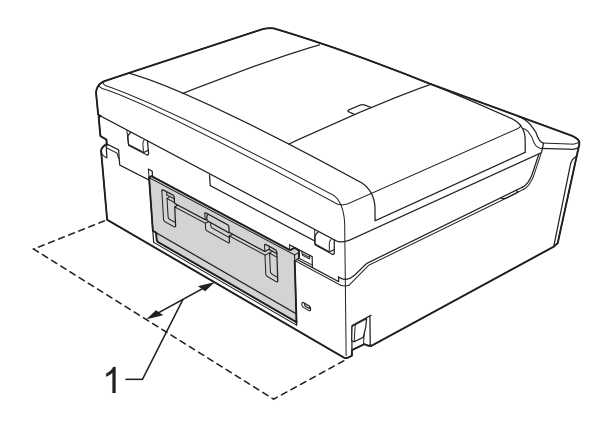

**1 10 cm**

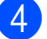

Umieść trwale na tacy płytę do nadruku.

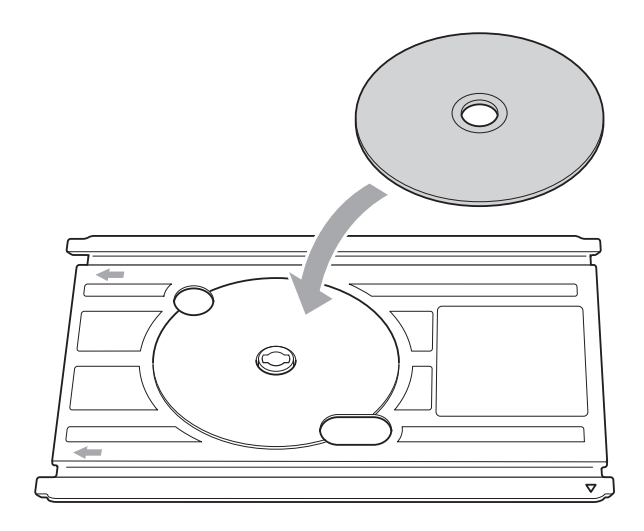

#### **Informacja**

- Upewnij się, że płyta jest umieszczona na tacy stroną do nadruku skierowaną do góry.
- Upewnij się, że taca jest wolna od zabrudzeń.

**5** Umieść tacę w prowadnicy i wyrównaj oznaczenia trójkątne.

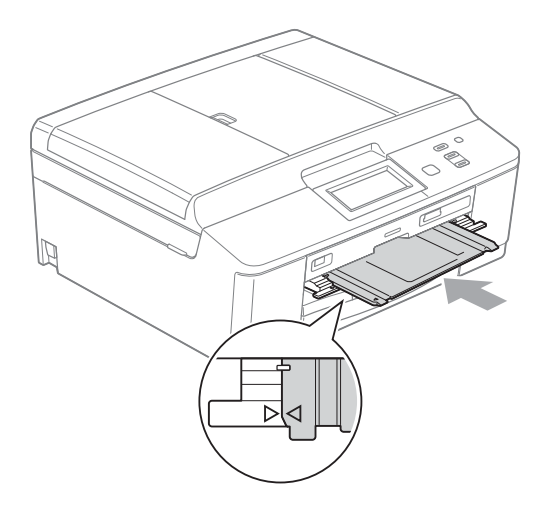

**6** Po zakończeniu drukowania na płycie zamknij prowadnicę i umieść tacę z powrotem w pokrywie skanera.

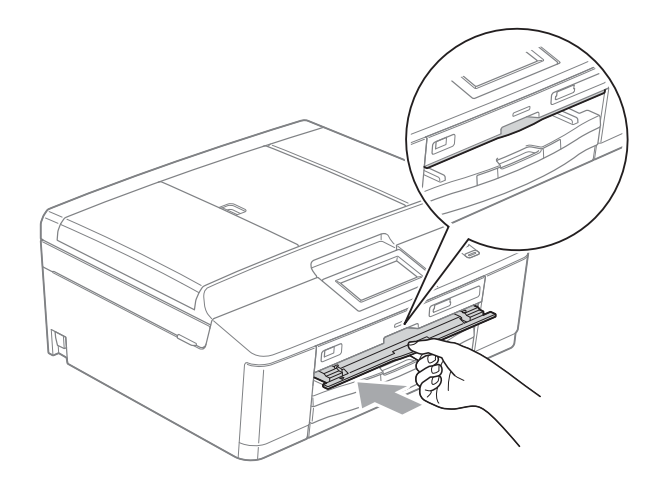

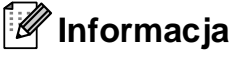

Sposób drukowania z komputera na płycie (CD/DVD/BD) >>Instrukcja oprogramowania: *Drukowanie na płycie*

**38**

Sposób drukowania na płycie (CD/DVD/BD)

# **WAŻNE**

- Jeśli obszar drukowania zostanie przesunięty i taca płyty lub przezroczysty obszar w pobliżu środka płyty zostanie zadrukowany, natychmiast zetrzyj atrament z tych obszarów.
- Po zakończeniu drukowania zawsze zamknij prowadnicę płyty i umieść tacę płyty w pokrywie skanera. W przeciwnym razie taca płyty może zostać wygięta i podczas użytkowania spowodować uszkodzenie urządzenia.

**8**

# **A**

# **Rutynowa obsługa konserwacyjna**

# <span id="page-47-0"></span>**Wymiana wkładów**   $\alpha$ **atramentowych**

Urządzenie jest wyposażone w licznik kropli atramentu. Licznik kropli atramentu automatycznie monitoruje poziom atramentu w każdym z czterech wkładów. Gdy urządzenie wykryje, że wkład atramentowy wyczerpuje się, wyświetli odpowiedni komunikat na wyświetlaczu LCD.

Komunikat na wyświetlaczu LCD poinformuje, który wkład się wyczerpuje lub wymaga wymiany. Postępuj zgodnie z poleceniami wyświetlanymi na wyświetlaczu, aby wymienić wkłady atramentowe w prawidłowej kolejności.

Mimo, że urządzenie informuje o konieczności wymiany wkładu atramentowego, może się w nim jeszcze znajdować niewielka ilość atramentu. Wymagane jest zachowanie niewielkiej ilości atramentu we wkładzie, aby zapobiec jego wysuszeniu przez powietrze i uszkodzeniu zespołu głowicy drukującej.

# **UWAGA**

Jeśli atrament dostanie się do oczu, należy natychmiast przemyć je wodą. W przypadku podrażnienia oczu należy skontaktować się z lekarzem.

## **WAŻNE**

Wielofunkcyjne urządzenia firmy Brother są przeznaczone do pracy z atramentem o specjalnych właściwościach i funkcjonują optymalnie pod warunkiem używania oryginalnych wkładów atramentowych marki Brother. Firma Brother nie może zagwarantować optymalnej i wydajnej pracy urządzenia, jeśli używane są atramenty lub wkłady atramentowe o innych właściwościach. Z tego powodu firma Brother nie zaleca stosowania wkładów innych niż oryginalne wkłady marki Brother ani też ponownego napełniania używanych wkładów atramentem z innych źródeł. Jeśli uszkodzenie głowicy drukującej lub innej części urządzenia jest spowodowane używaniem niezgodnych produktów, wszelkie wynikające z tego naprawy nie są objęte gwarancją.

a Otwórz pokrywę wkładów atramentowych. Jeśli jeden lub kilka wkładów atramentowych osiągnęło koniec czasu eksploatacji, na wyświetlaczu zostanie wyświetlony komunikat Tylko druk mono lub Druk niemożliwy.

**2** Naciśnij dźwignię zwalniania blokady w przedstawiony sposób, aby zwolnić wkład wskazany na wyświetlaczu LCD. Usuń wkład z urządzenia.

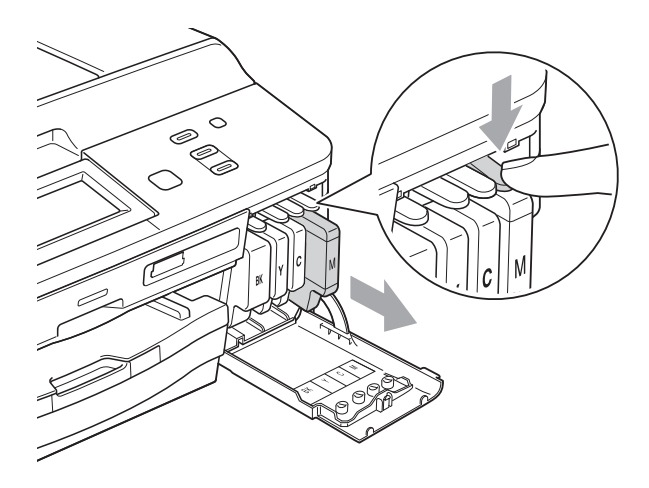

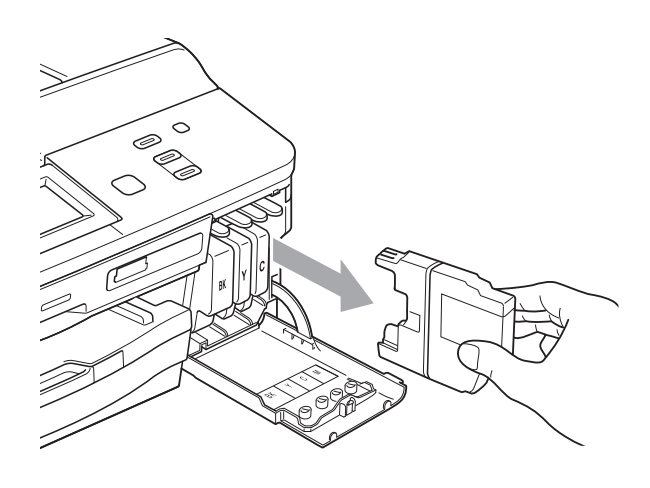

Otwórz nowe opakowanie z wkładem atramentowym dla koloru wskazanego na wyświetlaczu LCD, a następnie wyjmij wkład.

4 Obróć w prawo zieloną dźwignię zwalniania na pomarańczowym opakowaniu ochronnym (1) aż do usłyszenia dźwięku rozszczelnienia opakowania próżniowego. Następnie zdejmij pomarańczowe opakowanie ochronne w przedstawiony sposób.

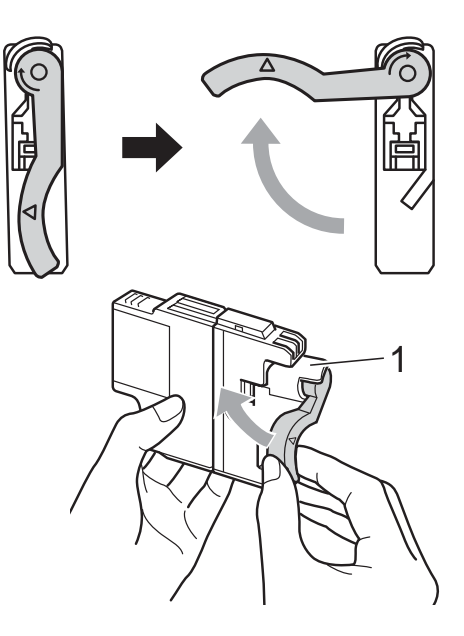

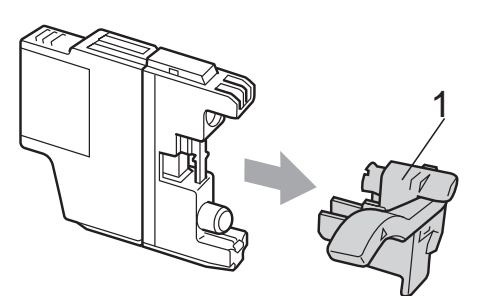

6 Każdy kolor ma swoją prawidłową pozycję. Włóż wkład atramentowy w kierunku wskazanym strzałką znajdującą się na etykiecie.

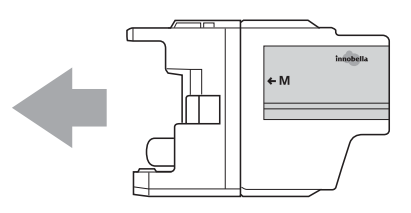

6 Delikatnie naciśnij tylną część wkładu oznaczoną symbolem "PUSH" (Naciśnij) aż do zatrzaśnięcia, a następnie zamknij pokrywę wkładów atramentowych.

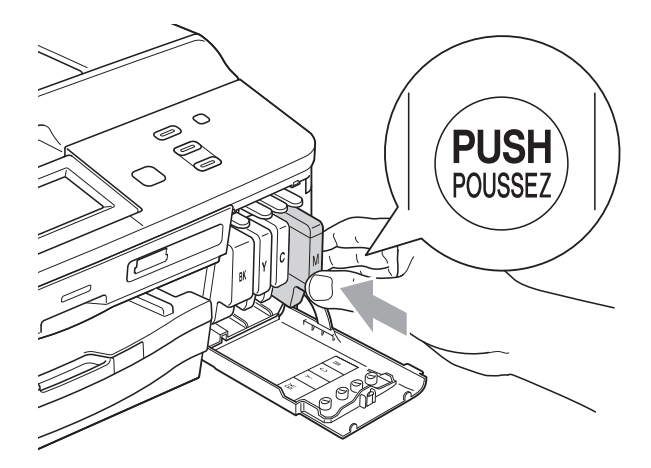

Urządzenie automatycznie wyzeruje licznik kropli atramentu.

#### **Informacja**

- Po dokonaniu wymiany wkładu atramentowego, na przykład czarnego, na wyświetlaczu LCD może pojawić się monit o sprawdzenie, czy jest on fabrycznie nowy (Czy wymieniłeś BK czarny). Dla każdego nowo zainstalowanego wkładu naciśnij przycisk Tak, aby automatycznie wyzerować licznik kropli dla danego koloru. Jeśli zainstalowany wkład nie jest fabrycznie nowy, naciśnij przycisk Nie.
- Jeśli po zainstalowaniu wkładu atramentowego na wyświetlaczu LCD zostanie wyświetlony komunikat Brak kasety z tuszem lub Nie można wykryć, sprawdź, czy wkłady atramentowe są nowymi oryginalnymi wkładami firmy Brother oraz czy zostały zainstalowane prawidłowo.

#### **WAŻNE**

- NIE wyjmuj wkładu atramentowego, jeśli nie ma potrzeby jego wymiany. Przy wyjmowaniu może się zmniejszyć ilość atramentu i urządzenie nie będzie znało ilości atramentu, jaka pozostała we wkładzie.
- NIE dotykaj gniazd wkładów. Atrament może poplamić skórę.
- Jeśli atrament poplami skórę lub ubranie, należy natychmiast przemyć je wodą z mydłem lub innym detergentem.
- Jeśli doszło do pomyłki kolorów, należy zmienić gniazdo i przed rozpoczęciem drukowania kilkakrotnie wykonać procedurę czyszczenia głowicy.
- Po rozpakowaniu wkładu atramentowego należy zainstalować go w urządzeniu i zużyć w ciągu 6 miesięcy od zainstalowania. Należy stosować wyłącznie nierozpakowane wkłady atramentowe, na których widnieje data ważności.
- NIE należy rozkładać lub rozmontowywać wkładów atramentowych, ponieważ może dojść do wycieku atramentu na zewnątrz.

## **Czyszczenie i sprawdzanie urządzenia <sup>A</sup>**

#### **Czyszczenie szyby skanera**

- a Odłącz urządzenie z gniazda elektrycznego.
- **Podnieś pokrywę dokumentu (1).** Wyczyść szybę skanera (2) i biały plastik (3) przy użyciu delikatnej, niestrzępiącej się ściereczki, zwilżonej niepalnym środkiem do czyszczenia szkła.

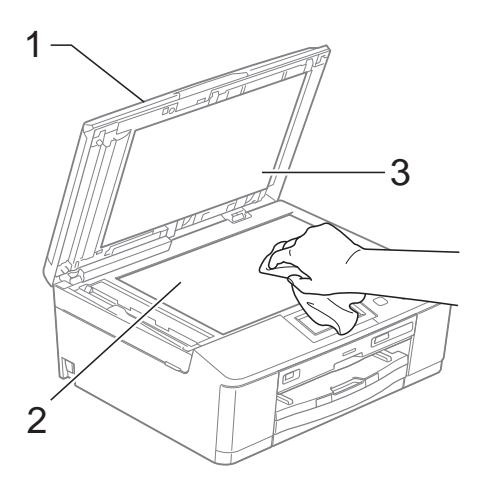

 $\overline{3}$  W zespole ADF wyczyść białą listwę (1) i pasek szyby (2) przy użyciu niestrzępiącej się szmatki, zwilżonej niepalnym środkiem do czyszczenia szyb.

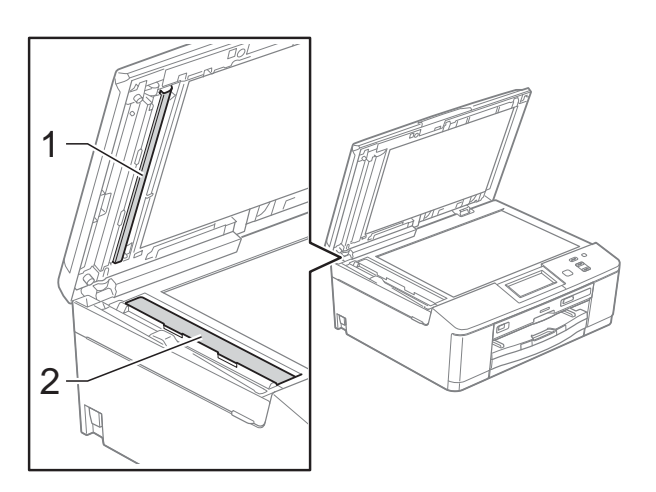

#### **Informacja**

Po wyczyszczeniu szyby skanera i paska szyby niepalnym środkiem do czyszczenia szkła przesuń palcem po pasku szyby, aby sprawdzić, czy nie znajdują się na niej żadne zanieczyszczenia. W przypadku wykrycia zanieczyszczeń ponownie wyczyść szybę w tym obszarze. Może być konieczne trzykrotne lub czterokrotne powtórzenie procesu czyszczenia. W celu sprawdzenia czystości wykonaj kopię po każdym czyszczeniu.

 $\rightarrow$ 

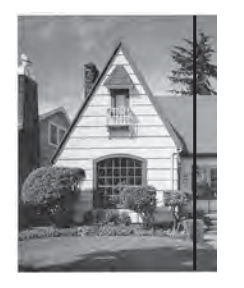

Jeśli na pasku szyby znajdują się zanieczyszczenia lub płyn korekcyjny, na wydrukowanej próbce będzie widać pionową linię.

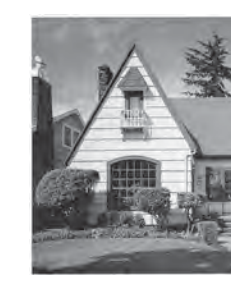

Po wyczyszczeniu paska szyby pionowa linia zniknie.

#### **Czyszczenie głowicy drukującej <sup>A</sup>**

Aby zapewnić wysoką jakość wydruków, urządzenie w razie potrzeby automatycznie czyści głowicę drukującą. W przypadku problemów z jakością wydruku, proces czyszczenia można uruchomić ręcznie.

Głowicę należy wyczyścić, jeśli w tekście lub na grafice pojawiają się puste miejsca lub poziome linie. Czyszczenie można wykonać tylko dla koloru czarnego, trzech kolorów jednocześnie (żółty/cyjan/magenta) lub wszystkich czterech kolorów jednocześnie.

Podczas czyszczenia głowicy zużywany jest atrament. Zbyt częste czyszczenie powoduje nadmierne, niepotrzebne zużycie atramentu.

### **WAŻNE**

NIE DOTYKAJ głowicy drukującej. Dotykanie głowicy drukującej może spowodować jej trwałe uszkodzenie i unieważnienie jej gwarancji.

- Naciśnij przycisk ◀ lub ▶, aby wyświetlić opcję Tusz.
- Naciśnij przycisk Tusz.
- **Naciśnij przycisk Czyszczenie.**
- Naciśnij przycisk Czarny, Kolor lub Wszystkie.

Urządzenie rozpocznie czyszczenie głowicy drukującej. Po zakończeniu czyszczenia

urządzenie przejdzie automatycznie do trybu gotowości.

#### **Informacja**

W przypadku co najmniej pięciokrotnego czyszczenia głowicy drukującej i braku polepszenia jakości druku spróbuj zainstalować nowy, oryginalny wkład zastępczy Innobella™ firmy Brother dla każdego koloru, z którym występuje problem. Spróbuj ponownie wyczyścić głowicę do pięciu razy. Jeśli jakość wydruku nie poprawi się, skontaktuj się z przedstawicielem firmy Brother.

#### **Kontrola jakości wydruku**

Jeśli tekst i kolory na wydrukach są wyblakłe lub w paski, niektóre z dysz głowicy drukującej mogą być zatkane. Można to sprawdzić przez wydrukowanie arkusza sprawdzania jakości wydruku i obejrzenie próbki.

- Naciśnij przycisk ◀ lub ▶, aby wyświetlić opcję Tusz.
- Naciśnij przycisk Tusz.
- Naciśnij przycisk Wydruk testowy.
- Naciśnij przycisk Jakość druku.
- **5** Naciśnij przycisk Start Kolor. Urządzenie wydrukuje arkusz sprawdzania jakości wydruku.
- <span id="page-51-0"></span>Sprawdź jakość czterech bloków koloru na arkuszu.
- Na ekranie LCD zostanie wyświetlone pytanie, czy jakość druku jest właściwa. Wykonaj jedną z następujących czynności:
	- Jeśli wszystkie linie są wyraźne i widoczne, naciśnij przycisk Tak, aby zakończyć kontrolę jakości wydruku, i przejdź do [k](#page-52-0)roku  $\oplus$ .
	- Jeśli brakuje linii krótkich, co zostało przedstawione poniżej, naciśnij przycisk Nie.

OK Jakość słaba

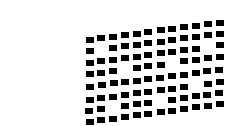

- Na wyświetlaczu LCD zostanie wyświetlone pytanie, czy jakość drukowania w kolorze czarnym i trzech pozostałych kolorachh jest odpowiednia. Naciśnij przycisk Tak lub Nie.
- **9** Na wyświetlaczu LCD zostanie wyświetlony monit o rozpoczęcie czyszczenia. Naciśnij przycisk **Start Kolor**. Urządzenie rozpocznie czyszczenie głowicy drukującej.

<sup>10</sup> Po zakończeniu procedury czyszczenia naciśnij przycisk **Start Kolor**. Urządzenie ponownie wydrukuje arkusz sprawdzania jakości wydruku i powtórzy procedure od kroku $\bigcirc$ .

<span id="page-52-0"></span>k Naciśnij przycisk **Stop/Zakończ**. Jeśli po co najmniej pięciokrotnym powtórzeniu tej procedury jakość wydruków nie poprawi się, wymień wkład atramentowy zablokowanego koloru.

> Po wymianie wkładu sprawdź jakość drukowania. Jeśli problem nadal występuje, powtórz czyszczenie i procedury testowe co najmniej pięć razy po zainstalowaniu nowego wkładu atramentowego. Jeśli atrament w danym kolorze nadal się nie pojawia, skontaktuj się z dealerem firmy Brother.

## **WAŻNE**

NIE DOTYKAJ głowicy drukującej. Dotykanie głowicy drukującej może spowodować jej trwałe uszkodzenie i unieważnienie jej gwarancji.

 $\rightarrow$ 

#### **Informacja**

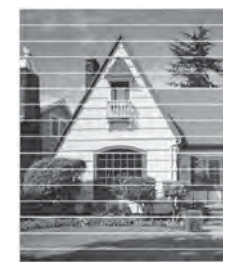

Jeśli dysza głowicy drukującej jest zatkana, wydrukowana próbka wygląda w ten sposób.

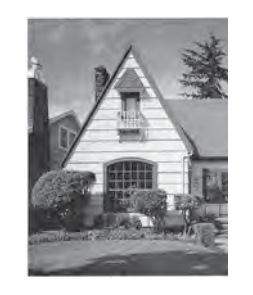

Po oczyszczeniu dyszy głowicy drukującej linie poziome znikają.

#### **Sprawdzanie wyrównania**   $w$ *w***vdruku**

Po transporcie urządzenia może zajść konieczność regulacji wyrównania wydruku, jeśli drukowany tekst jest rozmyty lub obrazy są wyblakłe.

- Naciśnij przycisk ◀ lub ▶, aby wyświetlić opcję Tusz.
- Naciśnij przycisk Tusz.
- Naciśnij przycisk Wydruk testowy.
- Naciśnij przycisk Ustaw. W linii.
- e Naciśnij przycisk **Start Mono** lub **Start Kolor**. Urządzenie rozpocznie drukowanie arkusza sprawdzania wyrównania.

 $(A)$  $(B)$  $(C)$  $(D)$  $\blacksquare$  $\blacksquare$  1  $1$   $\blacksquare$  $1$  $\|$  |  $\|$  2  $\blacksquare$  2  $\overline{2}$ H.  $2$   $\blacksquare$  $\mathbb{H}$  3  $\blacksquare$  3 ш  $3$  ||| 3  $\blacksquare$  4  $\blacksquare$  4  $\overline{4}$  $4$  | |  $\blacksquare$  5  $\blacksquare$  5 5  $\mathfrak{S}$  $\blacksquare$  6  $\Box$  6 6 6  $\blacksquare$  7  $\blacksquare$  7  $\blacksquare$  8  $\blacksquare$  8  $8$  |||  $\blacksquare$ || 9  $\blacksquare$  9  $9$   $\blacksquare$ 

**A**

- W przypadku wzoru "A" naciśnij numer wydruku testowego, w którym pionowe pasy są najmniej widoczne (1-9).
- W przypadku wzoru "B" naciśnij numer wydruku testowego, w którym pionowe pasy są najmniej widoczne (1-9).

W przypadku wzoru "C" naciśnij numer wydruku testowego, w którym pionowe pasy są najmniej widoczne (1-9).

- **9** W przypadku wzoru "D" naciśnij numer wydruku testowego, w którym pionowe pasy są najmniej widoczne (1-9).
- j Naciśnij przycisk **Stop/Zakończ**.

**B**

# **Rozwiązywanie problemów <sup>B</sup>**

# <span id="page-53-0"></span>**Komunikaty o błędach i konserwacji <sup>B</sup>**

Jak w przypadku każdego zaawansowanego produktu biurowego urządzenie to może zgłaszać błędy i może wystąpić potrzeba wymiany zużywających się części. W takim przypadku urządzenie identyfikuje problem i wyświetla odpowiedni komunikat o błędzie. Najczęściej występujące komunikaty błędów i konserwacji przedstawiono poniżej.

Korekcję większości błędów i rutynowe czynności konserwacyjne można wykonywać samodzielnie. Jeśli wymagana jest dodatkowa pomoc, w centrum Brother Solutions Center dostępne są najnowsze wskazówki i odpowiedzi na najczęściej zadawane pytania dotyczące rozwiązywania problemów.

**Komunikat o błędzie Przyczyna Działanie** Błąd s.media | Karta pamięci jest uszkodzona, nieprawidłowo sformatowana lub występuje inny problem z kartą pamięci. Wsuń kartę odpowiednio mocno do gniazda i upewnij się, że znajduje się ona w prawidłowej pozycji. Jeśli błąd nadal występuje, sprawdź gniazdo w urządzeniu, wkładając inną kartę pamięci, o której wiadomo, że jest sprawna. Brak kasety z tuszem Wkład atramentowy nie jest prawidłowo zainstalowany. Wyjmij nowy wkład i włóż go powoli z powrotem aż do zatrzaśnięcia. (Patrz *Wymiana wkł[adów atramentowych](#page-47-0)*  $\rightarrow$  [strona 40](#page-47-0)). Brak pamięci Pamięć urządzenia jest pełna. **Jeśli trwa operacja kopiowania** Naciśnij przycisk **Stop/Zakończ** i poczekaj, aż zakończą się inne wykonywane operacje, a następnie spróbuj ponownie. Na używanej karcie pamięci lub pamięci USB Flash nie ma wystarczającej ilości wolnego miejsca, aby zeskanować dokumenty. Naciśnij przycisk **Stop/Zakończ**. Usuń pliki z karty pamięci lub pamięci USB Flash, aby zwolnić miejsce. Następnie ponów próbę wykonania operacji.

Odwiedź witrynę internetową [http://solutions.brother.com/.](http://solutions.brother.com/)

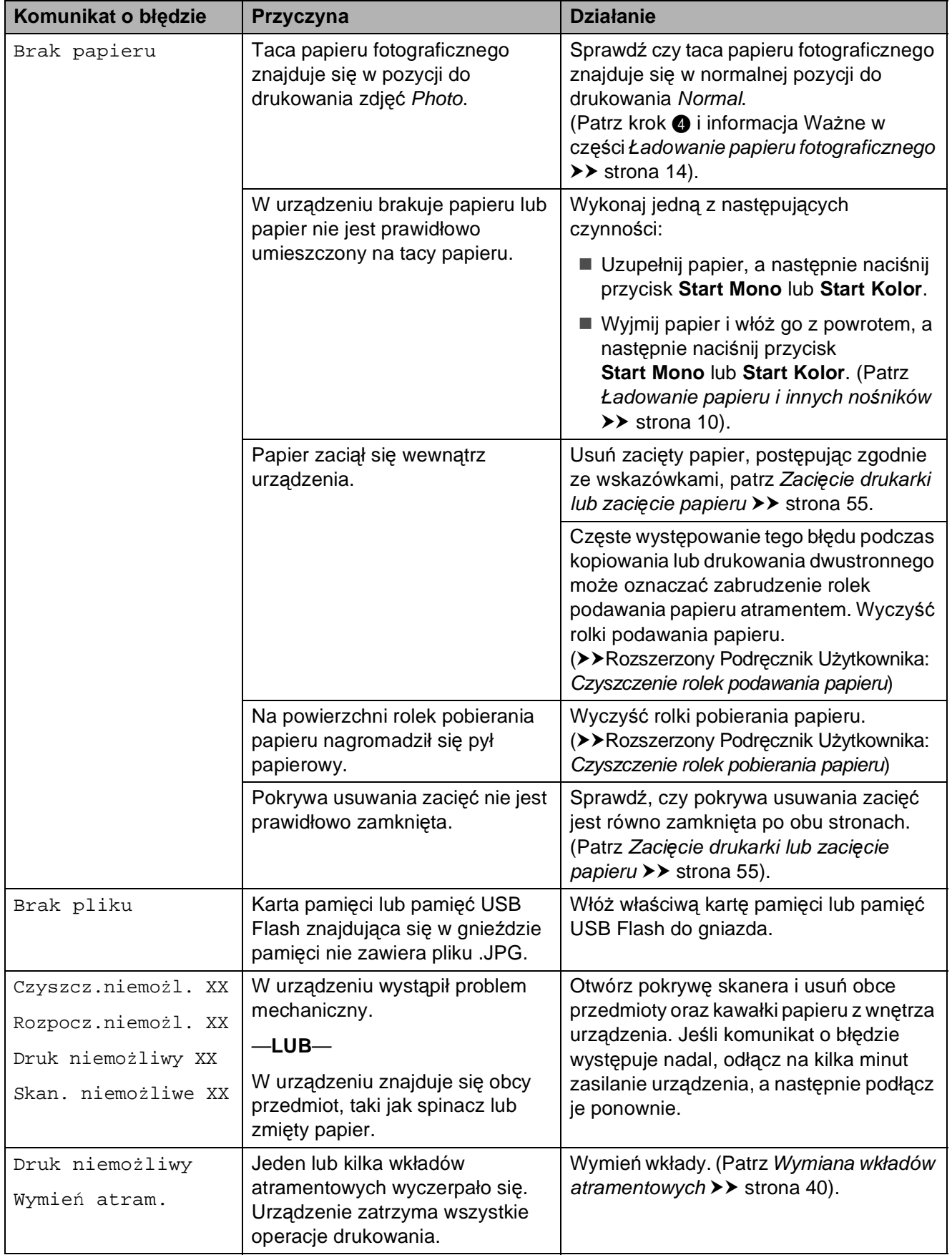

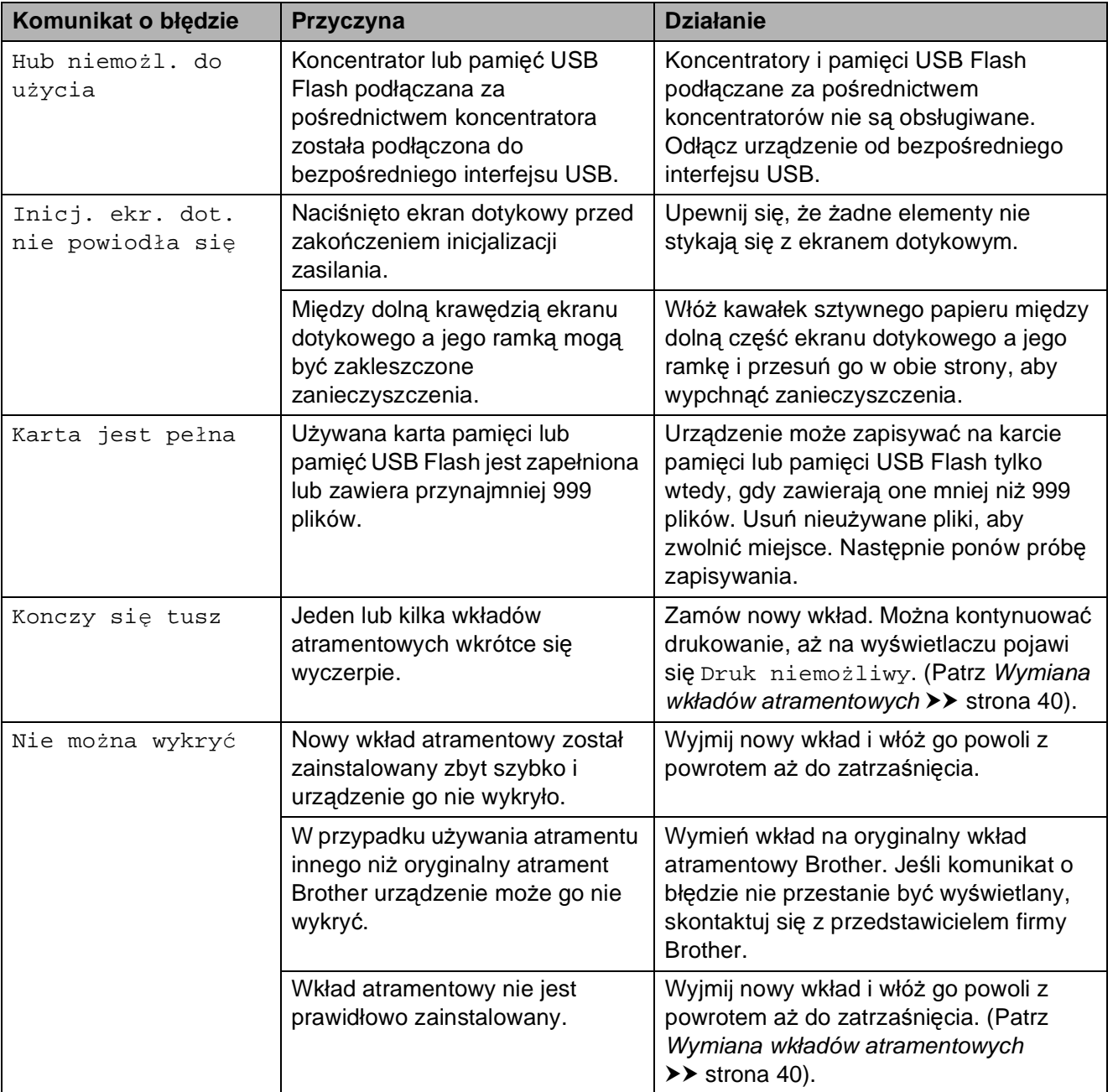

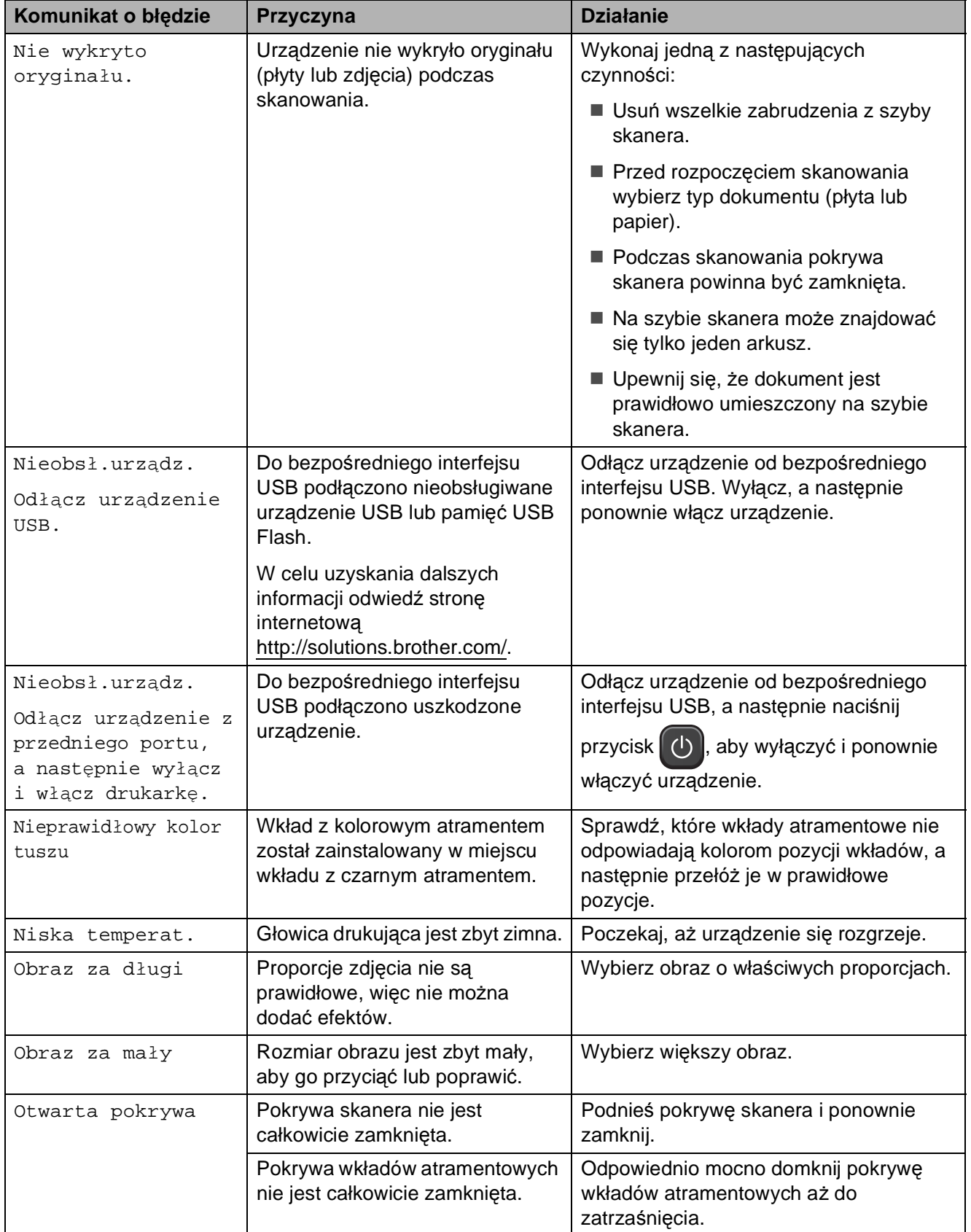

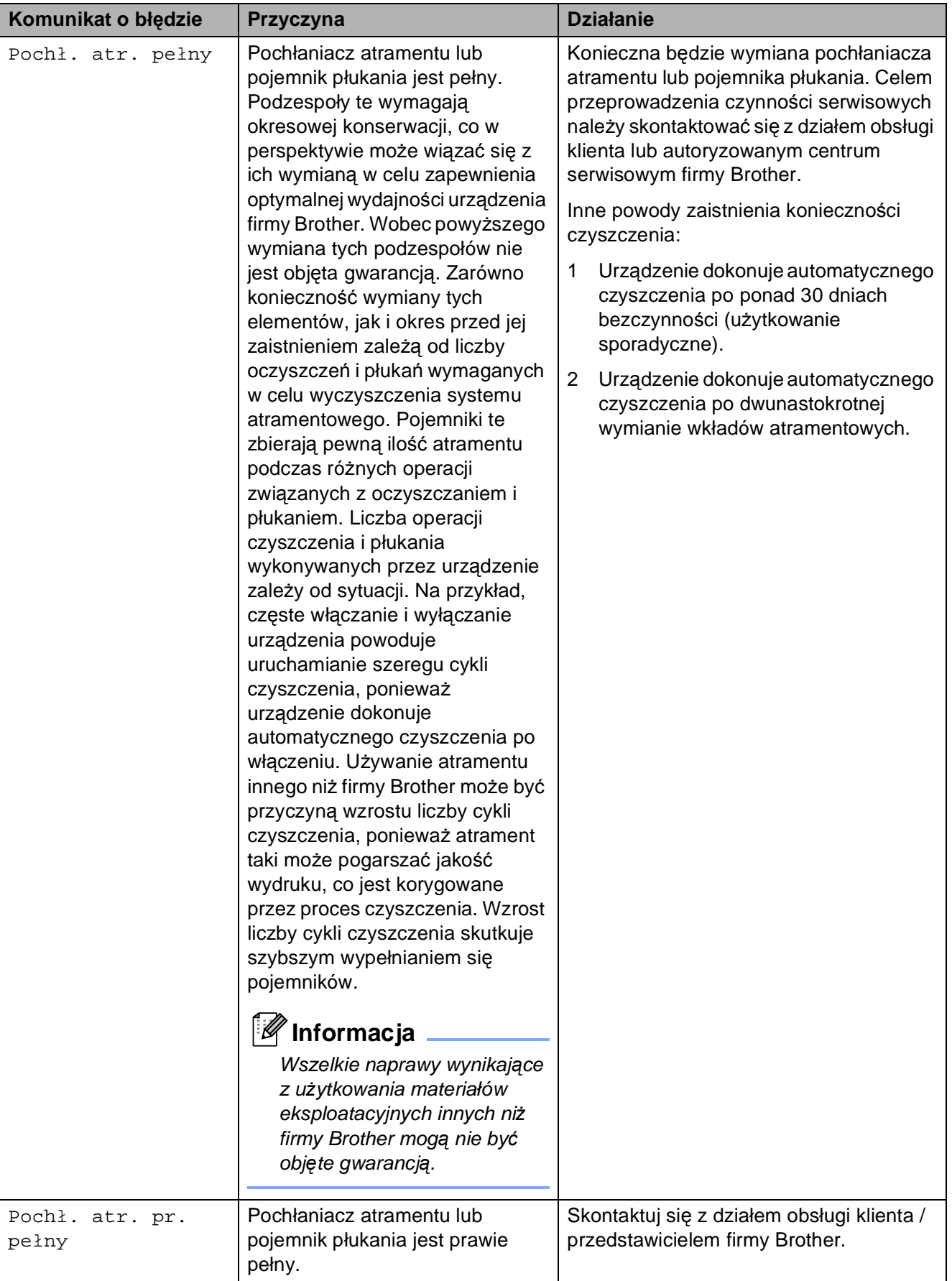

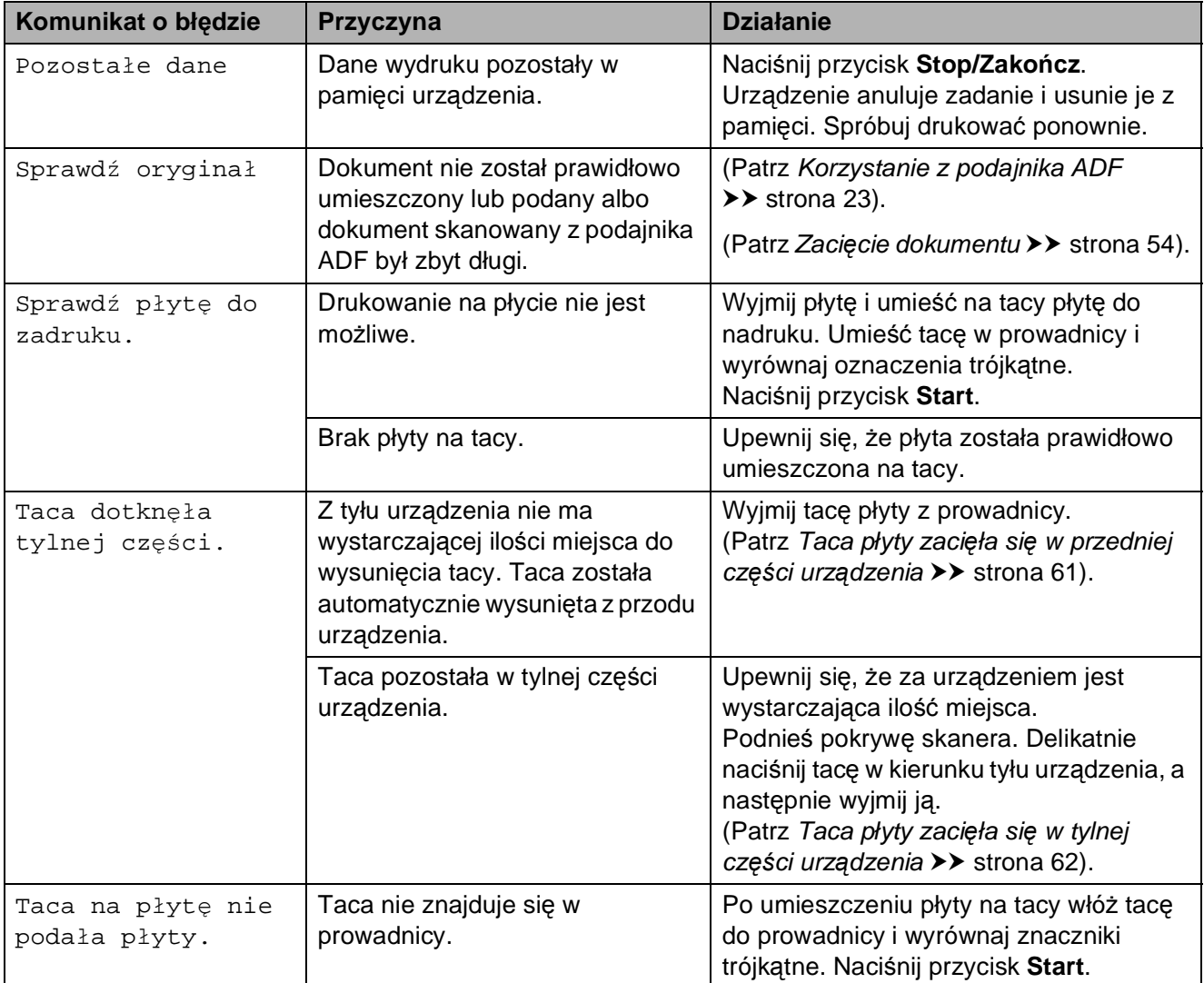

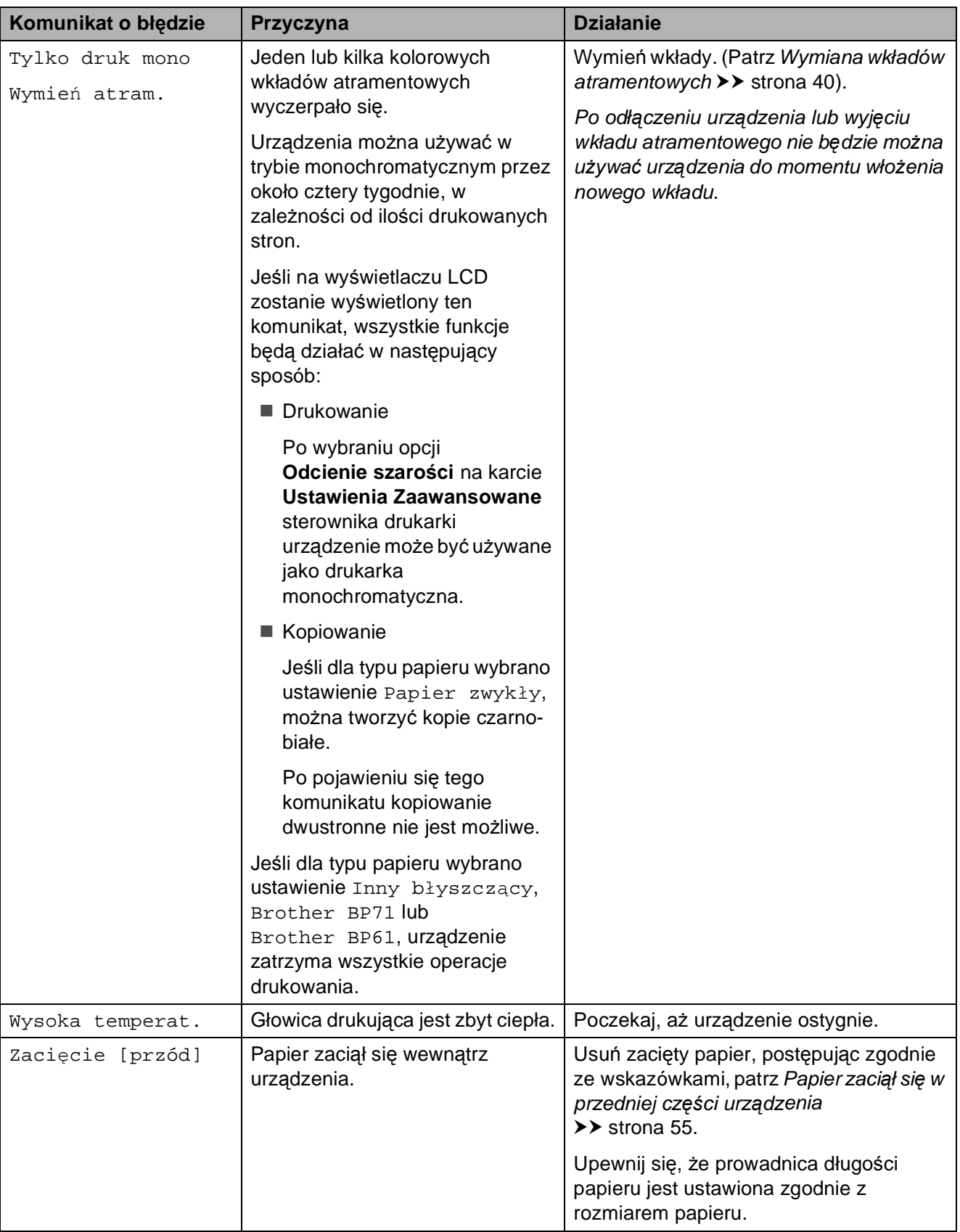

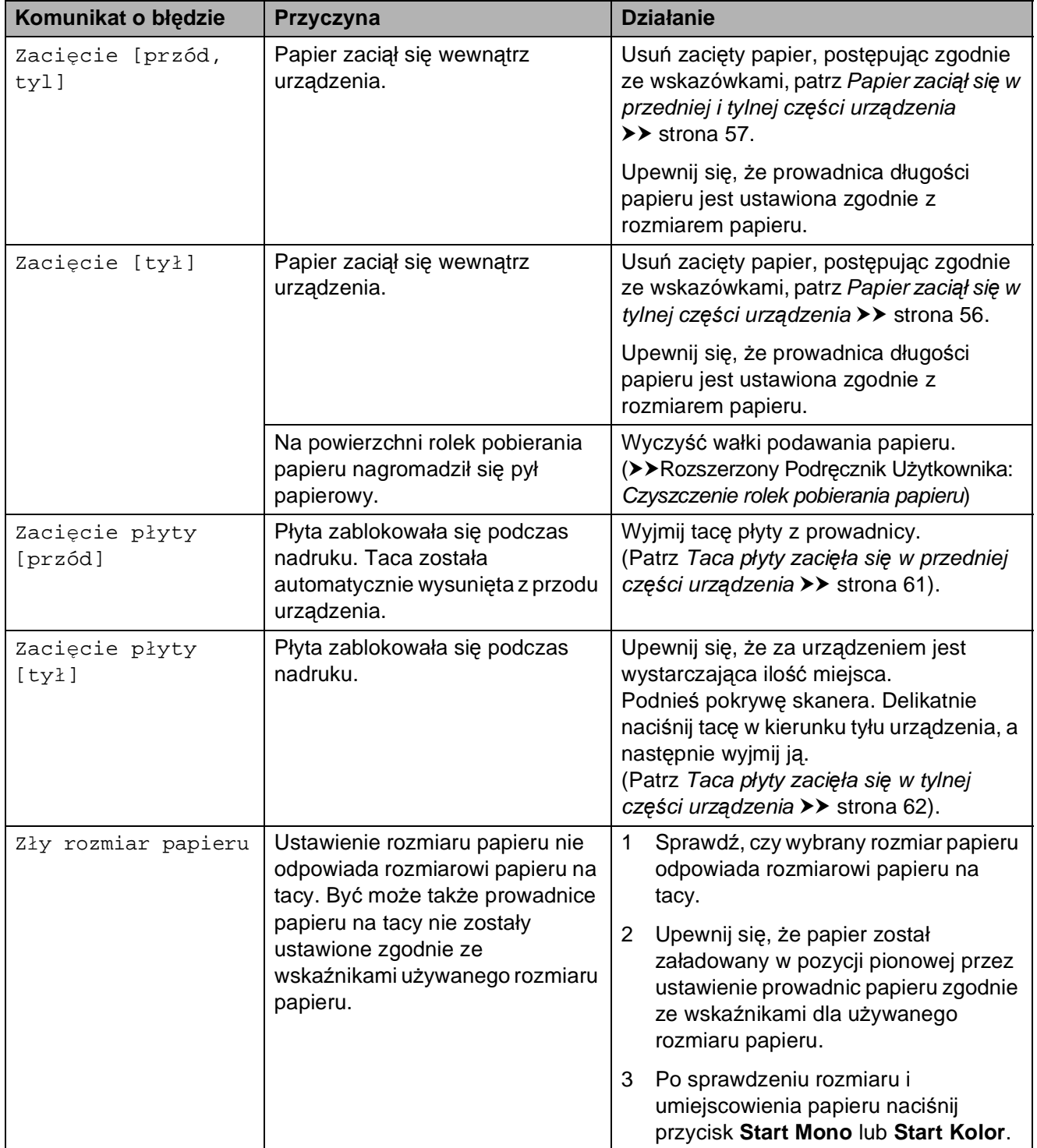

#### **Wyświetlane animacje błędówB**

W przypadku zacięcia papieru animacje błędu przedstawiają szczegółowe instrukcje usuwania zacięcia. Z kolejnymi krokami można się zapoznawać w dowolnym tempie, naciskając przycisk **c**, aby przejść dalej lub przycisk **d**, aby powrócić.

#### <span id="page-61-0"></span>**Zacięcie dokumentu**

Jeśli dokumenty nie zostały prawidłowo ułożone, podane lub są zbyt długie, mogą zaciąć się w podajniku ADF. Wykonaj poniższe czynności, aby usunąć zacięcie dokumentu.

#### **Dokument zaciął się na górze zespołu ADFB**

- **1** Wyjmij z podajnika ADF papier, który nie jest zacięty.
- 2 Otwórz pokrywę podajnika ADF.
- **3** Usuń zacięty dokument, wyciągając go do góry.

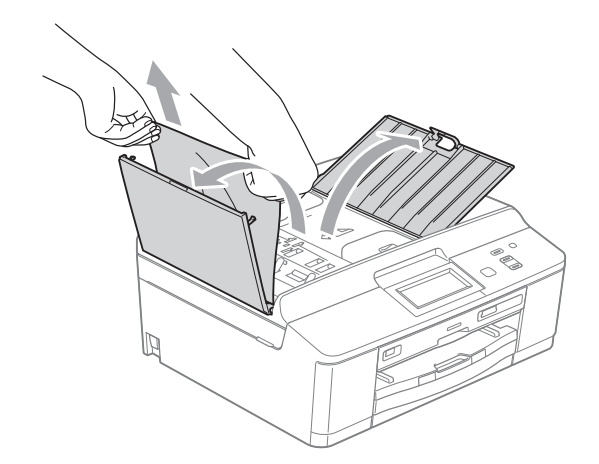

- Zamknij pokrywę podajnika ADF.
- e Naciśnij przycisk **Stop/Zakończ**.

#### **WAŻNE**

Aby uniknąć zacięć papieru, zamykaj prawidłowo pokrywę podajnika ADF, naciskając ją delikatnie na środku.

#### **Dokument zacięty wewnątrz podajnika ADF <sup>B</sup>**

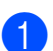

- **1** Wyjmij z podajnika ADF papier, który nie jest zacięty.
	- Podnieś pokrywę dokumentu.
	- Wyciągnij zacięty dokument w lewo.

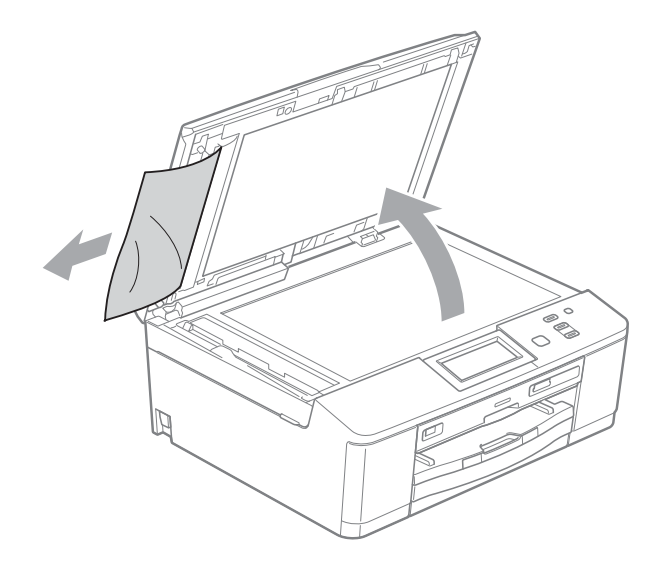

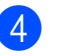

Zamknij pokrywę dokumentu.

e Naciśnij przycisk **Stop/Zakończ**.

#### <span id="page-62-0"></span>**Zacięcie drukarki lub zacięcie**   $p$ apieru

Wyciągnij zacięty papier w zależności od miejsca zacięcia.

#### <span id="page-62-1"></span>**Papier zaciął się w przedniej części urządzenia <sup>B</sup>**

Jeśli na wyświetlaczu LCD widoczny jest komunikat Zacięcie [przód], wykonaj następujące czynności:

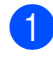

**Odłącz urządzenie z gniazda** elektrycznego.

2 Jeśli klapka podpory papieru jest otwarta, zamknij ją, a następnie zamknij podporę papieru. Wyciągnij tacę papieru z urządzenia.

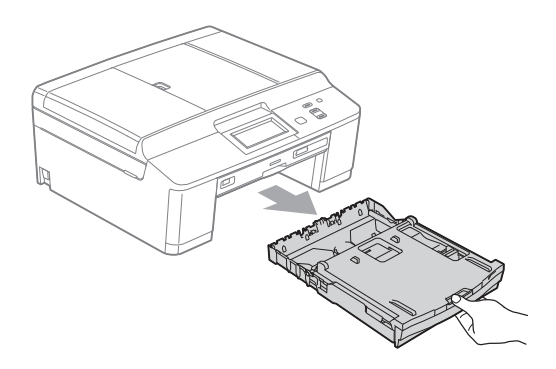

Wyciągnij zacięty papier (1).

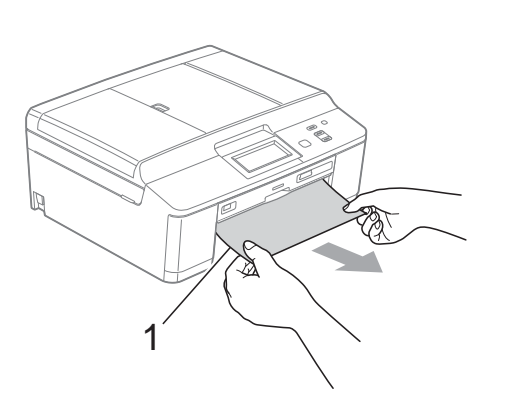

Podnieś pokrywę usuwania zacieć i wyjmij zacięty papier z prowadnicy płyty.

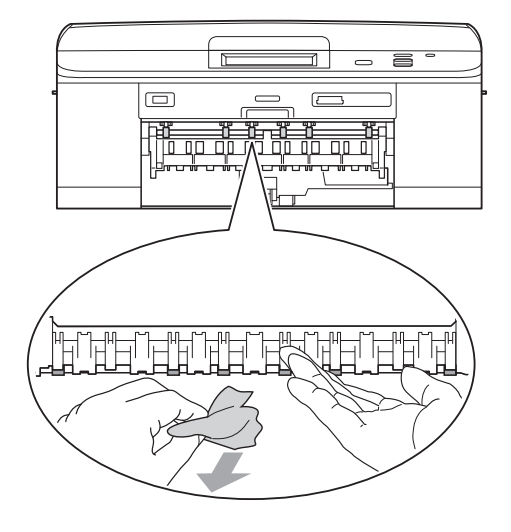

- **5** Odpowiednio wsuń tacę papieru z powrotem do urządzenia.
- **6** Przytrzymując tacę papieru na miejscu, wyciągnij podporę papieru aż do zatrzaśnięcia, a następnie rozłóż klapkę podpory papieru.

Upewnij się, że podpora papieru została wyciągnięta aż do zatrzaśnięcia.

Podłącz ponownie przewód zasilający.

#### <span id="page-63-0"></span>**Papier zaciął się w tylnej części urządzenia <sup>B</sup>**

Jeśli na wyświetlaczu LCD widoczny jest komunikat Zacięcie [tył], wykonaj następujące czynności:

**1** Odłącz urządzenie z gniazda elektrycznego.

2 Otwórz pokrywę usuwania zacięć (1) z tyłu urządzenia.

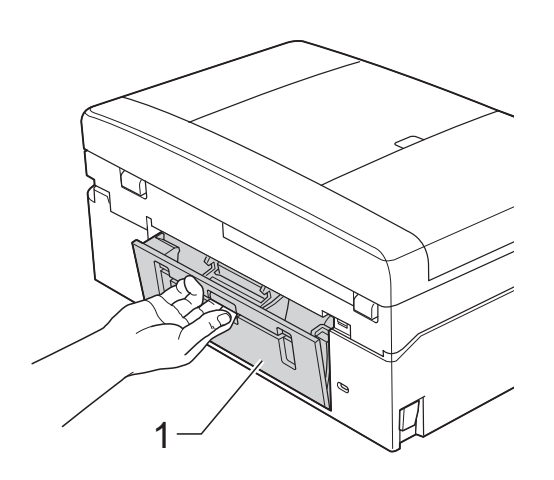

**3** Wyciągnij zacięty papier z urządzenia.

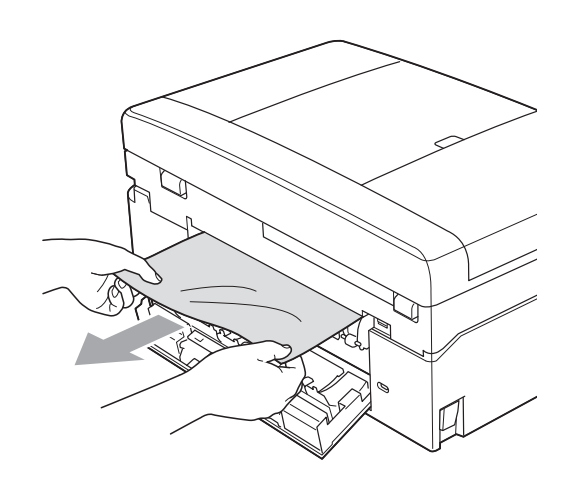

4 Zamknij pokrywę usuwania zacięć. Upewnij się, że pokrywa została prawidłowo zamknięta.

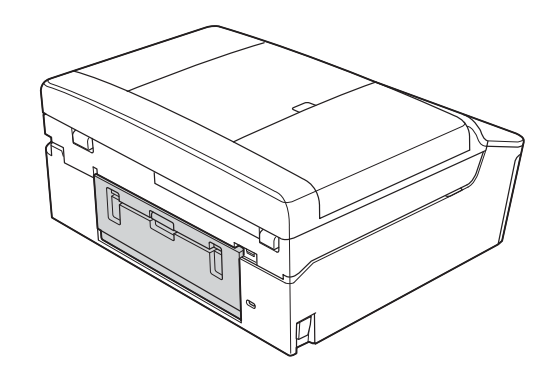

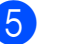

**5** Podłącz ponownie przewód zasilający.

#### <span id="page-64-0"></span>**Papier zaciął się w przedniej i tylnej części urządzenia <sup>B</sup>**

Jeśli na wyświetlaczu LCD widoczny jest komunikat Zacięcie [przód, tyl], wykonaj następujące czynności:

- a Odłącz urządzenie z gniazda elektrycznego.
- 2 Jeśli klapka podpory papieru jest otwarta, zamknij ją, a następnie zamknij podporę papieru. Wyciągnij tacę papieru z urządzenia.

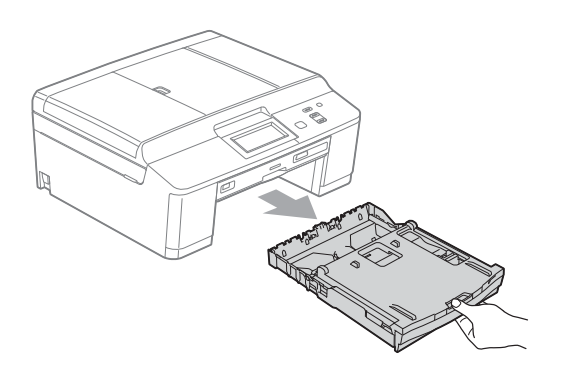

**3** Wyciągnij zacięty papier (1).

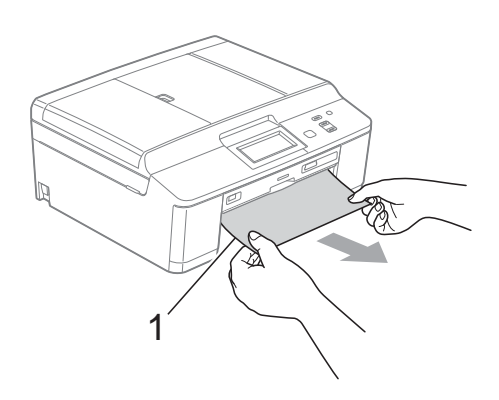

4 Podnieś pokrywę usuwania zacięć i wyjmij zacięty papier z prowadnicy płyty.

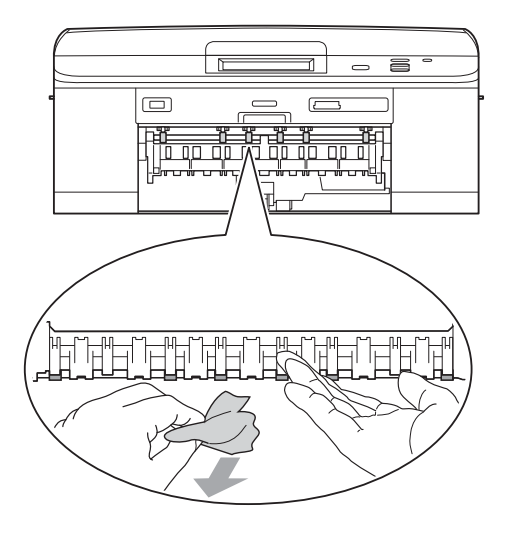

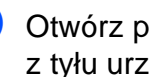

 $\overline{5}$  Otwórz pokrywę usuwania zacięć (1) z tyłu urządzenia.

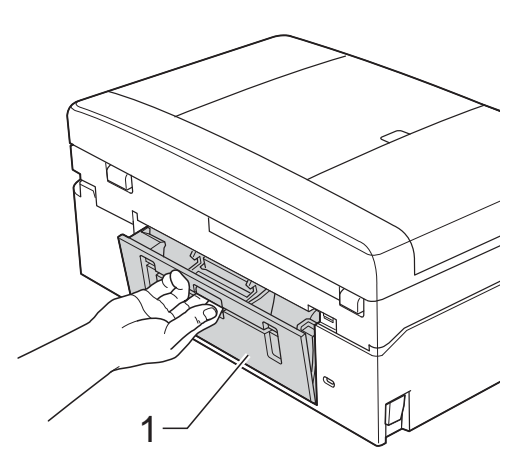

**6** Wyciągnij zacięty papier z urządzenia.

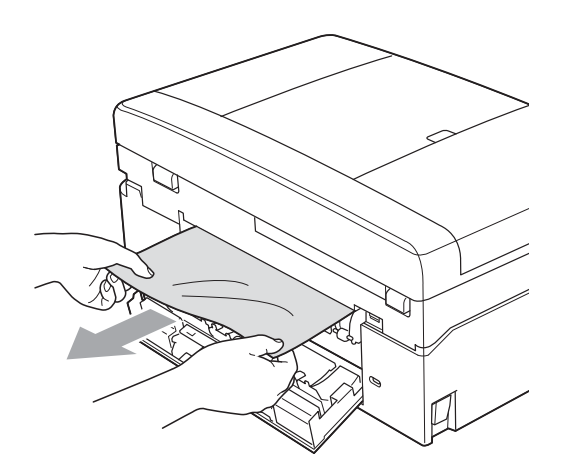

7 Zamknij pokrywę usuwania zacięć. Upewnij się, że pokrywa została prawidłowo zamknięta.

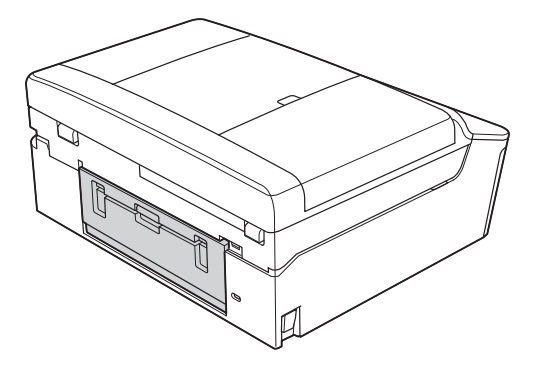

8 Obiema rękami chwyć za plastikowe zakładki po obu stronach urządzenia i podnieś pokrywę skanera (1) do położenia otwartego.

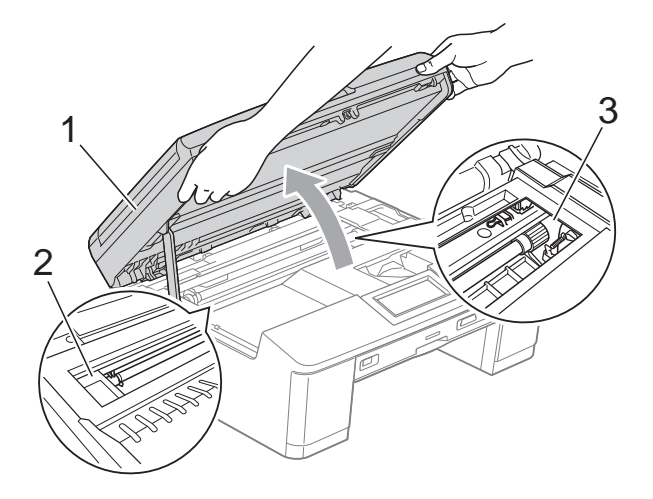

W razie potrzeby przesuń głowicę drukującą, aby wyjąć pozostały papier z tego obszaru. Upewnij się, że zakleszczony papier nie pozostał w rogach urządzenia (2) i (3).

### **WAŻNE**

- Jeśli papier zablokował się pod głowicą drukującą, odłącz urządzenie od zasilania, przesuń głowicę i wyjmij papier.
- Jeśli głowica drukująca znajduje się w prawym rogu, jak przedstawiono na ilustracji, nie będzie można jej przesunąć. Podłącz ponownie przewód zasilający. Naciśnij i przytrzymaj przycisk **Stop/Zakończ**, aż głowica drukująca przesunie się na środek. Następnie odłącz urządzenie od zasilania i wyjmij papier.

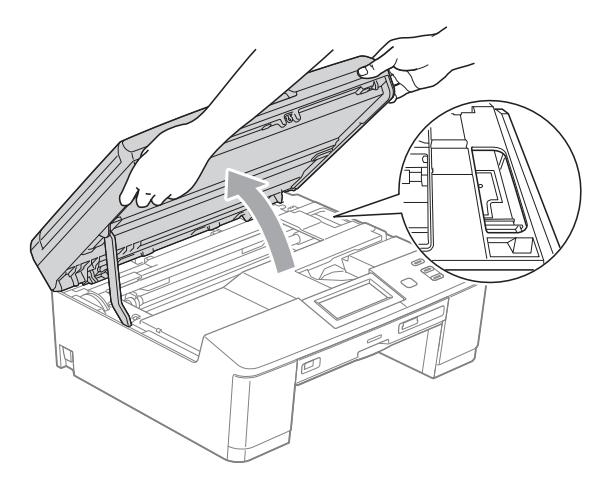

- Jeśli atrament poplami skórę lub ubranie, należy natychmiast przemyć je mydłem i dużą ilością wody.
- **9** Obiema rękami chwyć za plastikowe zakładki po obu stronach urządzenia i ostrożnie zamknij pokrywę skanera.

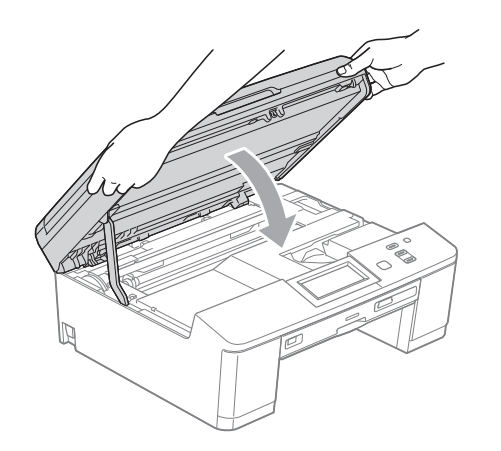

- 10 Odpowiednio wsuń tacę papieru z powrotem do urządzenia.
- **k Przytrzymując tacę papieru na miejscu,** wyciągnij podporę papieru aż do zatrzaśnięcia, a następnie rozłóż klapkę podpory papieru. Upewnij się, że podpora papieru została

wyciągnięta aż do zatrzaśnięcia.

12 Podłącz ponownie przewód zasilający.

#### **Dodatkowe operacje podczas usuwania zacięć papieru <sup>B</sup>**

- a Odłącz urządzenie z gniazda elektrycznego.
- b Jeśli klapka podpory papieru jest otwarta, zamknij ją, a następnie zamknij podporę papieru. Wyciągnij tacę papieru z urządzenia.

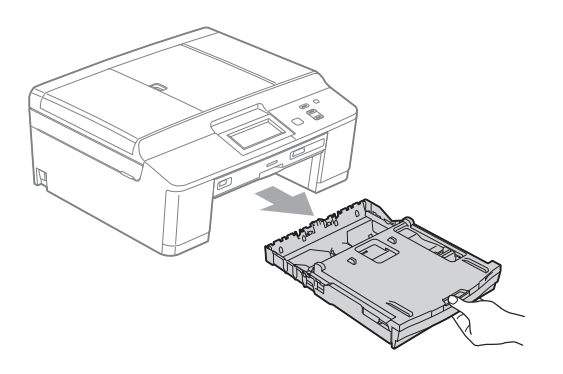

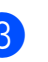

Otwórz prowadnicę płyty.

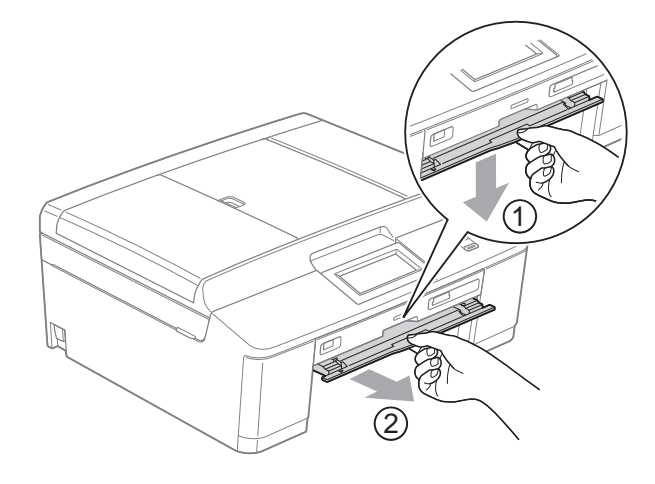

Obiema rękami chwyć za plastikowe zakładki po obu stronach urządzenia i podnieś pokrywę skanera (1) do położenia otwartego.

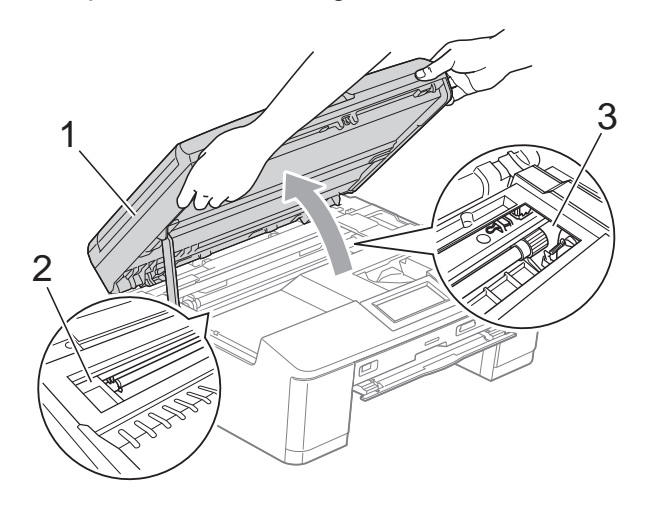

W razie potrzeby przesuń głowicę drukującą, aby wyjąć pozostały papier z tego obszaru. Upewnij się, że zakleszczony papier nie pozostał w rogach urządzenia (2) i (3).

#### **WAŻNE**

- Jeśli papier zablokował się pod głowicą drukującą, odłącz urządzenie od zasilania, przesuń głowicę i wyjmij papier.
- Jeśli głowica drukująca znajduje się w prawym rogu, jak przedstawiono na ilustracji, nie będzie można jej przesunąć. Podłącz ponownie przewód zasilający. Naciśnij i przytrzymaj przycisk **Stop/Zakończ**, aż głowica drukująca przesunie się na środek. Następnie odłącz urządzenie od zasilania i wyjmij papier.

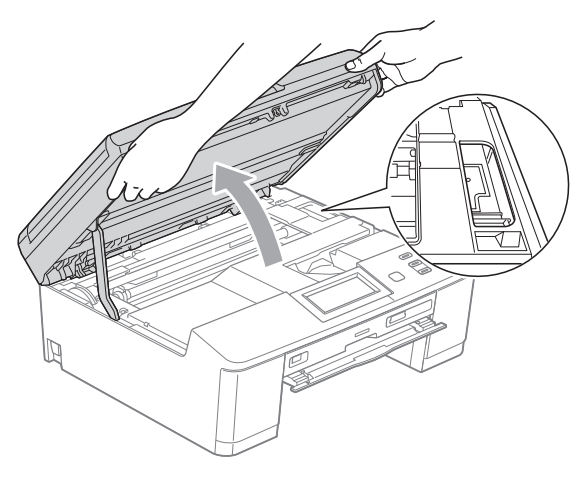

• Jeśli atrament poplami skórę lub ubranie, należy natychmiast przemyć je mydłem i dużą ilością wody.

e Upewnij się, że papier został w pełni usunięty z prowadnicy płyty.

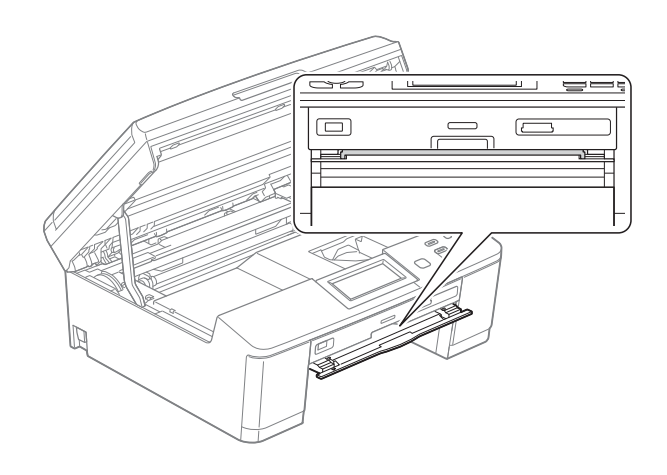

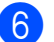

6 Zamknij prowadnice płyty.

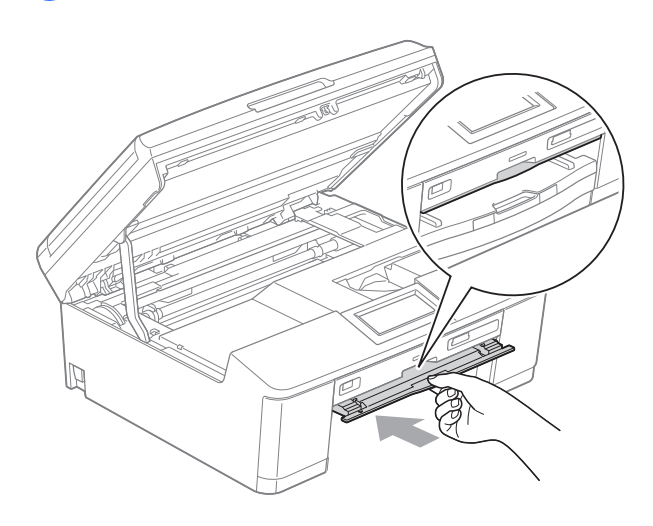

g Obiema rękami chwyć za plastikowe zakładki po obu stronach urządzenia i ostrożnie zamknij pokrywę skanera.

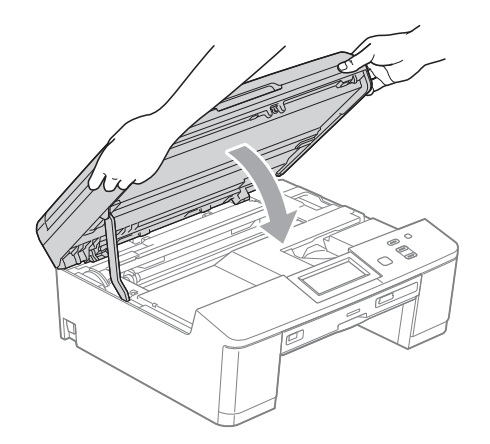

- 8 Odpowiednio wsuń tacę papieru z powrotem do urządzenia.
- **9** Przytrzymując tacę papieru na miejscu, wyciągnij podporę papieru aż do zatrzaśnięcia, a następnie rozłóż klapkę podpory papieru.

Upewnij się, że podpora papieru została wyciągnięta aż do zatrzaśnięcia.

10 Podłącz ponownie przewód zasilający.

#### **Zacięcie płyty <sup>B</sup>**

Wyciągnij tacę płyty w zależności od miejsca zacięcia.

#### <span id="page-68-0"></span>**Taca płyty zacięła się w przedniej części urządzenia <sup>B</sup>**

Jeśli na wyświetlaczu LCD widoczny jest komunikat Zacięcie płyty [przód], wykonaj następujące czynności:

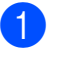

**1** Odłącz urządzenie z gniazda elektrycznego.

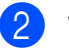

Wyjmij tacę płyty z prowadnicy.

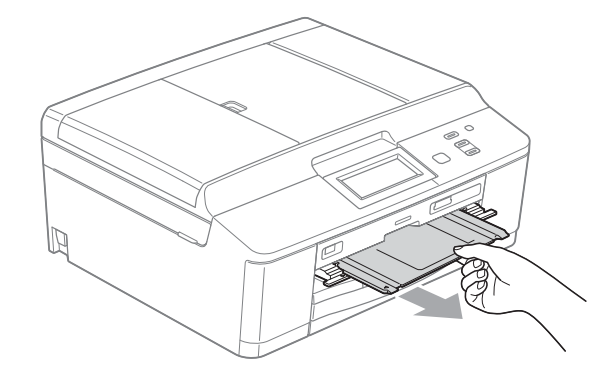

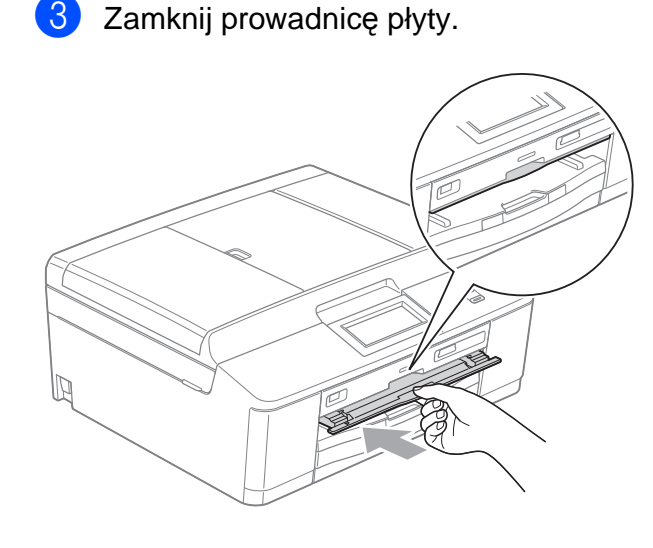

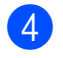

Podłącz ponownie przewód zasilający.

#### <span id="page-69-0"></span>**Taca płyty zacięła się w tylnej części urządzenia <sup>B</sup>**

Jeśli na wyświetlaczu LCD widoczny jest komunikat Zacięcie płyty [tył], wykonaj następujące czynności:

- 1 Odłącz urządzenie z gniazda elektrycznego.
- 2 Upewnij się, że ilość miejsca z tyłu urządzenia umożliwia wyciągnięcie tacy płyty.

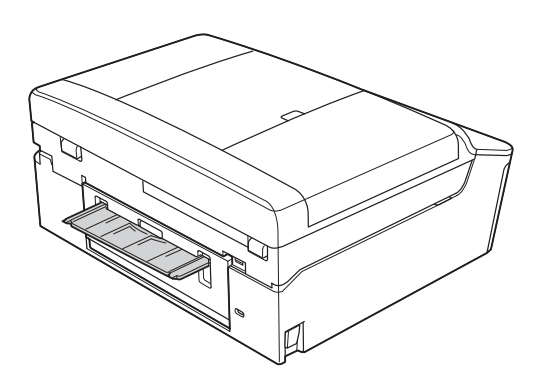

**3** Obiema rękami chwyć za plastikowe zakładki po obu stronach urządzenia i podnieś pokrywę skanera do położenia otwartego.

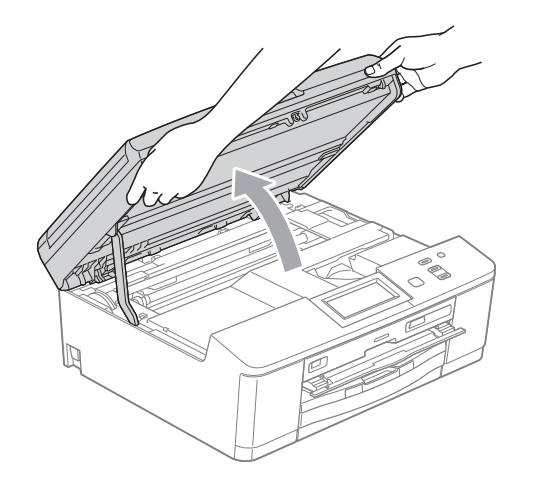

4 Ostrożnie wsuń tace płyty w kierunku tylnej części urządzenia.

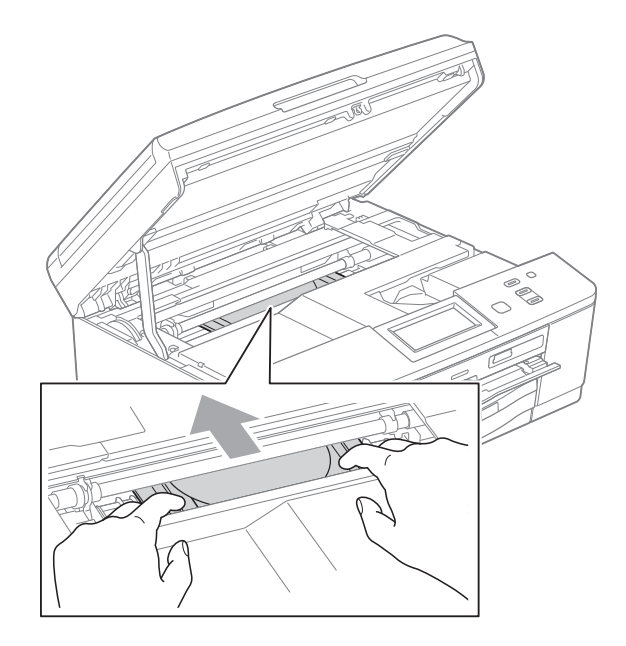

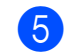

**5** Wyciągnij tacę płyty z tyłu urządzenia.

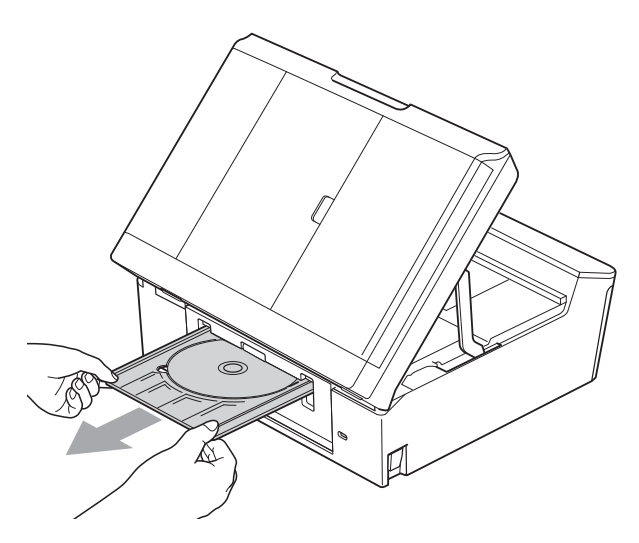

**6** Obiema rękami chwyć za plastikowe zakładki po obu stronach urządzenia i ostrożnie zamknij pokrywę skanera.

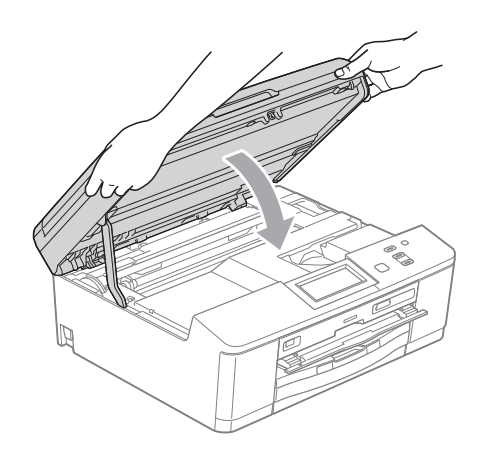

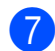

7 Zamknij prowadnicę płyty.

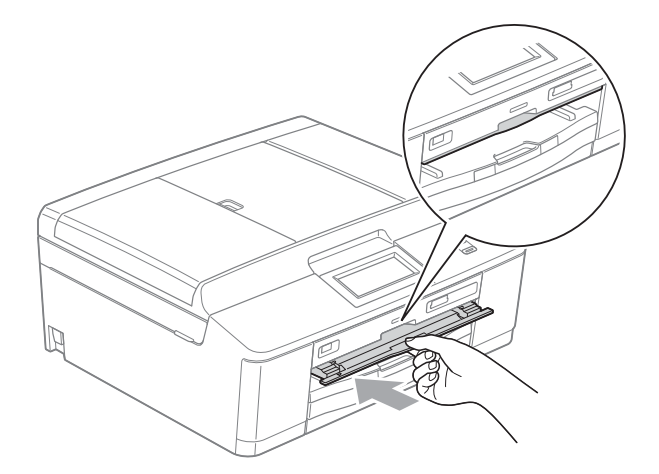

**8** Podłącz ponownie przewód zasilający.

# **Rozwiązywanie problemów**

Jeśli występują problemy z urządzeniem, w celu rozwiązania problemów wykonaj działania opisane w tabeli poniżej.

Większość problemów można rozwiązać samodzielnie. Jeśli wymagana jest dodatkowa pomoc, w centrum Brother Solutions Center dostępna jest najnowsza wersja najczęściej zadawanych pytań (FAQ) oraz wskazówki dotyczące rozwiązywania problemów. Odwiedź witrynę internetową [http://solutions.brother.com/.](http://solutions.brother.com/)

#### **W przypadku problemów z urządzeniem <sup>B</sup>**

#### **Drukowanie**

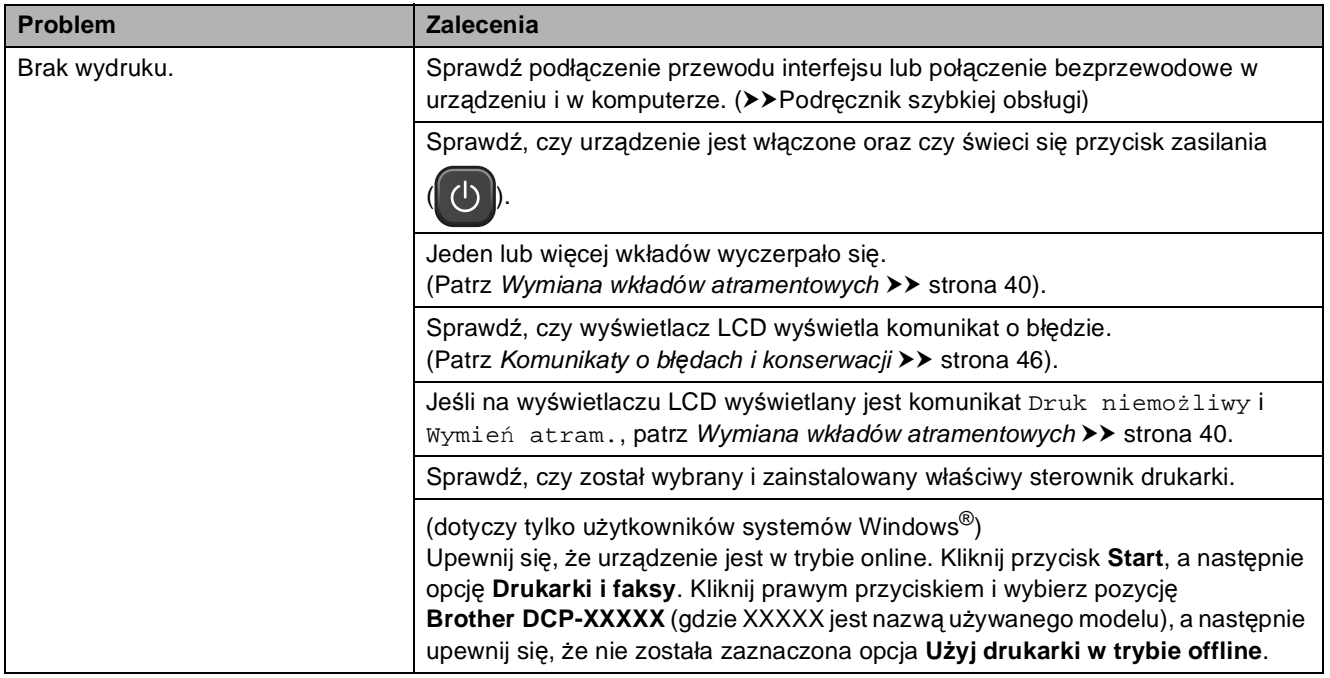
### **Drukowanie (Ciąg dalszy)**

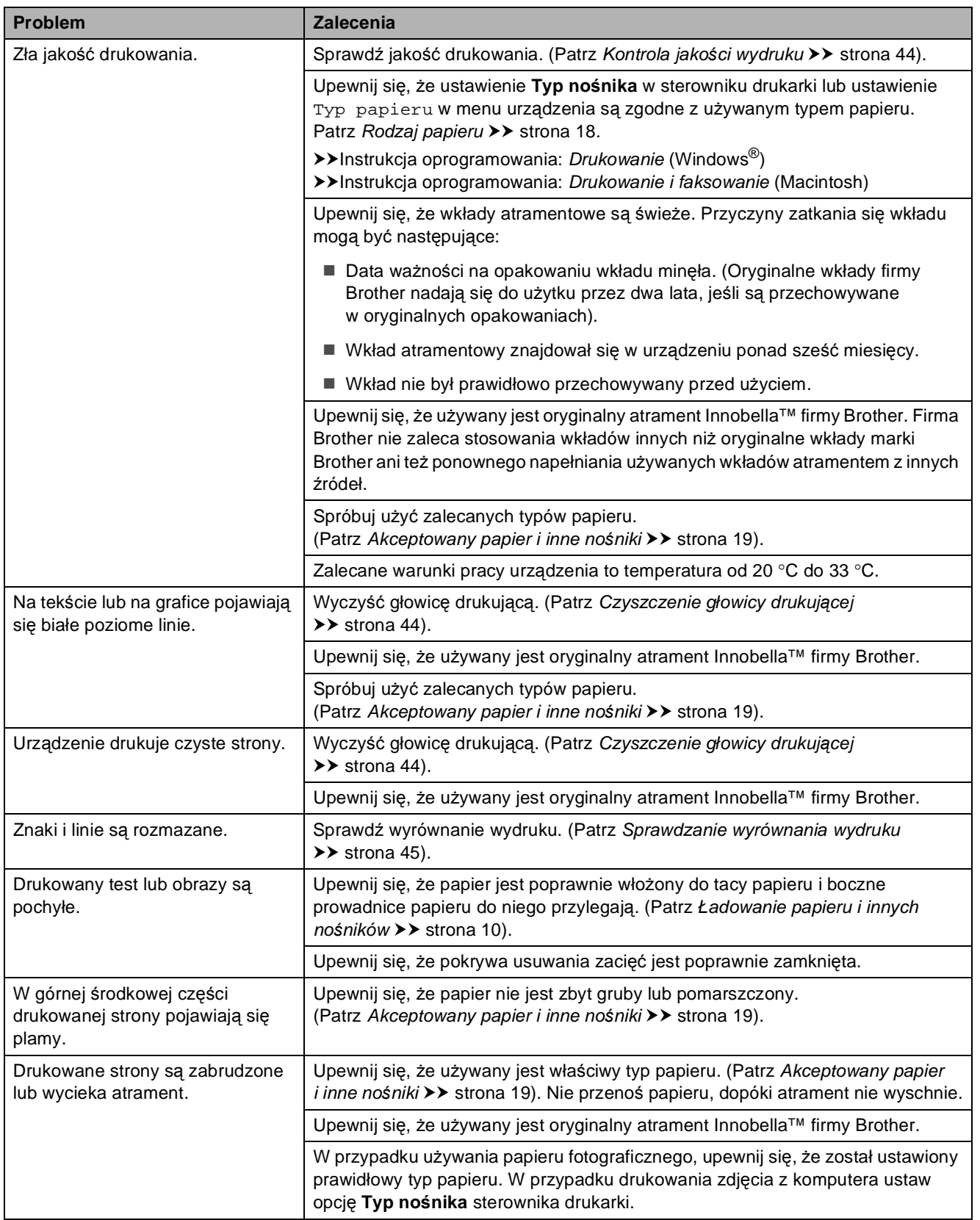

### **Drukowanie (Ciąg dalszy)**

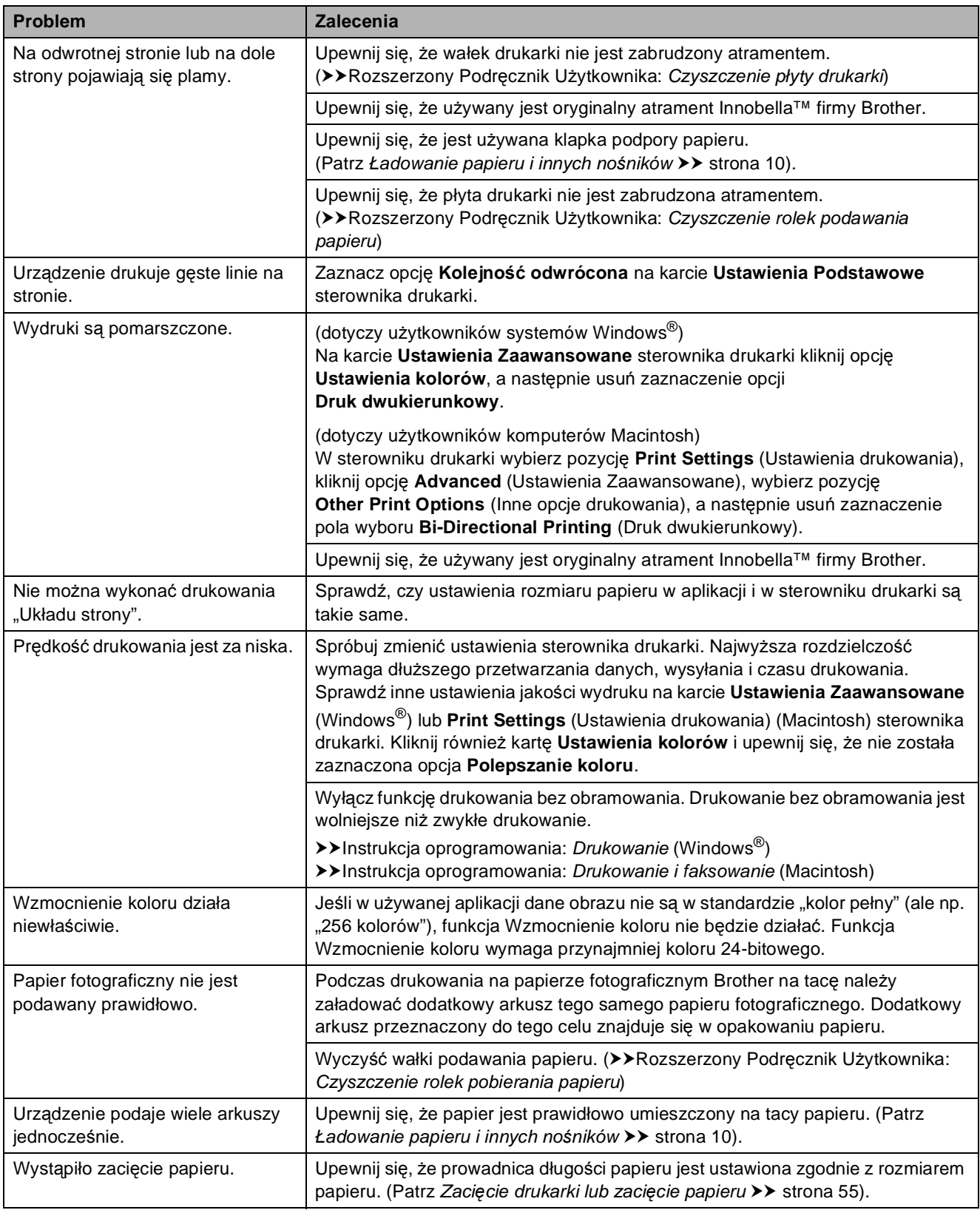

### **Drukowanie (Ciąg dalszy)**

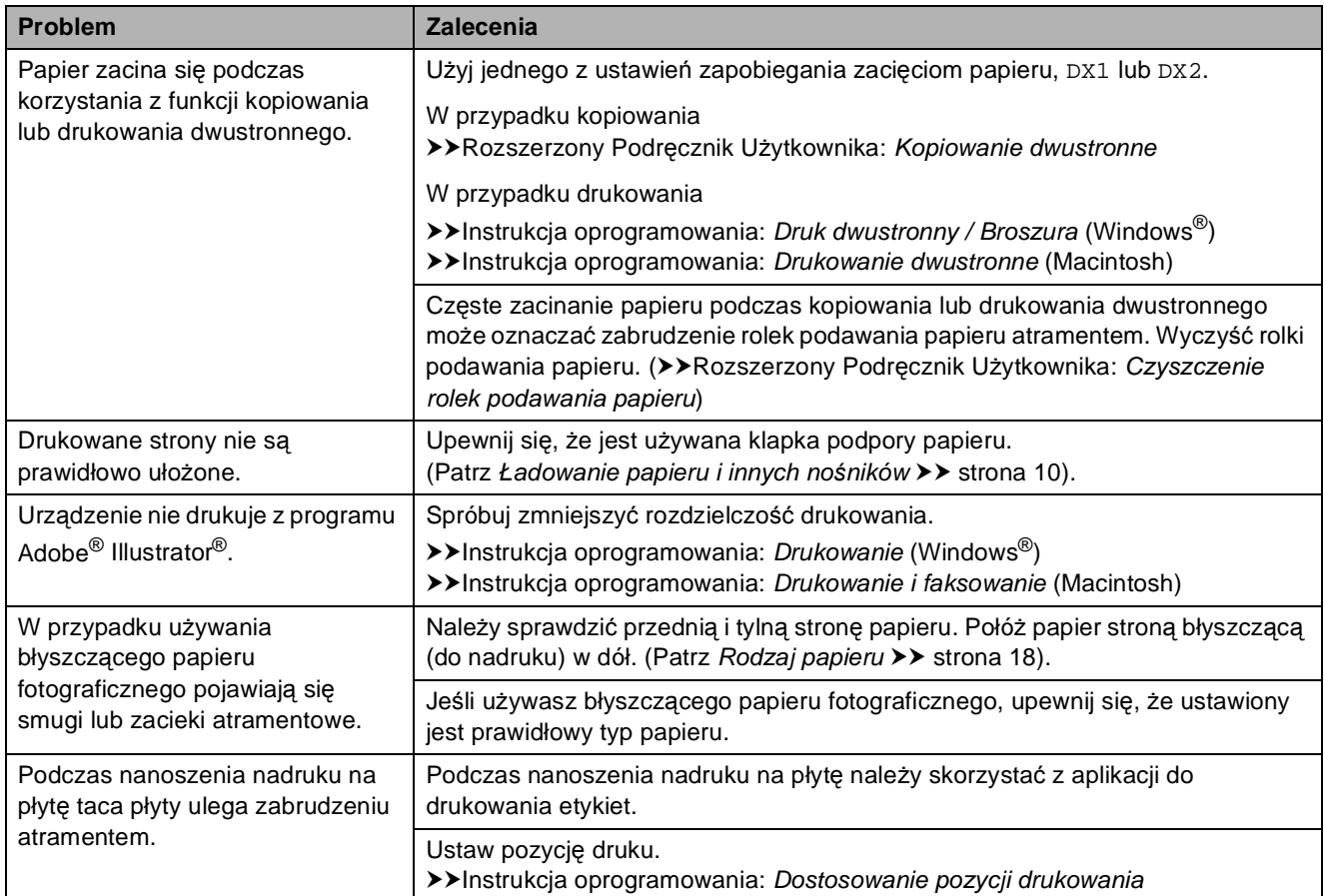

### **Problemy z kopiowaniem**

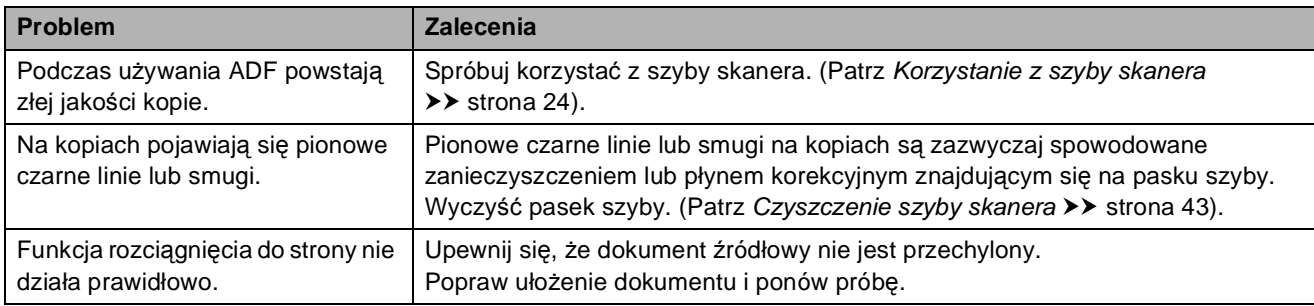

### **Problemy ze skanowaniem**

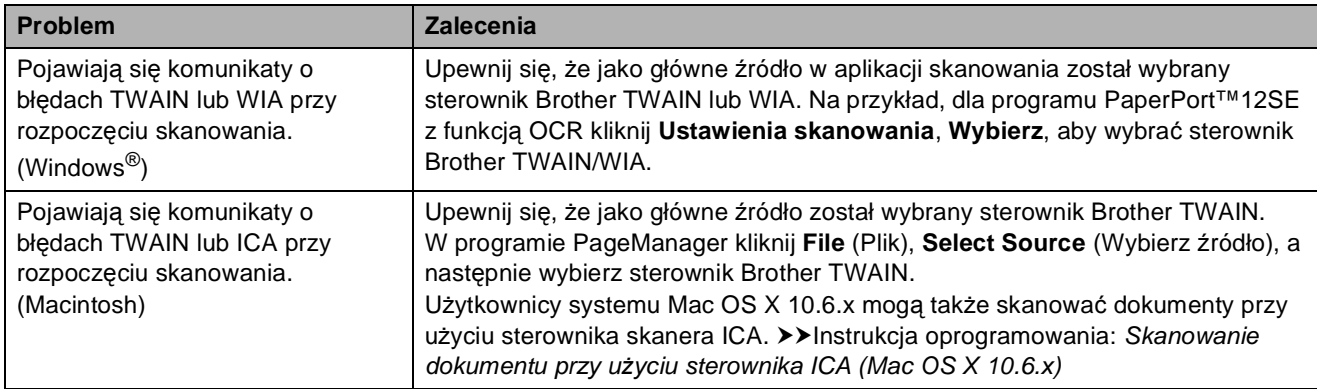

### **Problemy ze skanowaniem (Ciąg dalszy)**

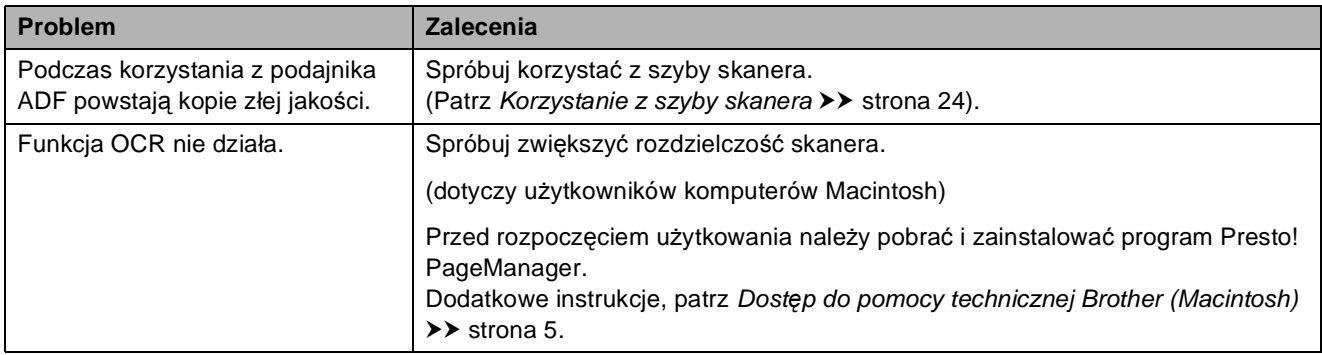

### **Problemy z oprogramowaniem**

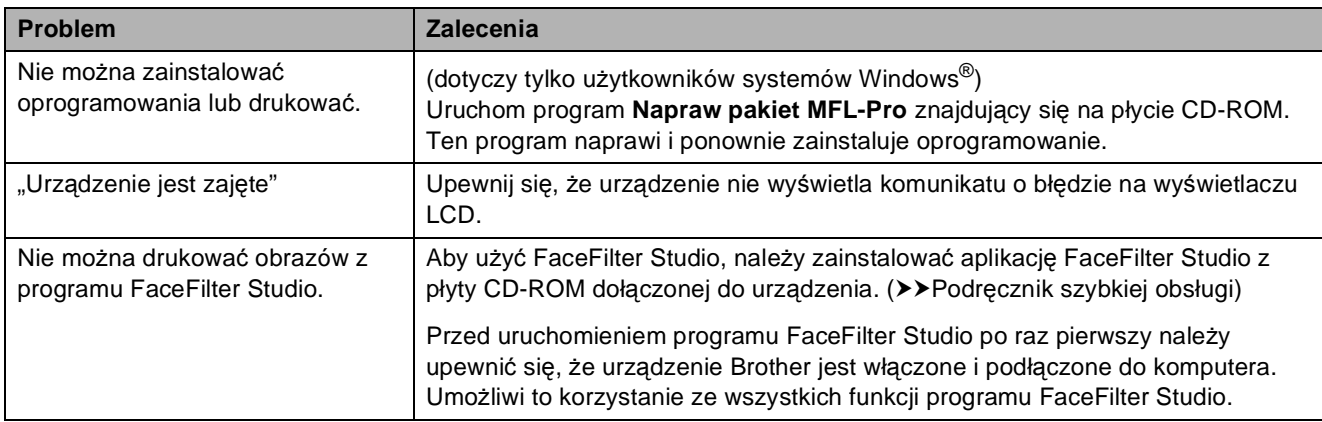

### **Problemy z programem PhotoCapture Center™**

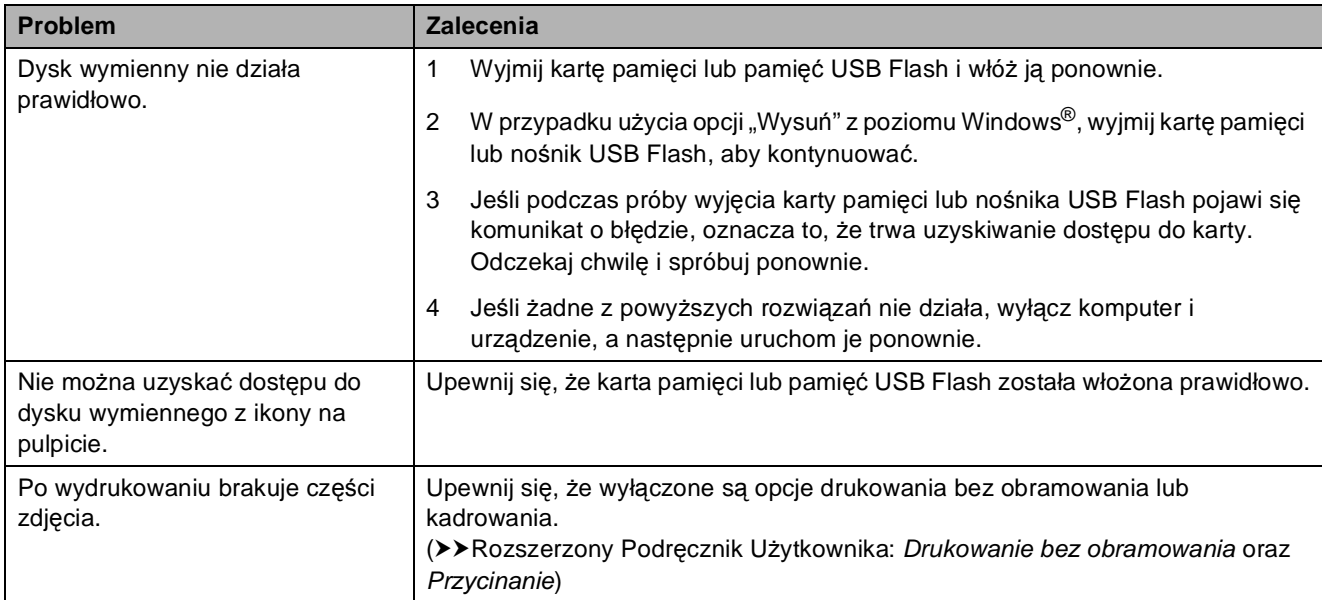

### **Problemy z siecią**

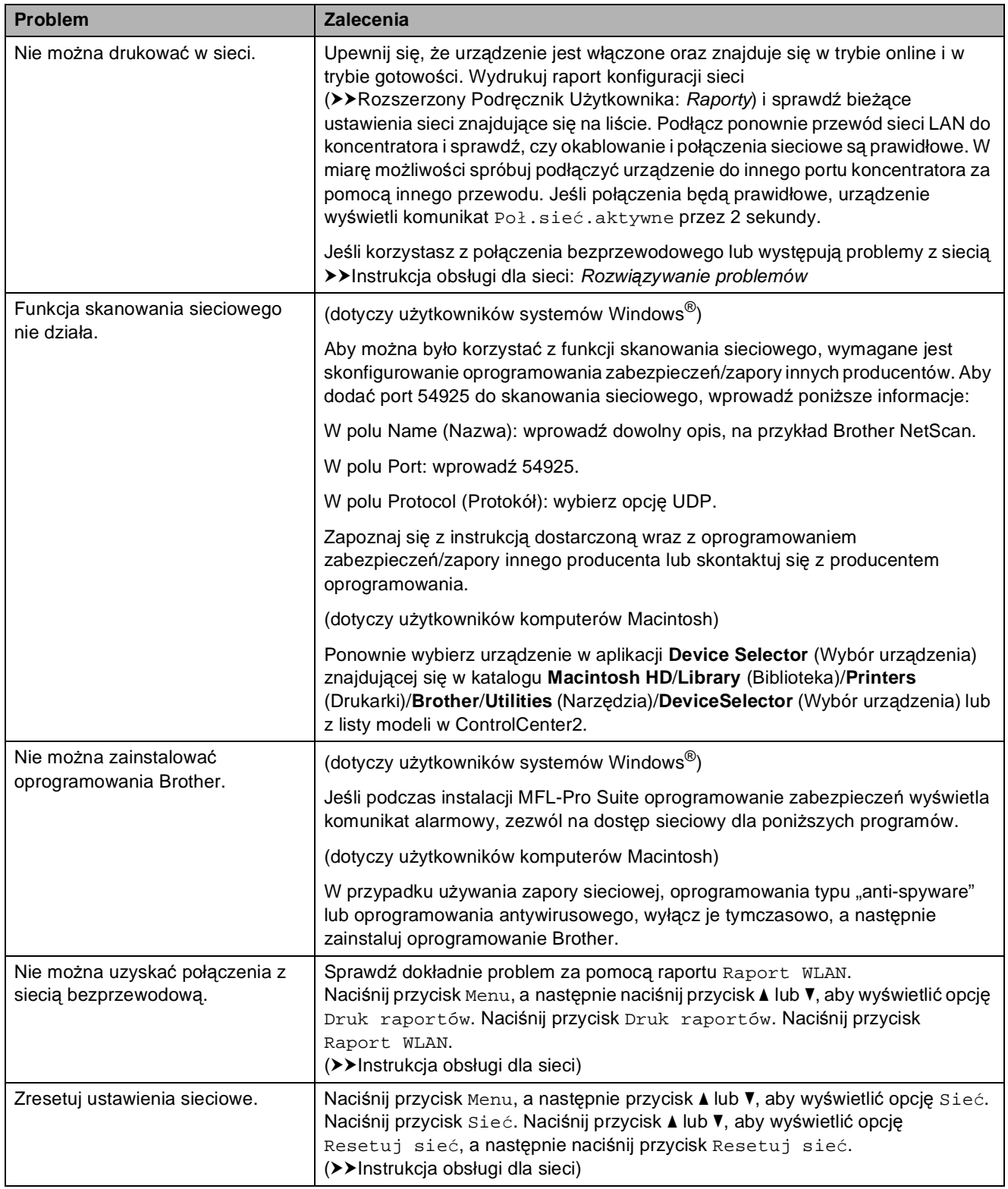

## **Informacje o urządzeniu <sup>B</sup>**

### <span id="page-77-0"></span>**Sprawdzanie numeru**  sery *inego*

Na wyświetlaczu można wyświetlić numer seryjny urządzenia.

- Naciśnij przycisk Menu.
	- b Naciśnij przycisk **<sup>a</sup>** lub **<sup>b</sup>**, aby wyświetli<sup>ć</sup> opcję Specyf.aparatu.
- 

8 Naciśnij przycisk Specyf.aparatu.

d Naciśnij przycisk **Stop/Zakończ**.

### <span id="page-77-1"></span>**Funkcje resetowania <sup>B</sup>**

Dostępne są następujące funkcje resetowania:

1 Sieć

Pozwala zresetować serwer wydruku do domyślnych ustawień fabrycznych (np. hasło i adres IP).

2 Ustawienia

Pozwala przywrócić wartości fabryczne wszystkich ustawień.

Firma Brother zaleca przeprowadzenie tej procedury przed przekazaniem lub pozbyciem się urządzenia.

### **Informacja**

Odłącz przewód interfejsu przed wybraniem Sieć lub Ustawienia.

### **Resetowanie urządzenia <sup>B</sup>**

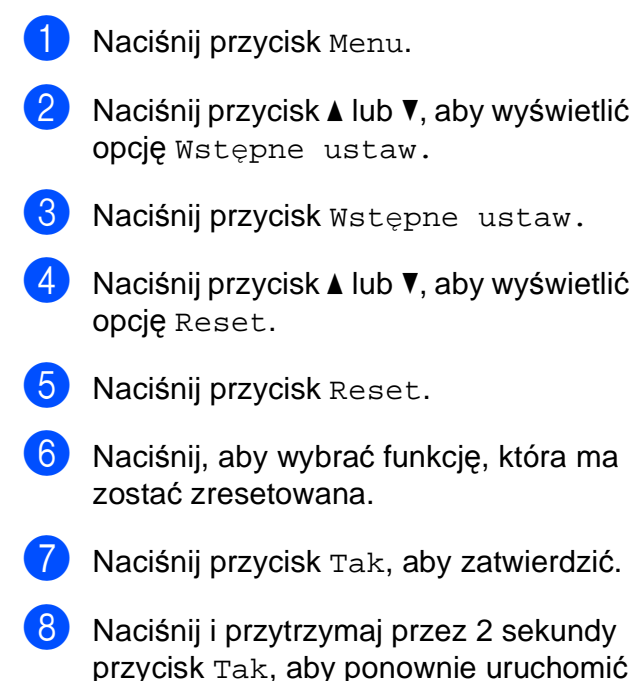

urządzenie.

**C**

# **Menu i funkcje**

## <span id="page-78-0"></span>**Programowanie na**   $w$ **y** świetlaczu

Urządzenie umożliwia łatwe programowanie na wyświetlaczu LCD za pomocą przycisków menu na ekranie dotykowym. Łatwe w użyciu programowanie pozwala na pełne wykorzystanie wszystkich opcji menu urządzenia.

Ponieważ programowanie odbywa się na wyświetlaczu LCD, opracowaliśmy instrukcje, które są wyświetlane na wyświetlaczu i pomagają użytkownikowi krok po kroku zaprogramować urządzenie. Wystarczy postępować zgodnie z instrukcjami, które prowadzą użytkownika przez poszczególne pozycje menu i opcje programowania.

# **Tabela menu**

Tabela menu pomaga zrozumieć wybory menu oraz opcje, znajdujące się w oprogramowaniu urządzenia. Ustawienia fabryczne są wytłuszczone i oznaczone gwiazdką.

#### **Menu C**  $\overline{C}$  **C**  $\overline{C}$  **C**  $\over$

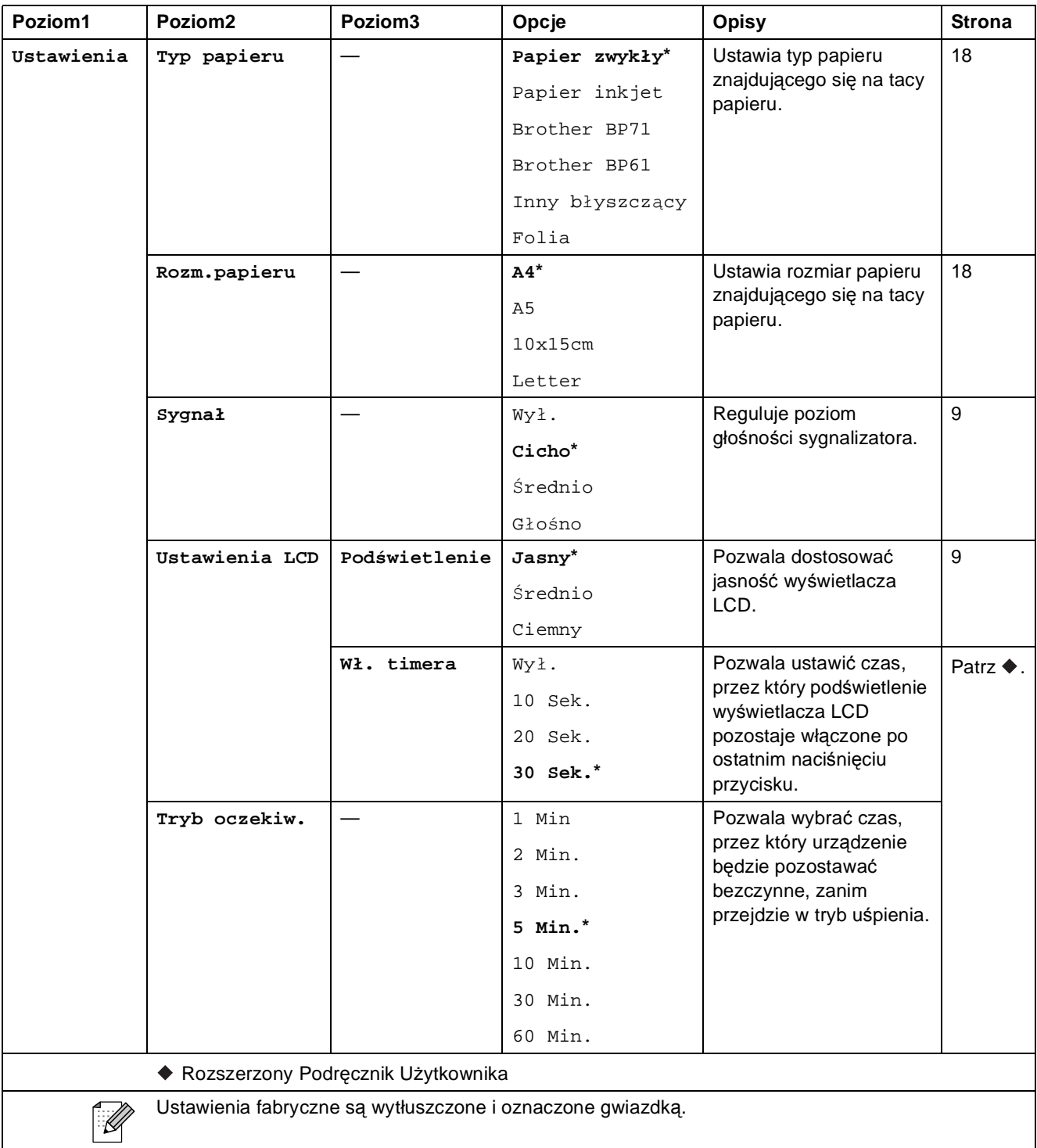

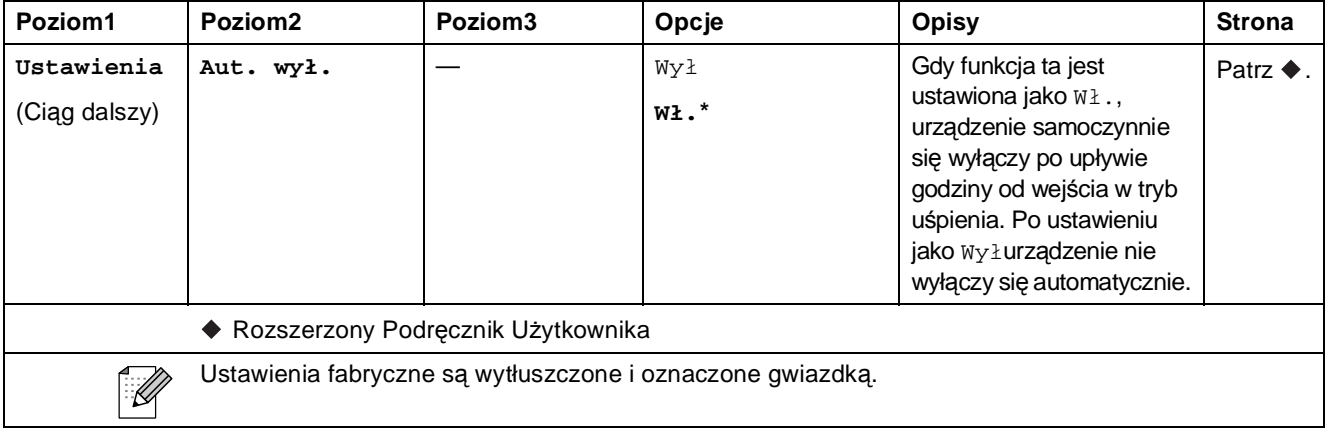

#### **Menu sieci**

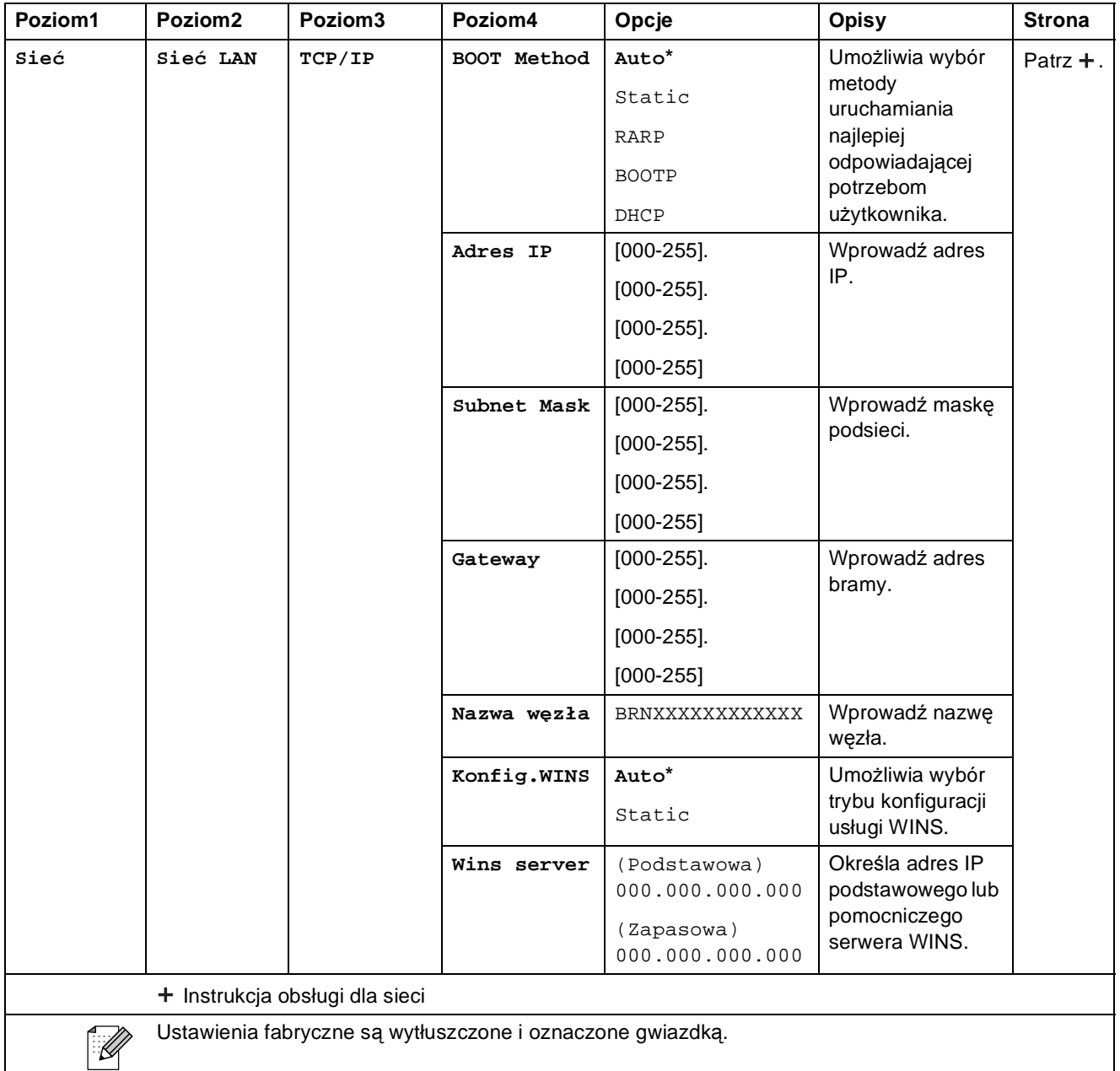

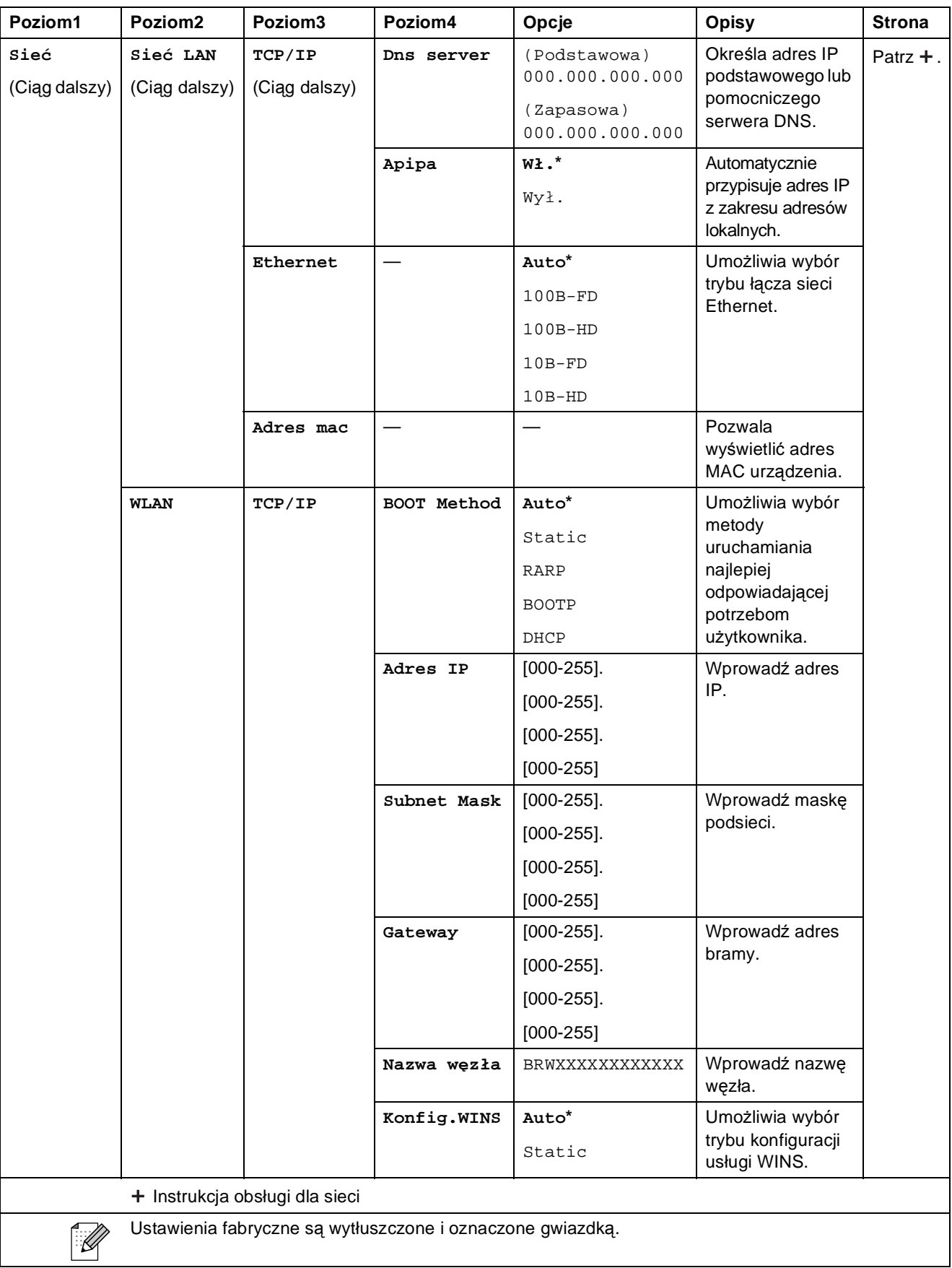

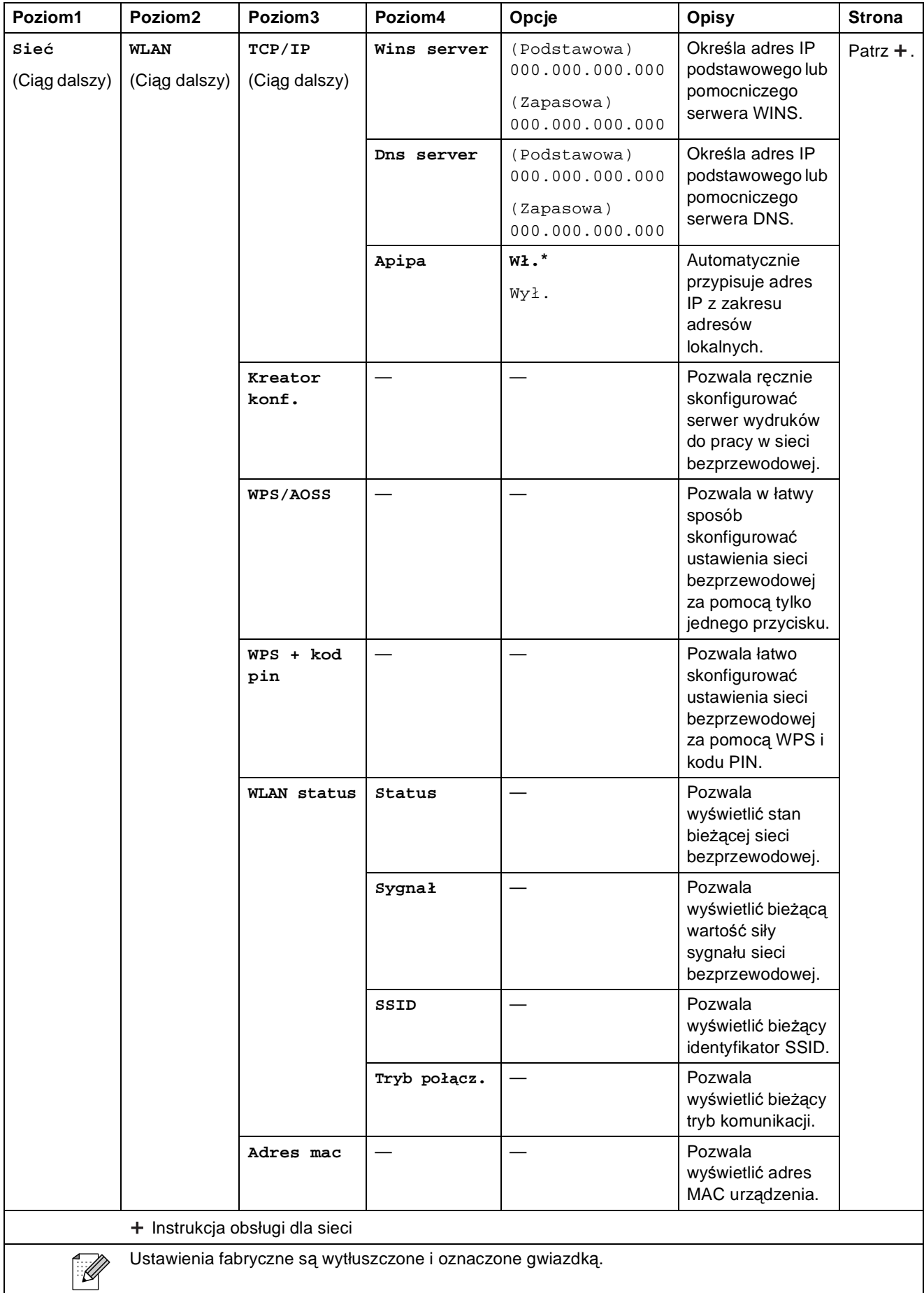

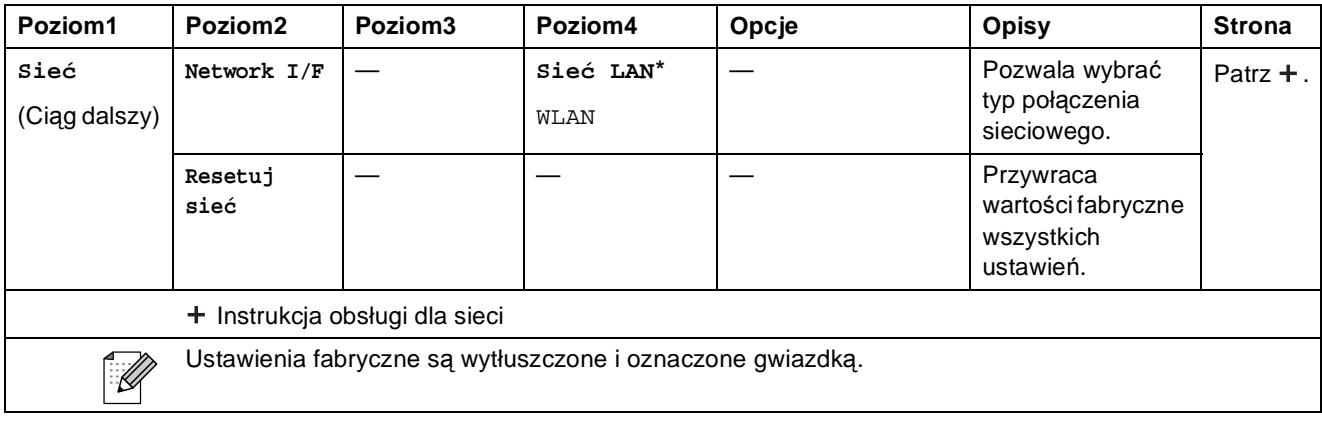

### $M$ enu (ciąg dalszy)

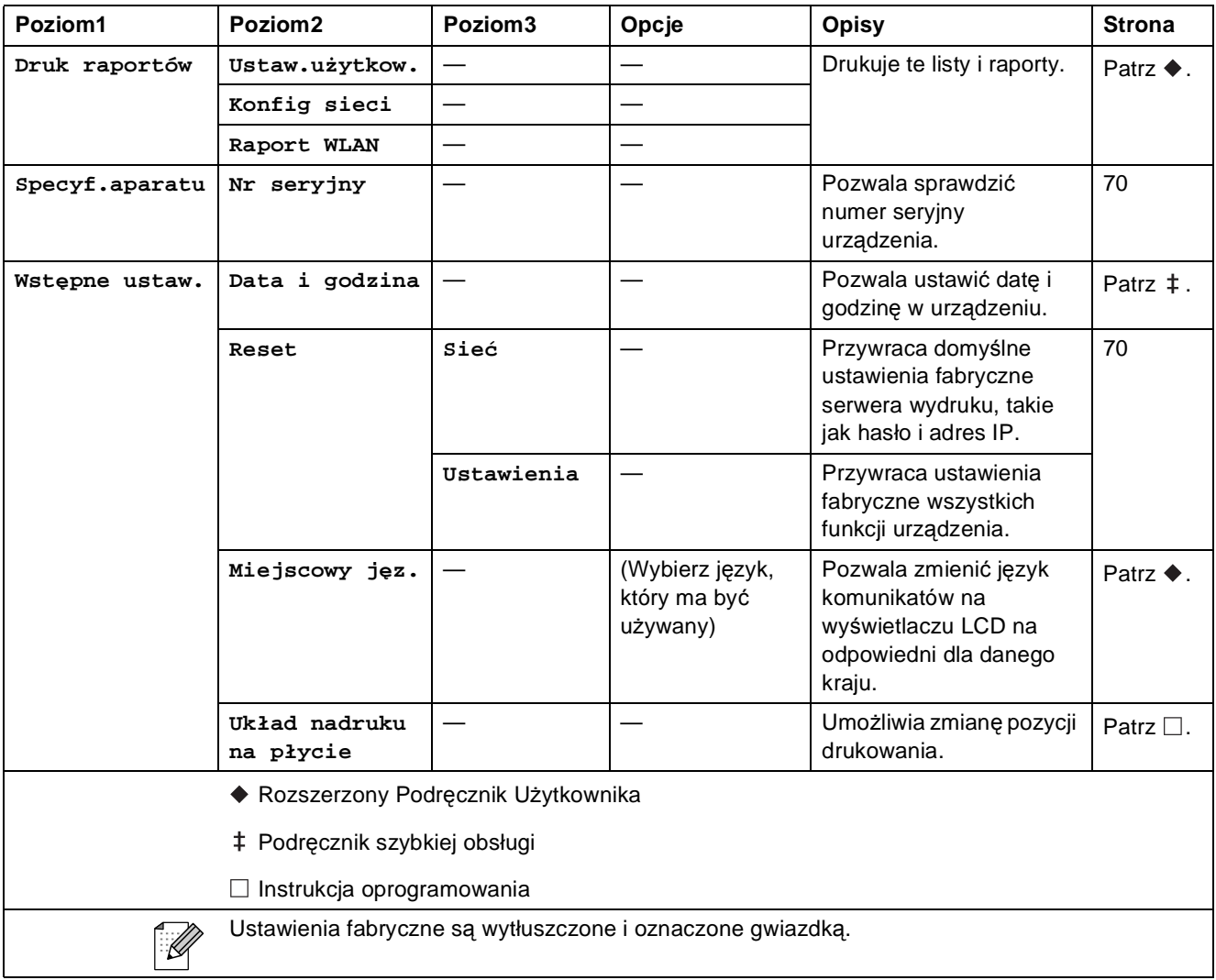

#### **Skanow. <sup>C</sup>**

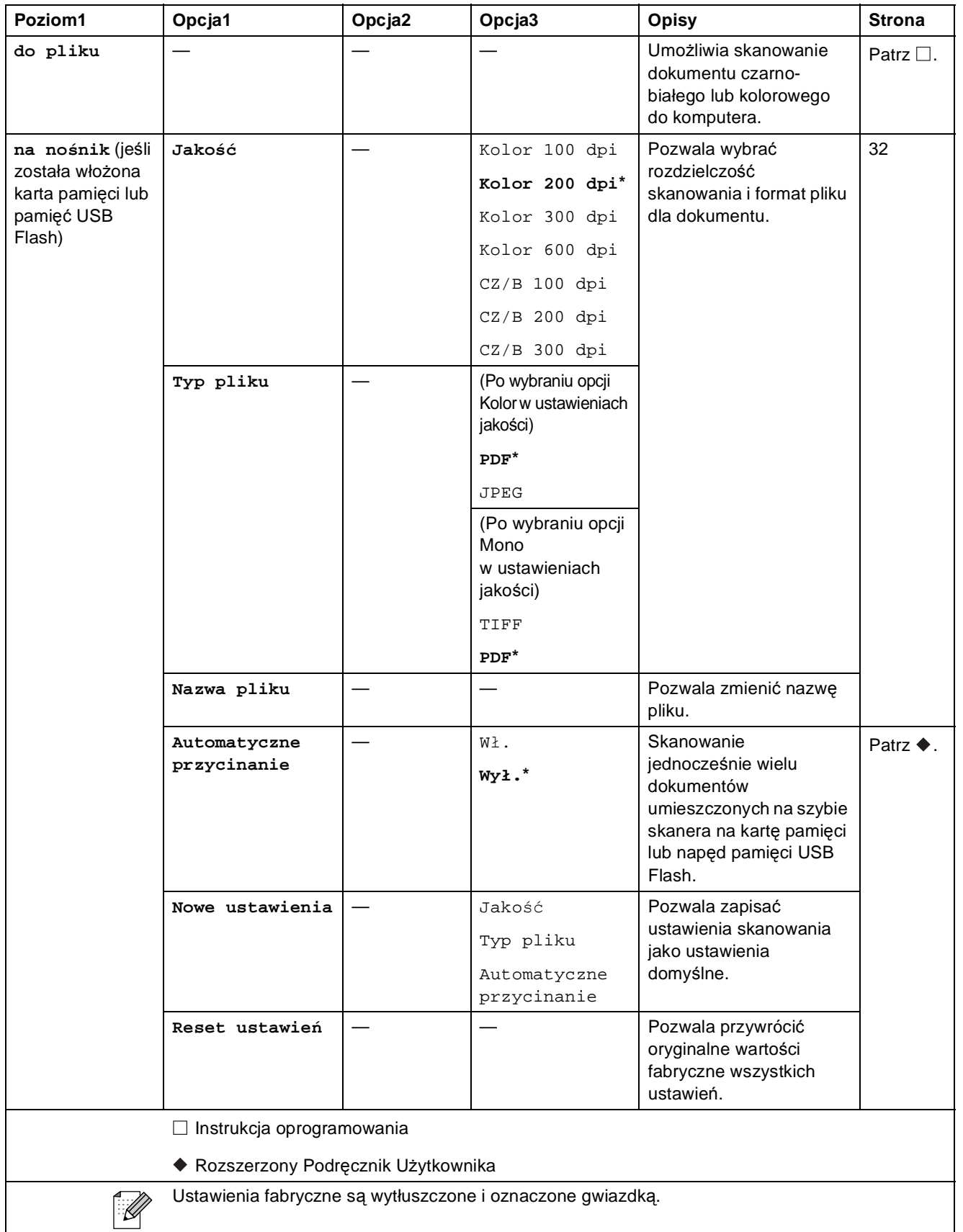

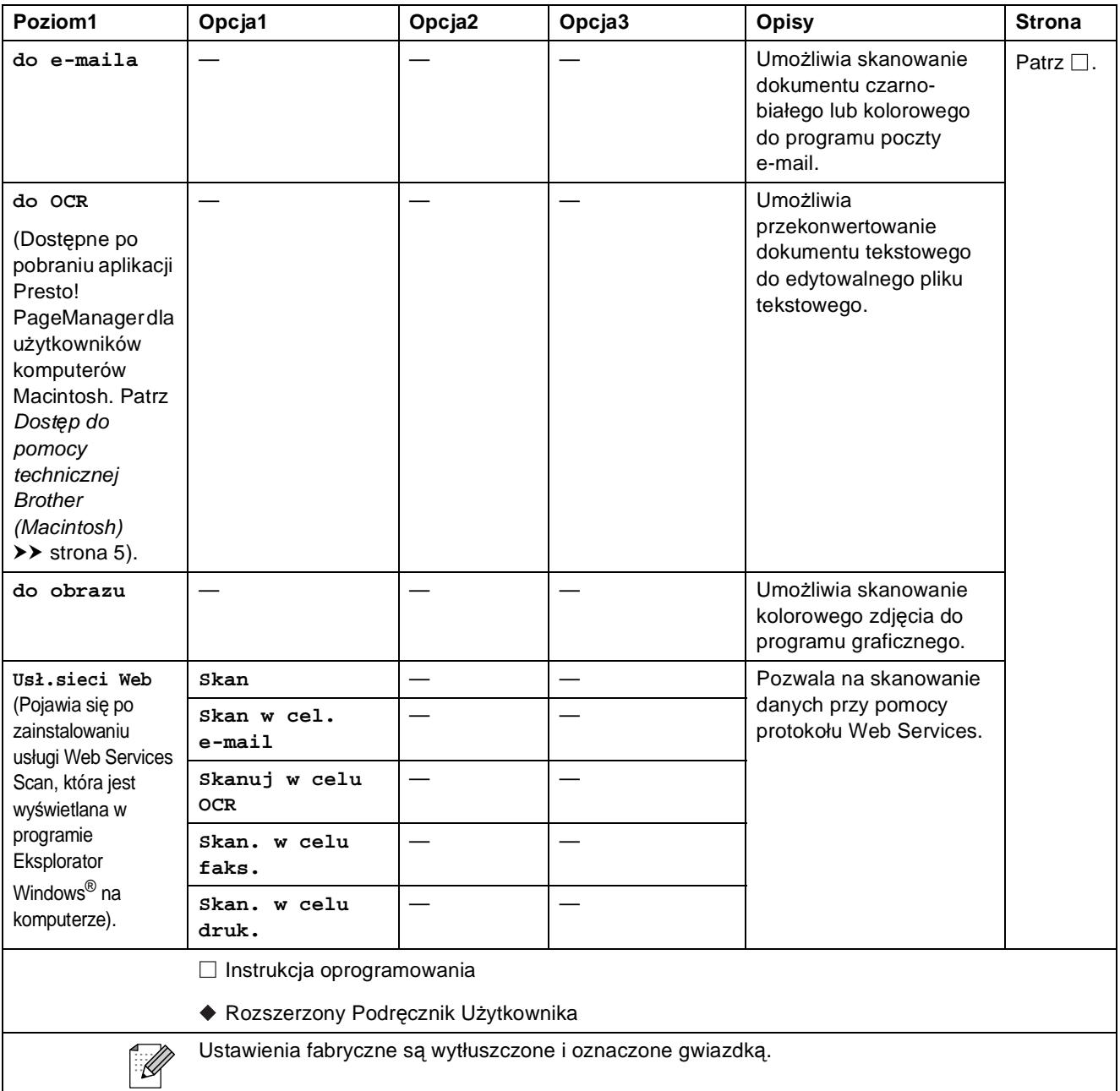

#### **Kopiow.**

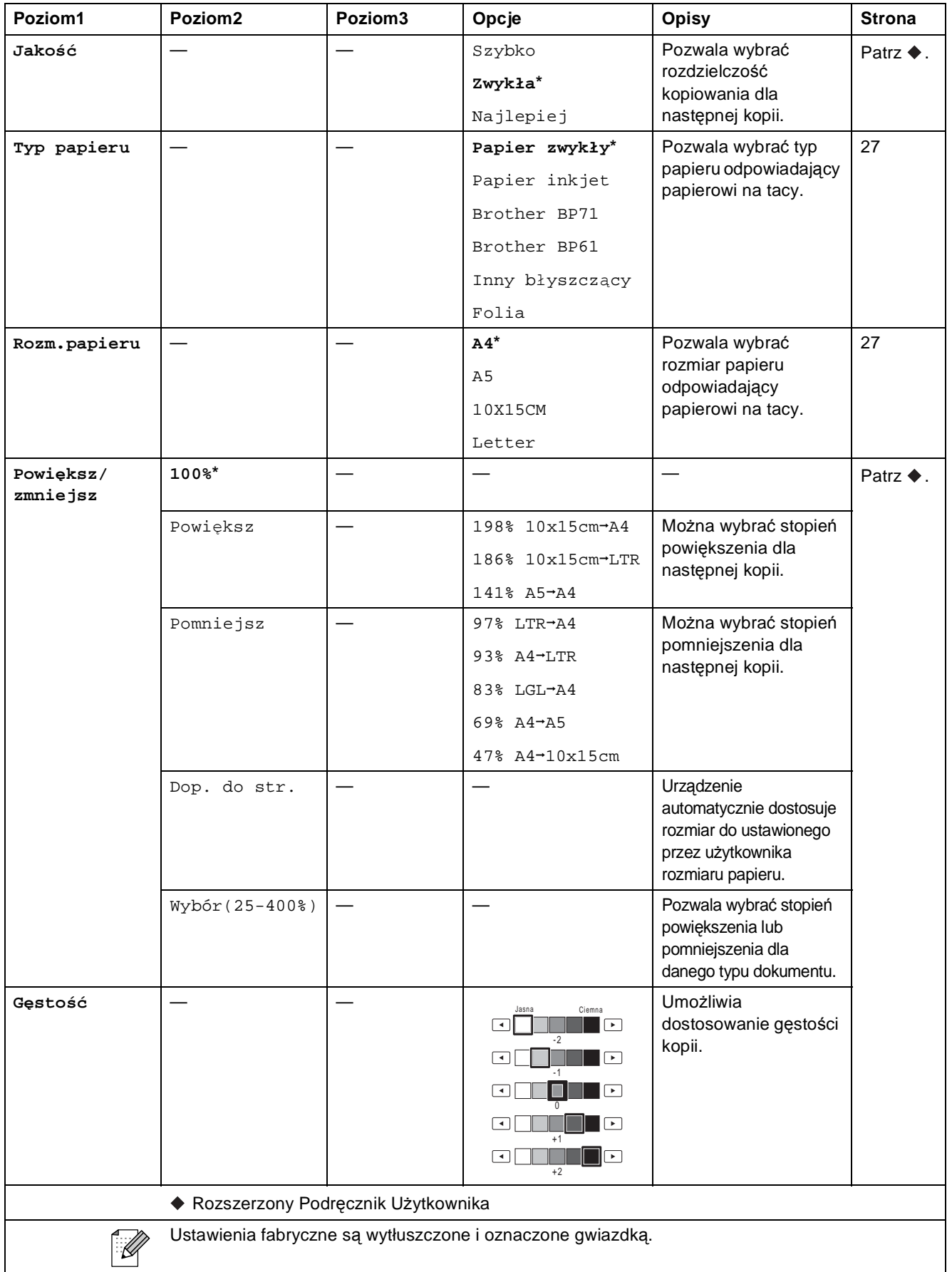

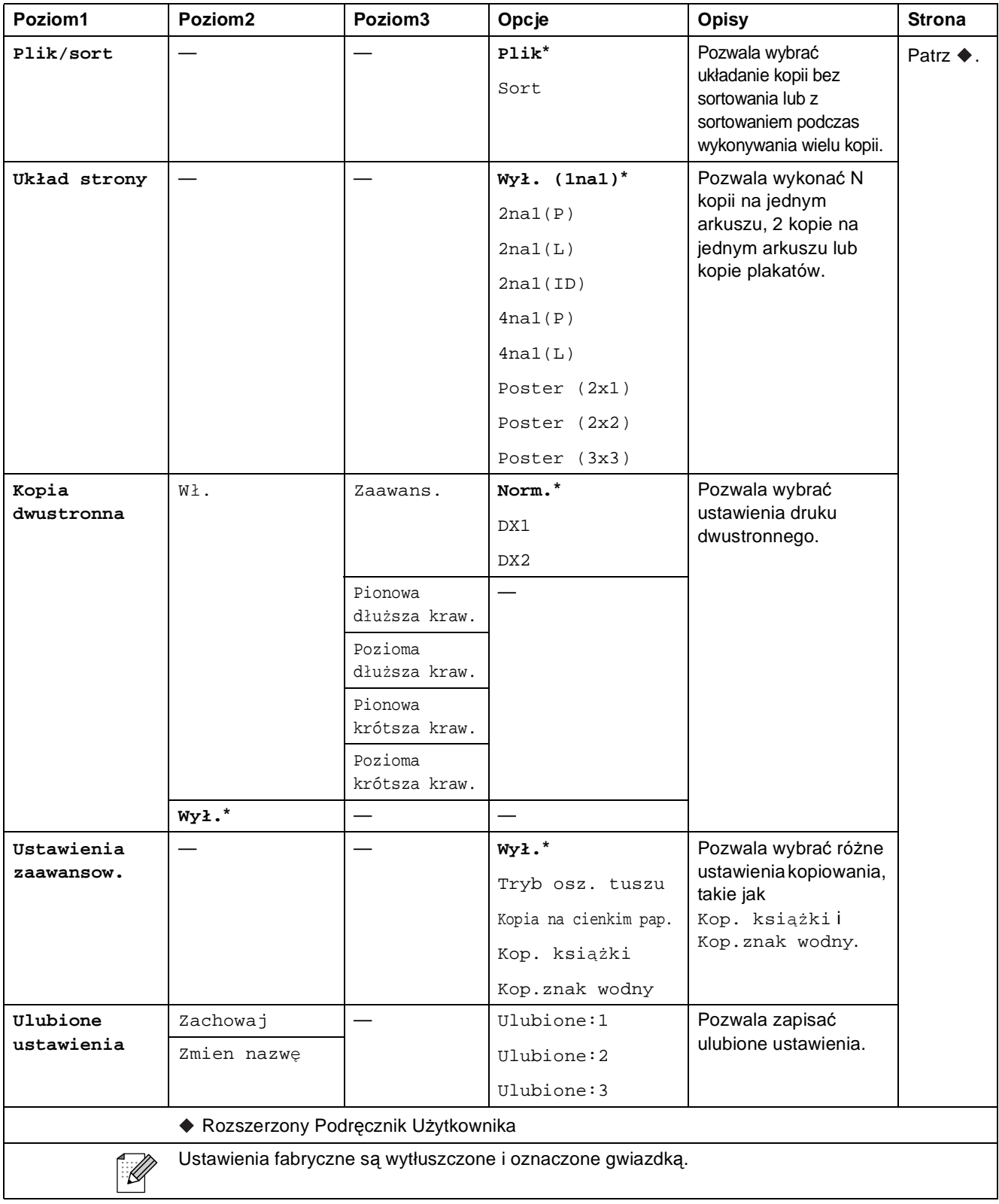

### **Ustawienia kopiowania ze znakiem wodnym <sup>C</sup>**

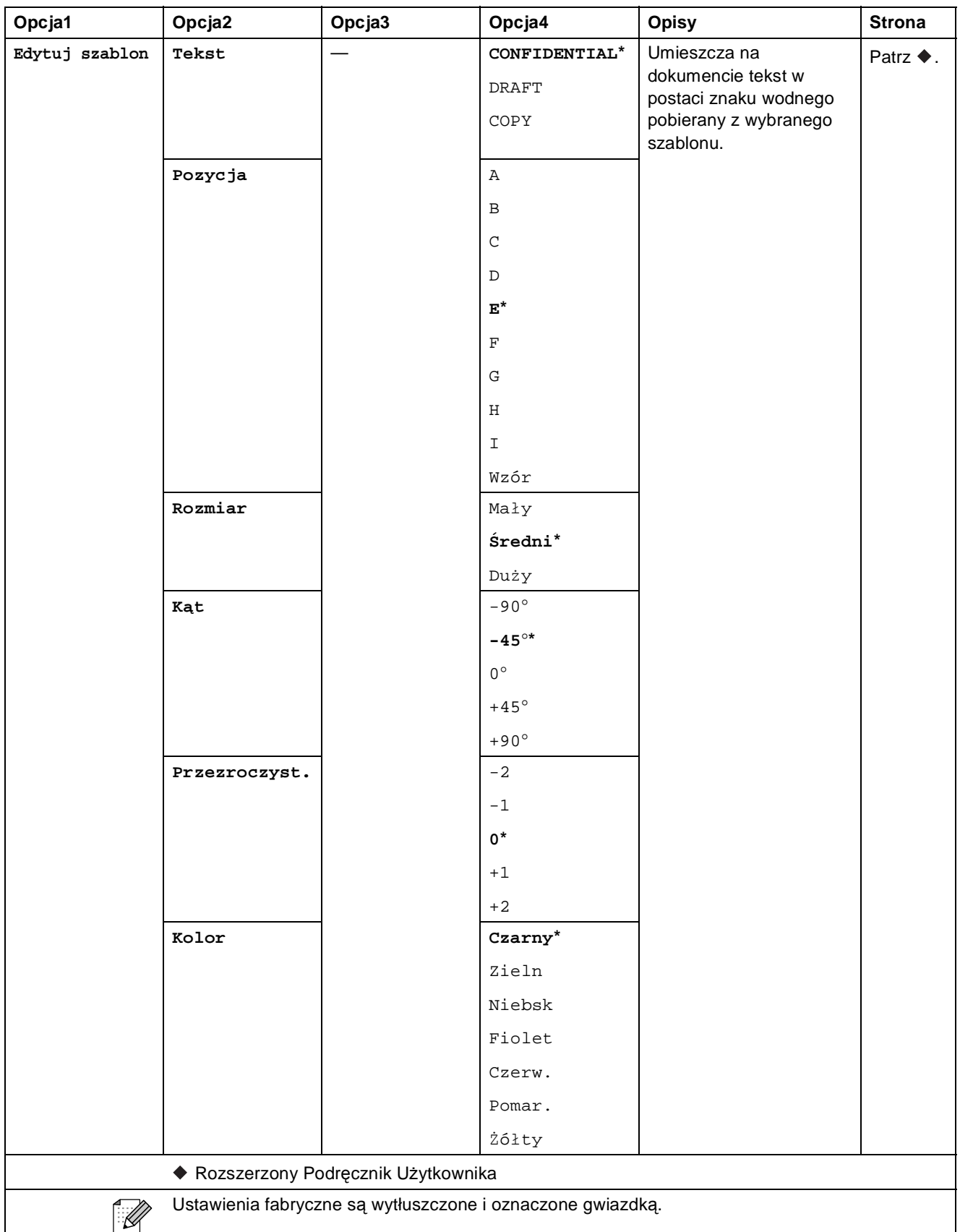

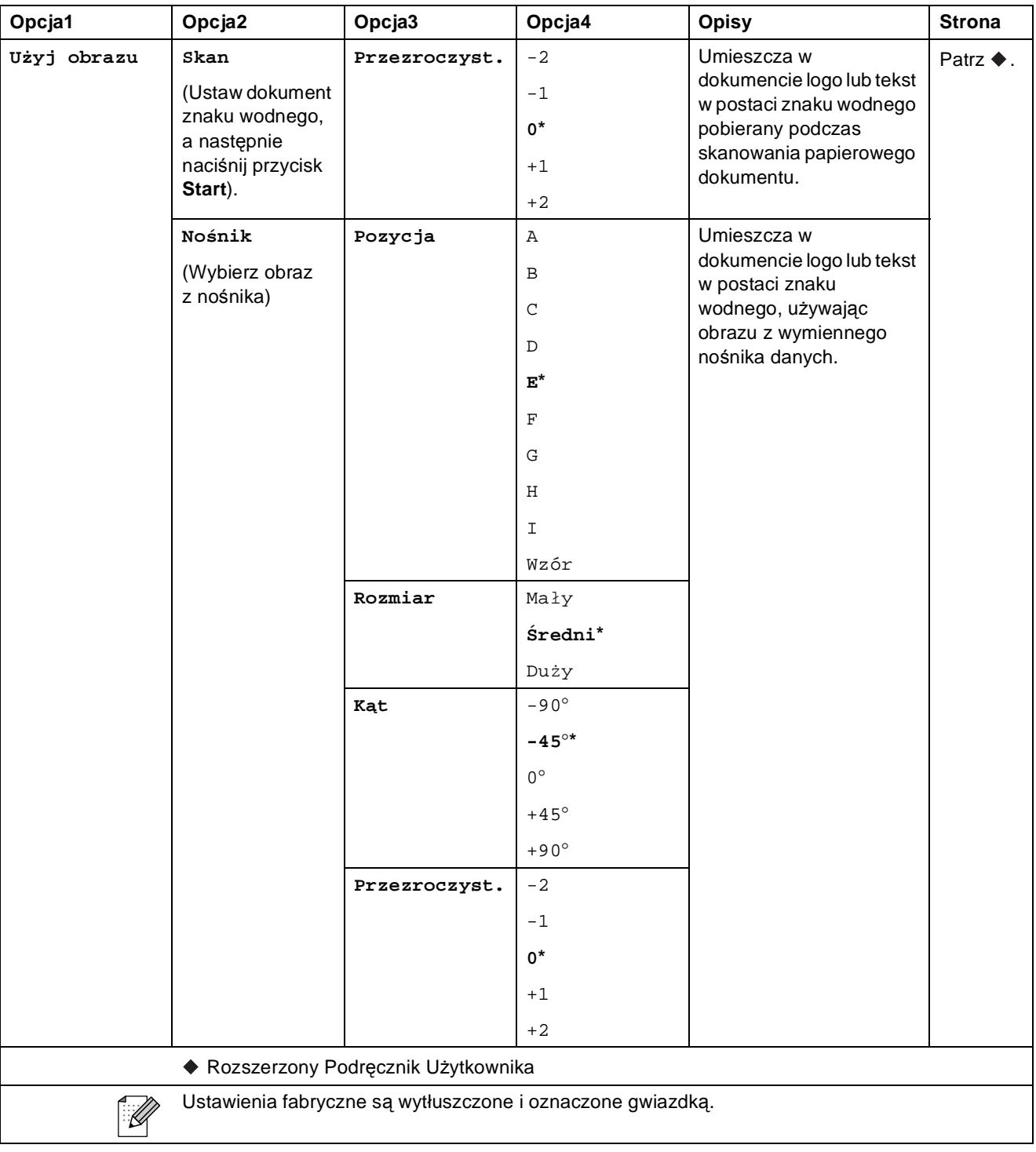

#### **Zdjęcie <sup>C</sup>**

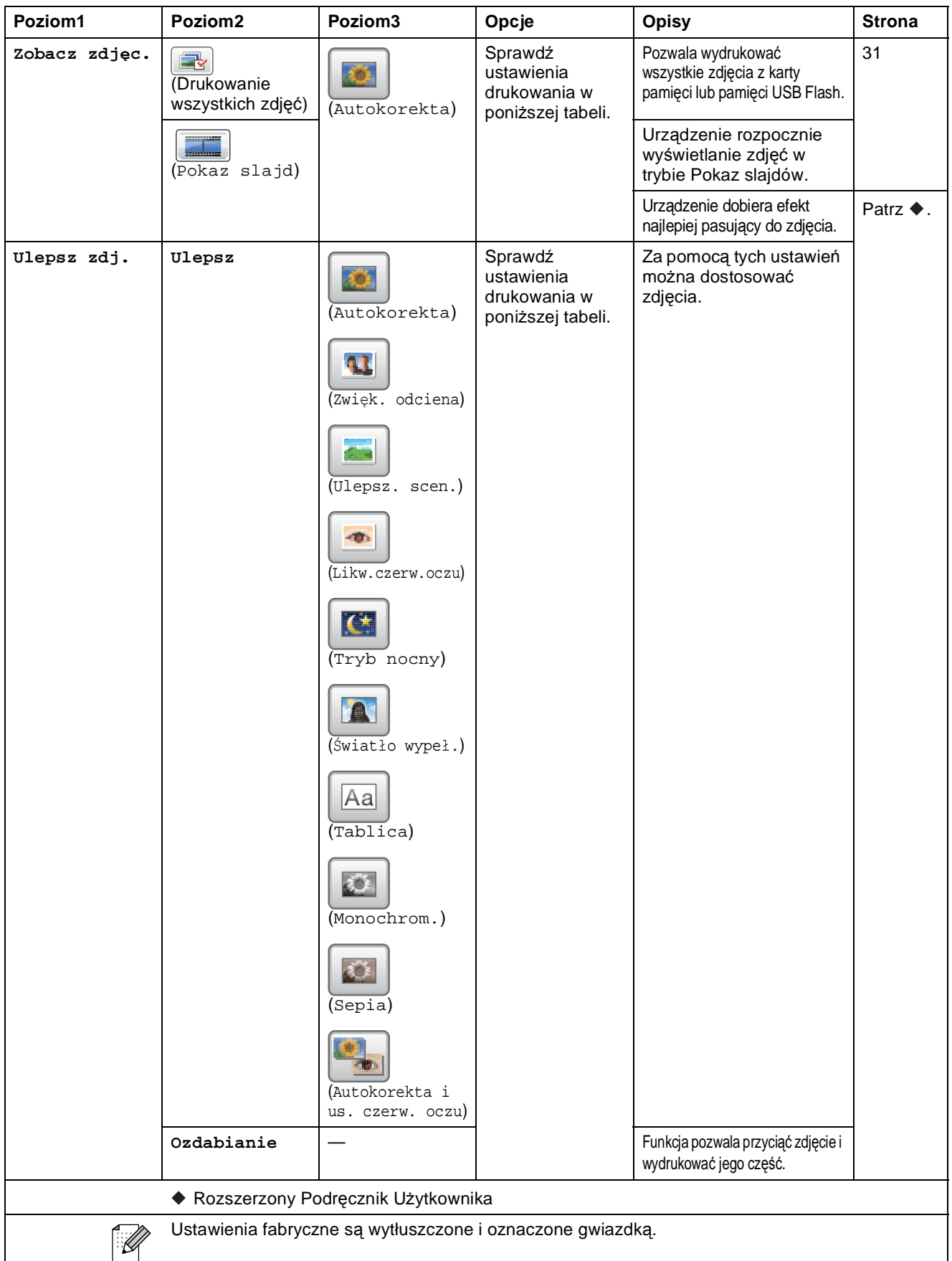

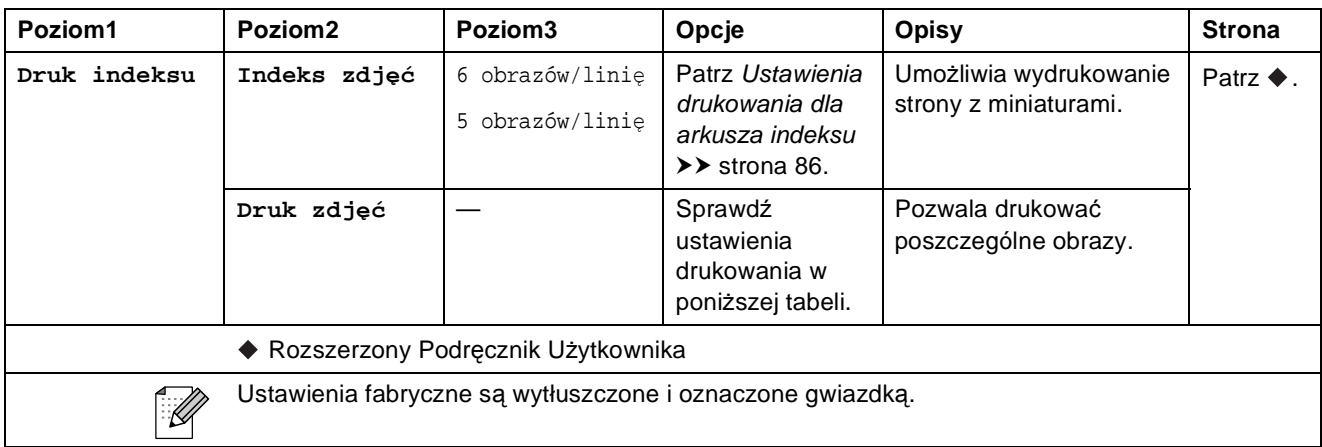

#### **Ustawienia drukowania**

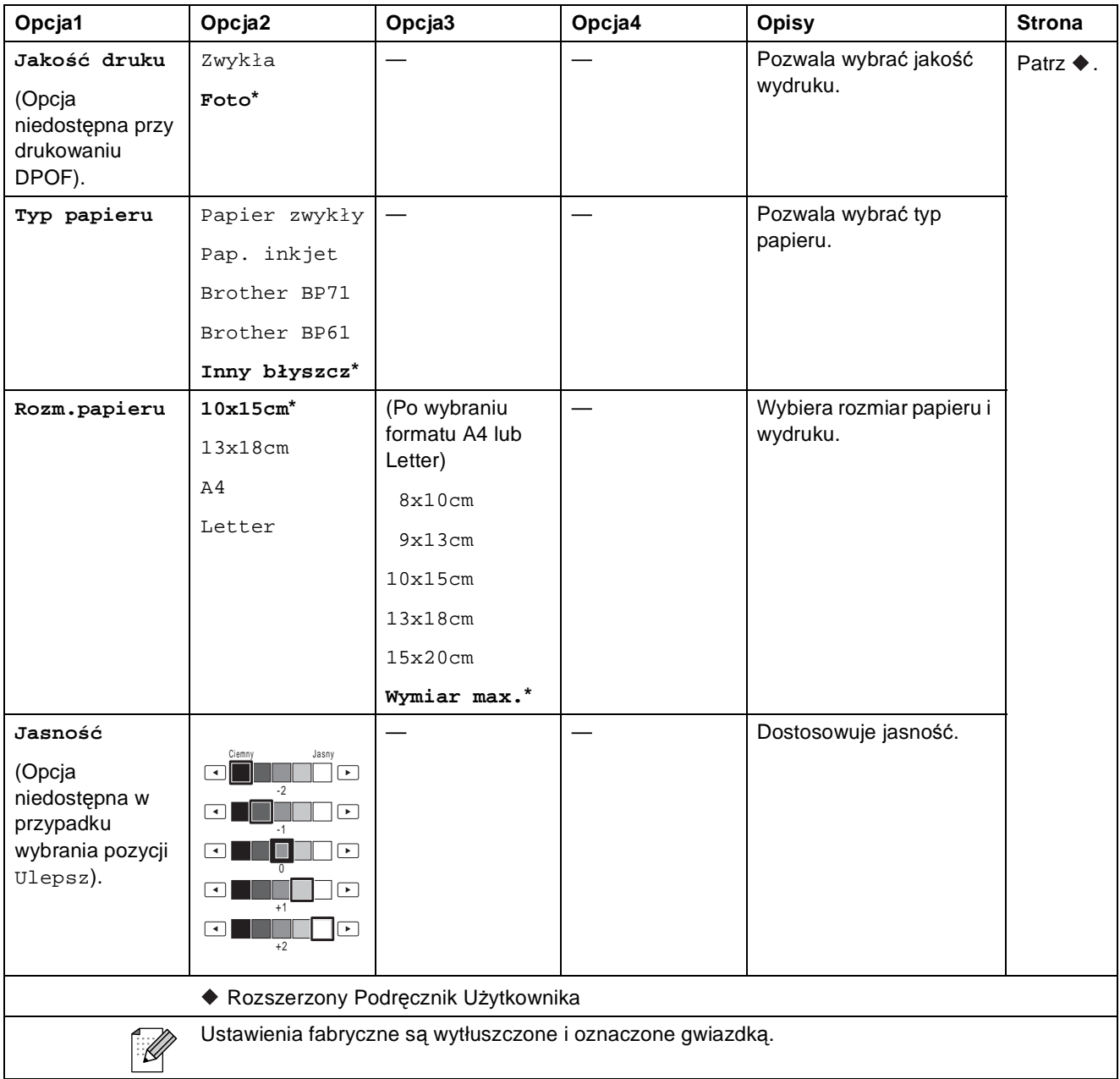

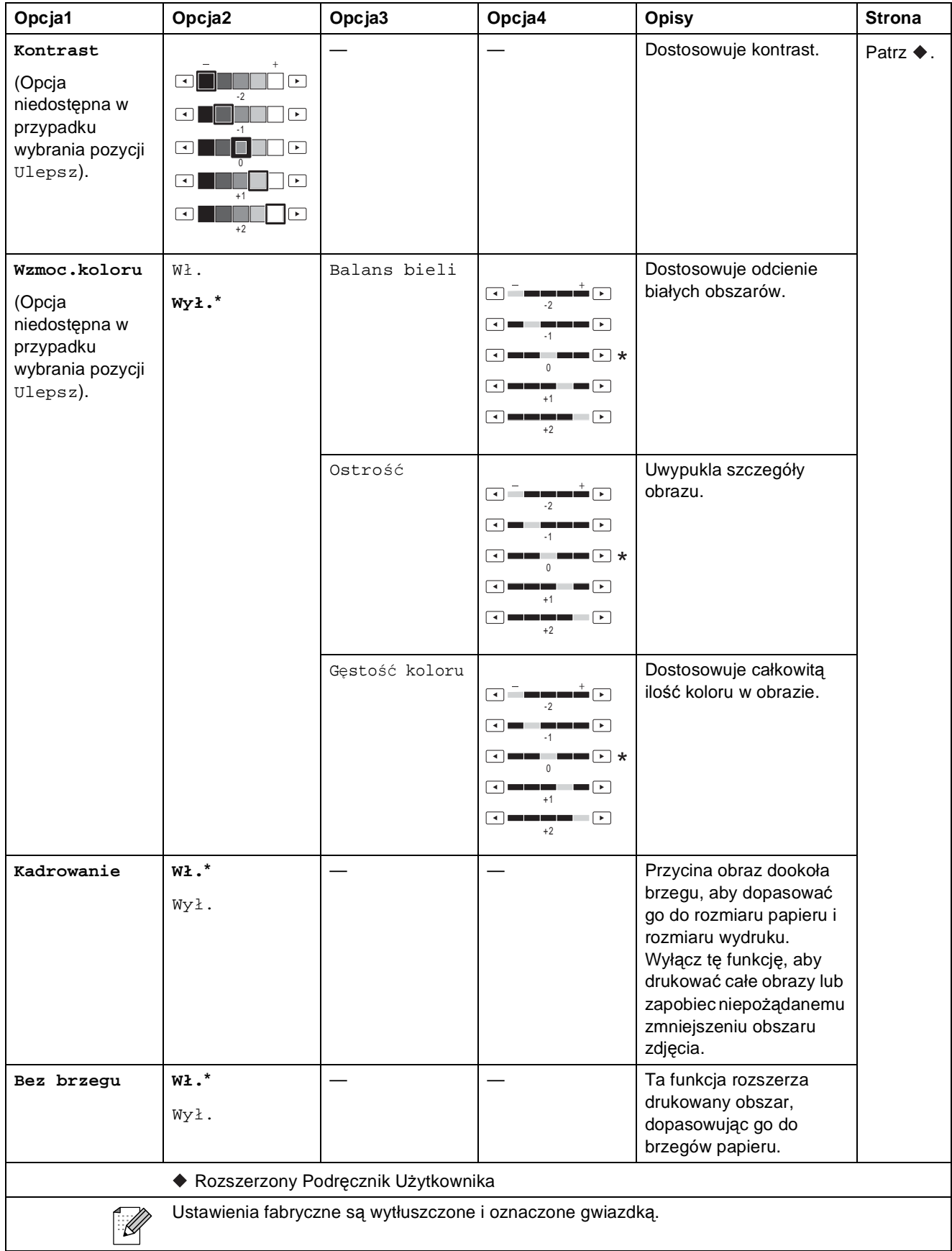

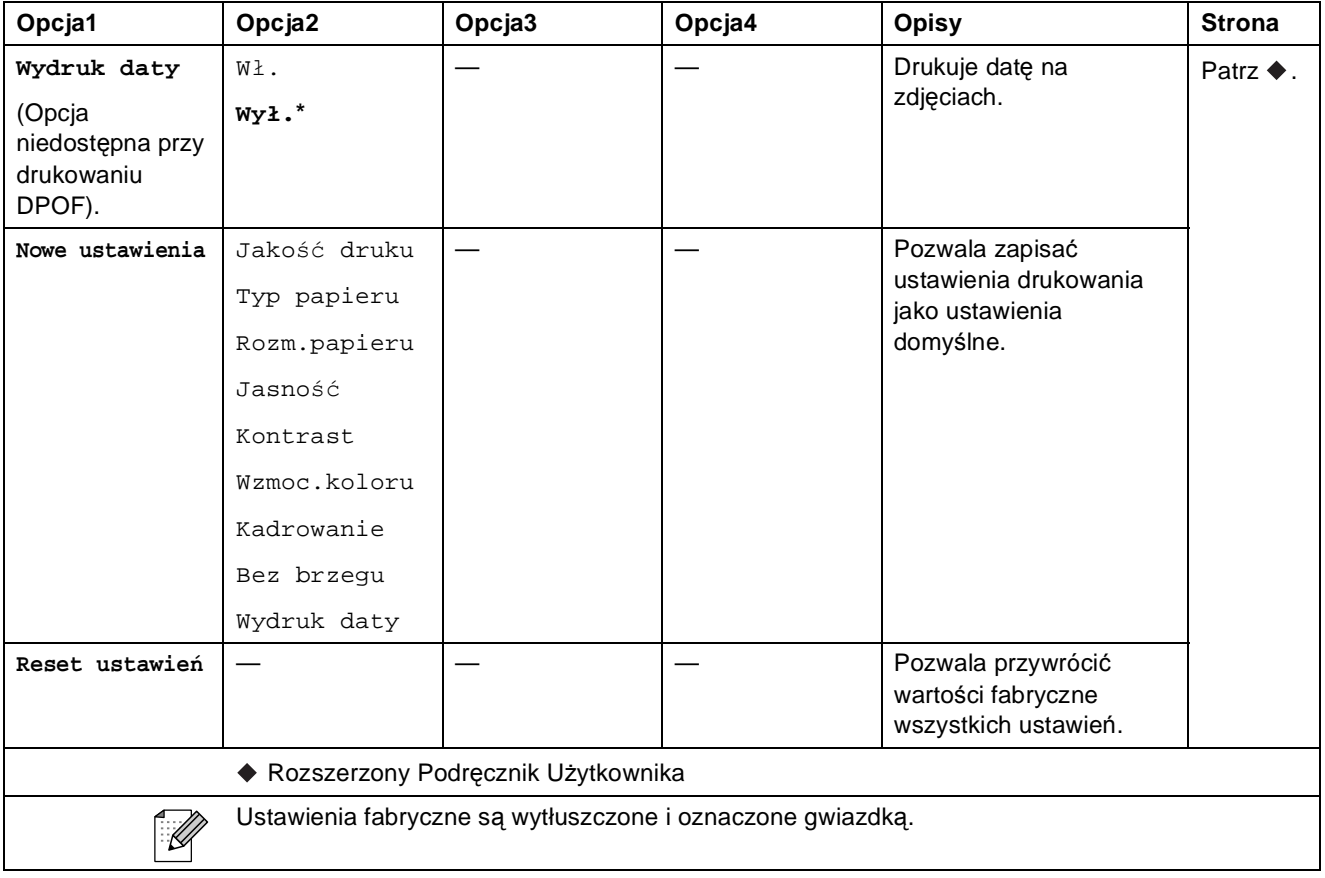

#### <span id="page-93-0"></span>**Ustawienia drukowania dla arkusza indeksu**

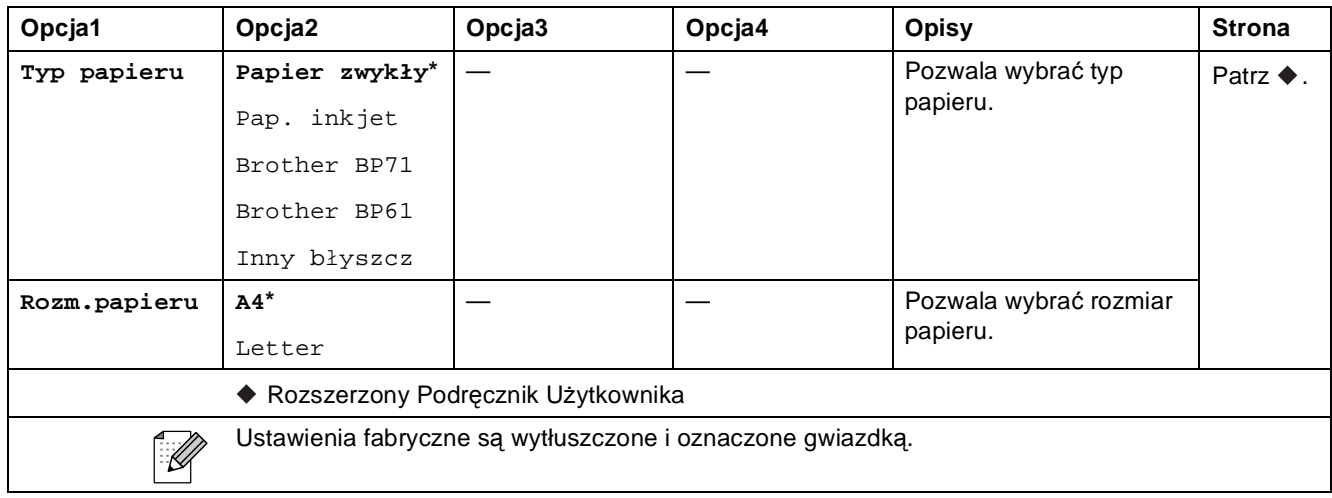

#### **Tusz <sup>C</sup>**

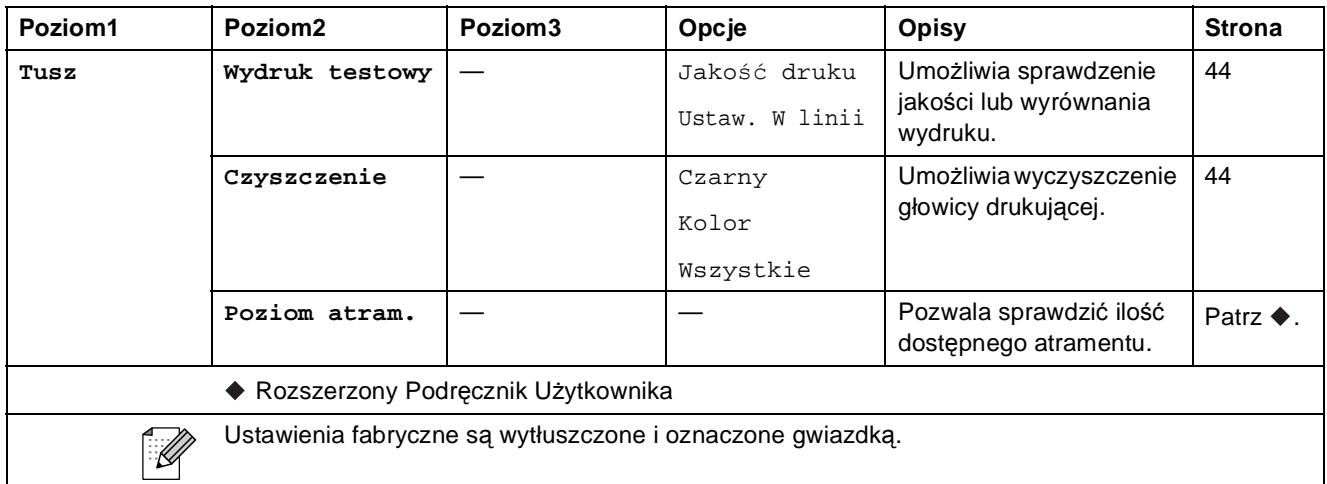

#### **Płyta <sup>C</sup>**

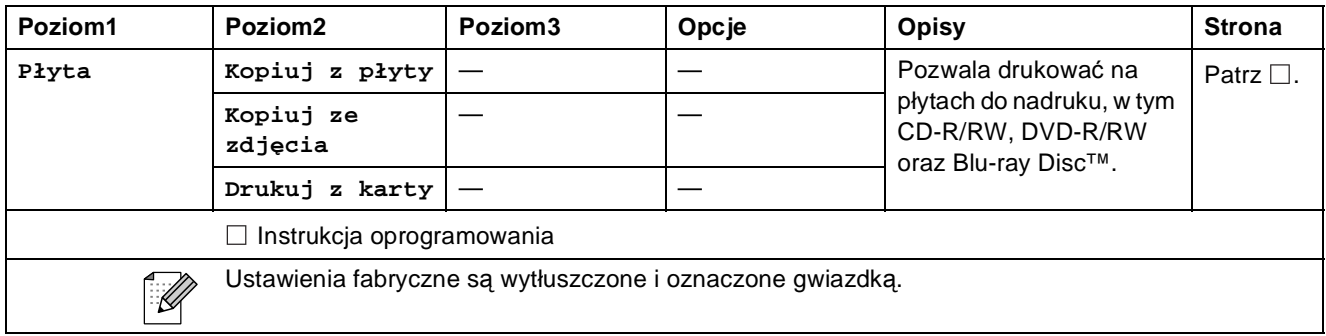

# **Wprowadzanie tekstu**

Podczas konfigurowania ustawień w określonych menu może być konieczne wprowadzenie tekstu do urządzenia. Naciśnij przycisk **40. aby przechodzić miedzy literami, cyframi i znakami** specjalnymi. Do każdego przycisku na ekranie LCD są przypisane maksymalnie cztery litery. Kilkakrotne naciśnięcie odpowiedniego przycisku pozwala wprowadzić żądany znak.

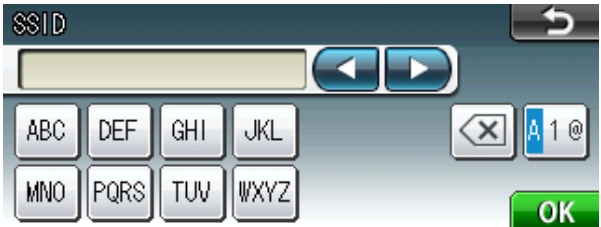

#### **Wstawianie spacji**

Aby wstawić spacje, naciśnij przycisk M® w celu wybrania znaków specjalnych, a następnie naciśnij przycisk spacji  $\lfloor \frac{n}{n} \rfloor$  lub  $\lfloor \frac{n}{n} \rfloor$ .

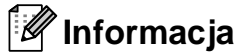

Dostępne znaki mogą się różnić w zależności od kraju.

### **Dokonywanie poprawek**

W przypadku wprowadzenia nieprawidłowego znaku i konieczności jego zmiany, przesuń kursor pod nieprawidłowy znak za pomocą przycisków strzałek. Następnie naciśnij przycisk a. Wprowadź prawidłowy znak. Można także wstawić litery, przesuwając kursor i wprowadzając znak.

### **Powtarzanie liter**

Jeśli wymagane jest wprowadzenie znaku znajdującego się na tym samym przycisku, na którym znajduje się poprzednio wprowadzona litera, przed ponownym naciśnięciem przycisku naciśnij przycisk **c**, aby przesunąć kursor w prawo.

**D**

# **Dane techniczne**

# **Ogólne <sup>D</sup>**

### **Informacja**

Niniejszy rozdział zawiera zestawienie danych technicznych urządzenia. Szczegółowe dane techniczne można znaleźć na stronie internetowej [http://www.brother.com/.](http://www.brother.com/)

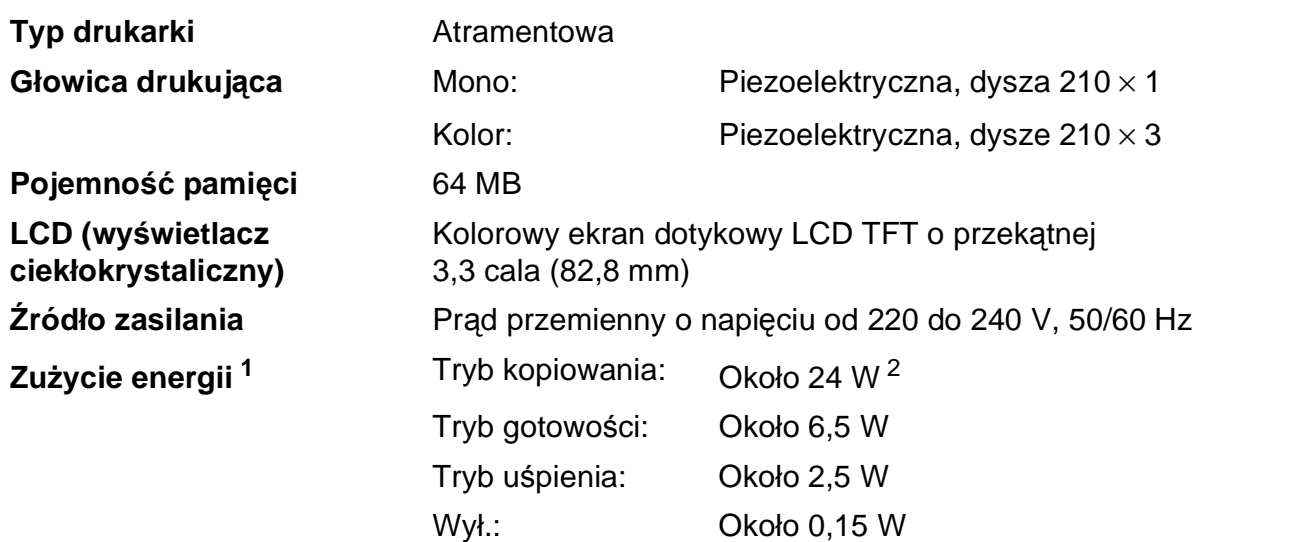

<span id="page-96-0"></span><sup>1</sup> Pomiar wykonany przy urządzeniu podłączonym za pomocą interfejsu USB.

<span id="page-96-1"></span><sup>2</sup> Drukowanie jednostronne wzoru określonego normą ISO/IEC 24712 w rozdzielczości standardowej/dokumentowej z wykorzystaniem podajnika ADF.

#### **Wymiary**

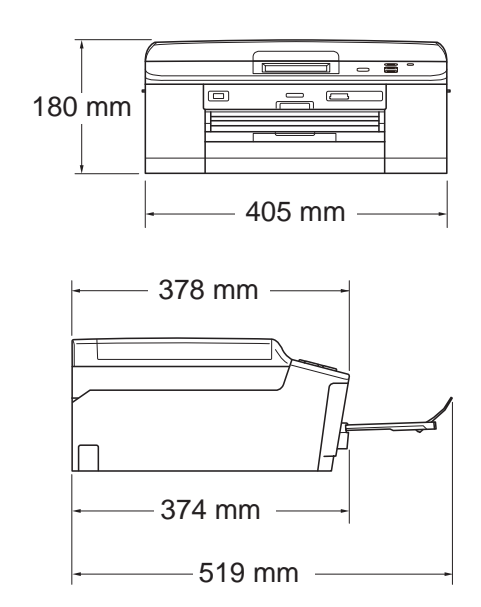

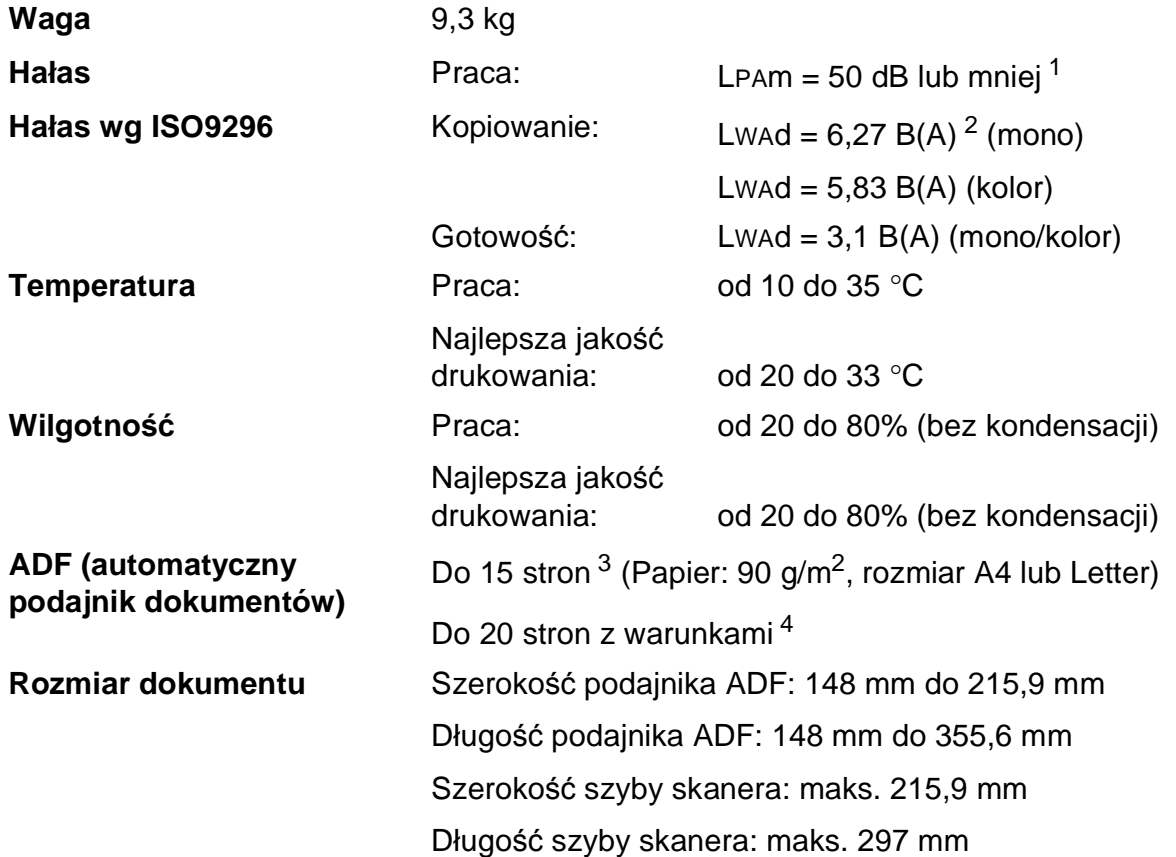

<span id="page-97-0"></span><sup>1</sup> Hałas zależy od warunków drukowania.

<span id="page-97-1"></span><sup>2</sup> Urządzenia biurowe o poziomie LWAd>6,30 B(A) nie nadają się do użytku w pomieszczeniach, w których ludzie wykonują głównie prace umysłowe. Ze względu na wysoki poziom hałasu, urządzenia takie należy ustawić w osobnych pomieszczeniach.

<span id="page-97-2"></span> $3$  Wykorzystuje papier standardowy o gramaturze od 64 do 90 g/m<sup>2</sup>.

<span id="page-97-3"></span><sup>4</sup> Wykorzystuje papier XEROX4200 75 g/m<sup>2</sup>, temperatura 20 - 26 °C, wilgotność 40 - 50% bez kondensacji.

## **Nośniki do drukowania**

<span id="page-98-3"></span><span id="page-98-2"></span><span id="page-98-1"></span><span id="page-98-0"></span>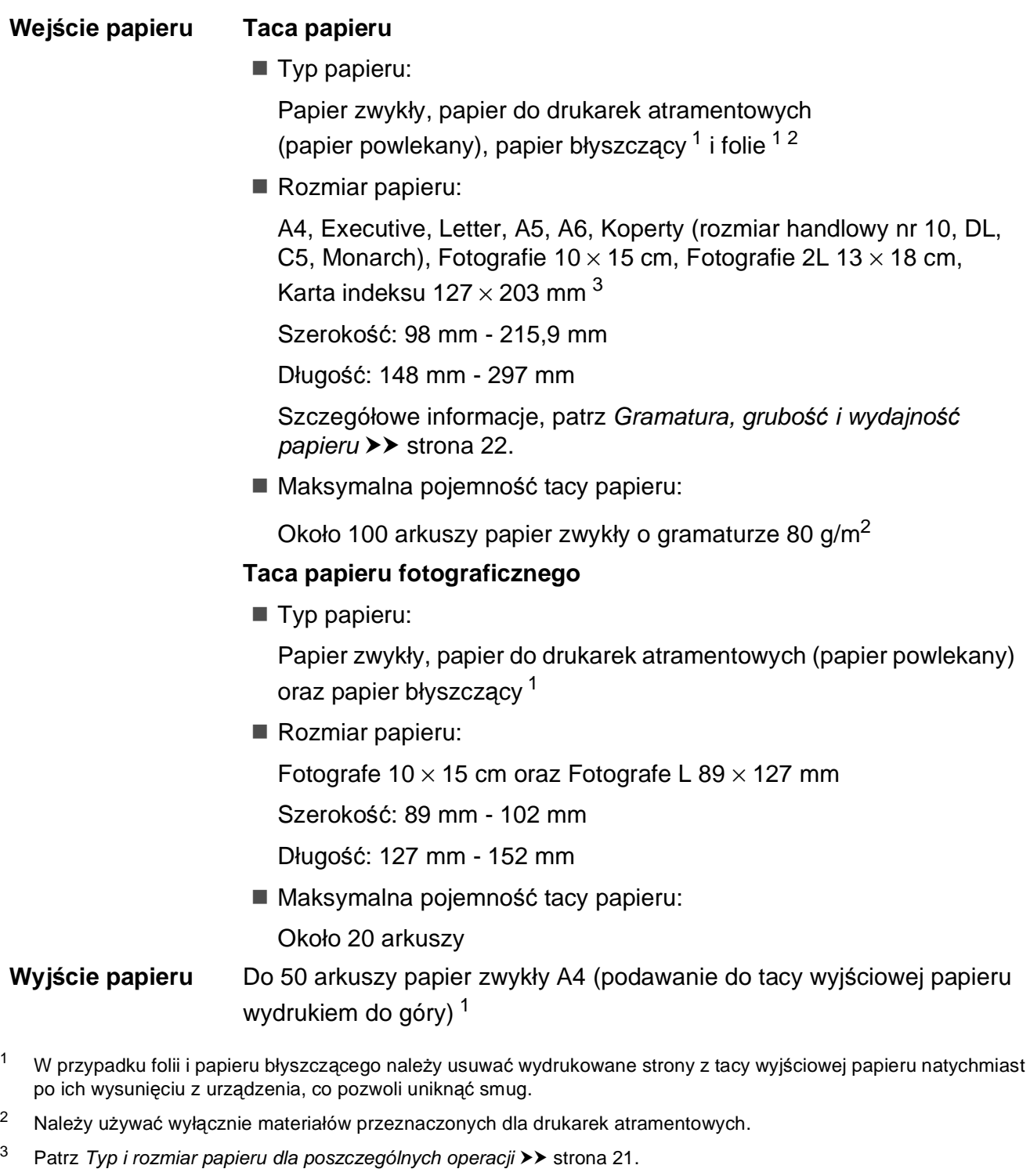

## **Kopiowanie**

**Kolor/Czarno-białe** Tak/Tak **Szerokość kopiowania**

**Powiększanie/**

**pomniejszanie**

Maks. 210 mm

**Kopie wielokrotne** Układa/sortuje do 99 stron 25% do 400% (w przyrostach co 1%)

**Rozdzielczość** Wydruki do 1 200 × 1 200 dpi

- **Dwustronne** Typ papieru: Papier zwykły
	- Rozmiar papieru:

A4, Letter, A5

# **PhotoCapture Center™**

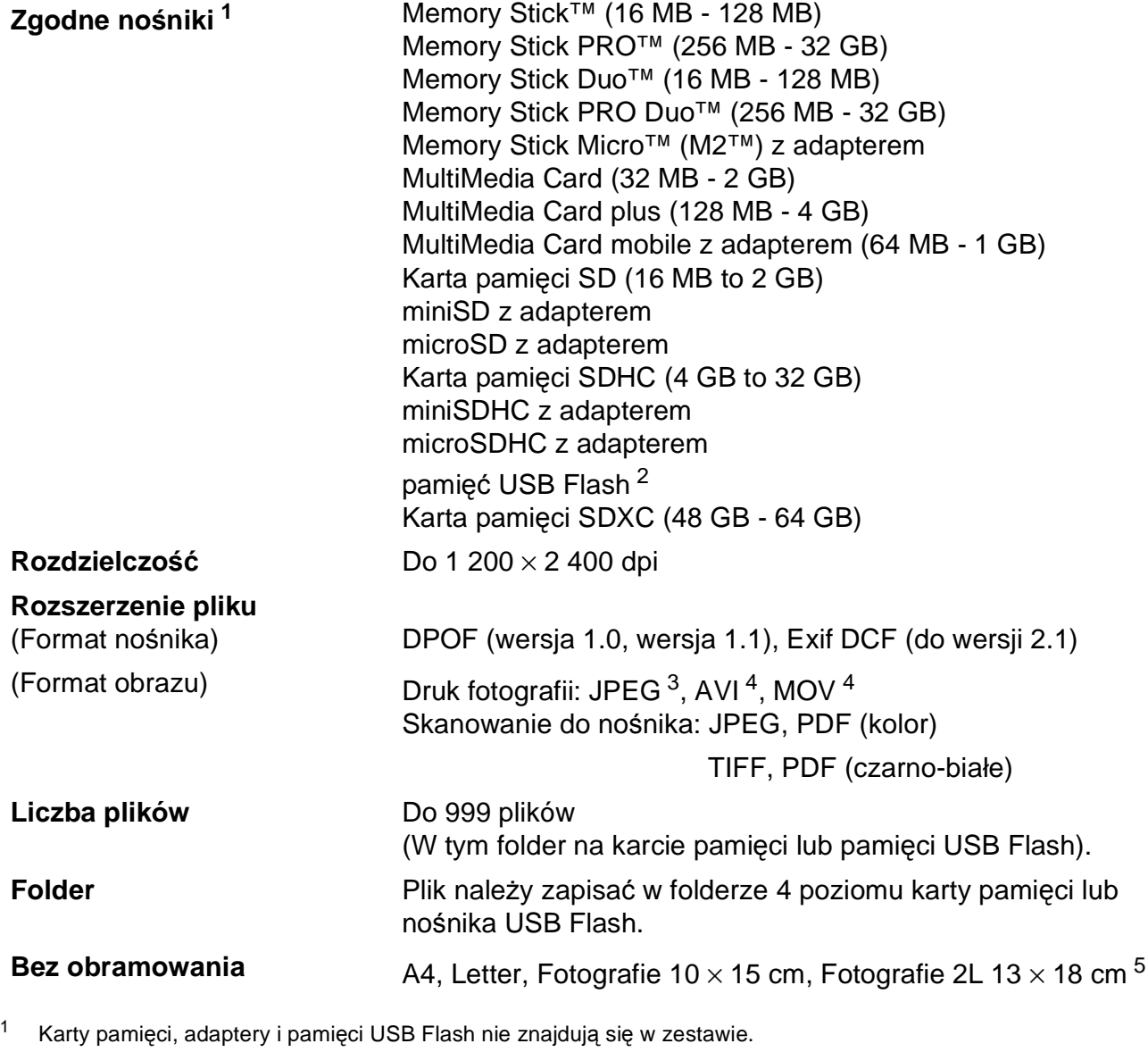

<span id="page-100-1"></span><span id="page-100-0"></span><sup>2</sup> Standard USB 2.0 Urządzenie pamięci masowej USB od 16 MB do 32 GB Obsługiwany format: FAT12/FAT16/FAT32/exFAT

<span id="page-100-2"></span><sup>3</sup> Progresywny format JPEG nie jest obsługiwany.

<span id="page-100-3"></span><sup>4</sup> Tylko Motion JPEG

<span id="page-100-4"></span>5 Patrz *[Typ i rozmiar papieru dla poszczególnych operacji](#page-28-0)* >> strona 21.

# **PictBridge**

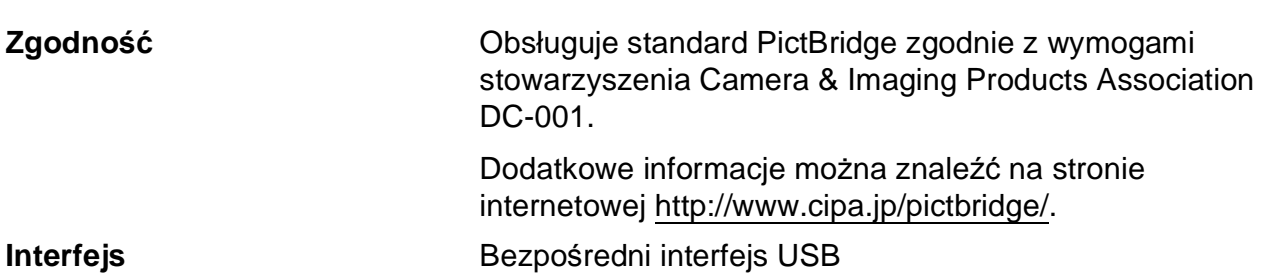

## **Skaner**

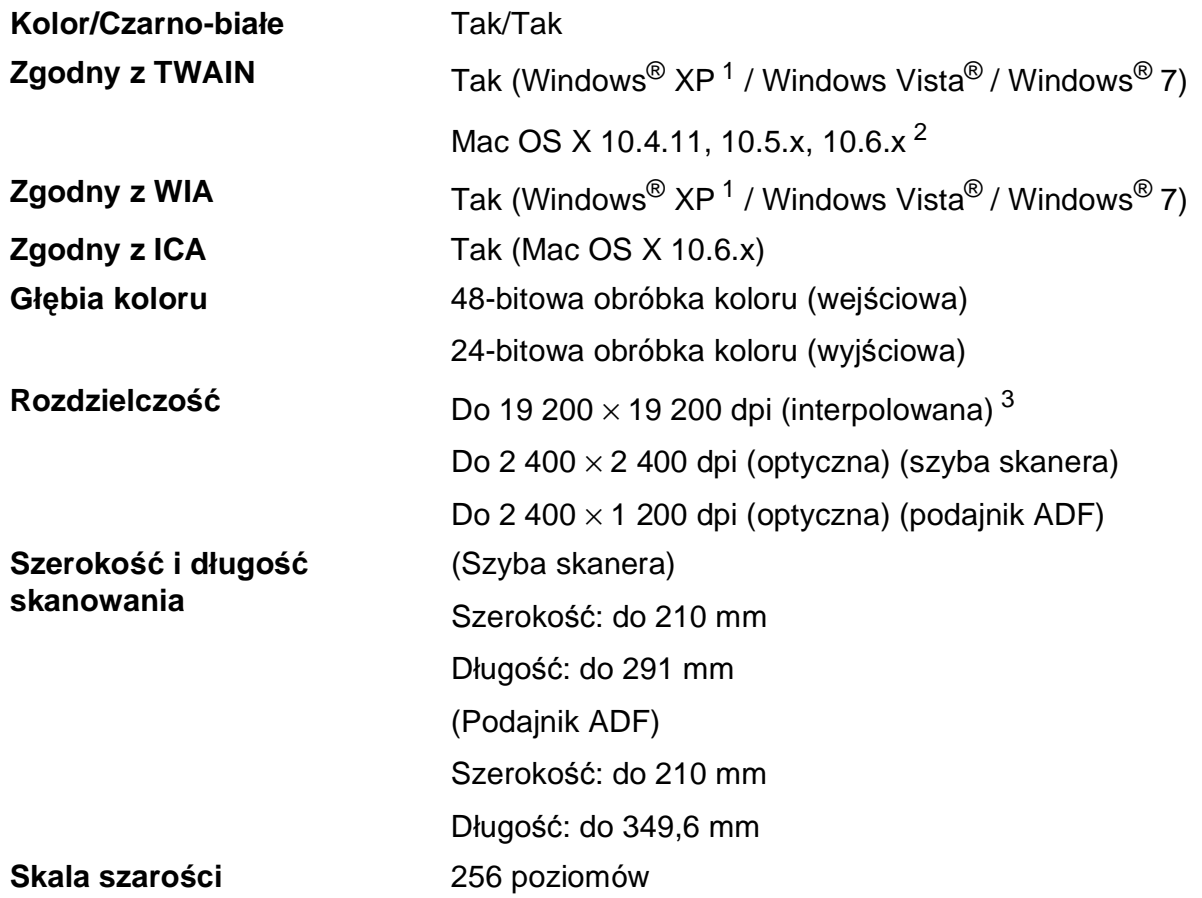

- <span id="page-102-0"></span><sup>1</sup> System Windows<sup>®</sup> XP opisany w niniejszym Podręczniku użytkownika to wersja Windows<sup>®</sup> XP Home Edition, Windows® XP Professional, i Windows® XP Professional x64 Edition.
- <span id="page-102-1"></span><sup>2</sup> Najnowsze aktualizacje sterowników dla systemów Mac OS X można znaleźć pod adresem <http://solutions.brother.com/>.
- <span id="page-102-2"></span><sup>3</sup> Maksymalna rozdzielczość skanowania przy użyciu sterownika WIA dla systemu Windows® XP, Windows Vista<sup>®</sup> i Windows<sup>®</sup> 7: 1 200 × 1 200 dpi (rozdzielczość do 19 200 × 19 200 dpi można wybrać przy użyciu narzędzia skanera Brother).

## <span id="page-103-7"></span>**Drukarka**

**Rozdzielczość** Do 1 200 × 6 000 dpi

**Szerokość drukowania [3](#page-103-0)** 204 mm [210 mm (bez obramowania) [1](#page-103-1)]

**Bez obramowania<sup>[2](#page-103-2)</sup>** A4, Letter, A6, Fotografie 10 × 15 cm, Karta indeksu 127  $\times$  203 mm, Fotografie L 89  $\times$  127 mm, Fotografie 2L 13  $\times$  18 cm

- **Dwustronne Typ papieru:** Papier zwykły
	- Rozmiar papieru: A4, Letter, A5, A6, Executive

#### **Prędkość drukowania [4](#page-103-3)**

- <span id="page-103-1"></span><sup>1</sup> Po włączeniu funkcji drukowania bez obramowania.
- <span id="page-103-2"></span><sup>2</sup> Patrz *[Typ i rozmiar papieru dla poszczególnych operacji](#page-28-0)* >> strona 21.
- <span id="page-103-0"></span> $3$  Podczas drukowania na papierze w formacie A4.
- <span id="page-103-3"></span><sup>4</sup> Szczegółowe dane techniczne można znaleźć na stronie internetowej<http://www.brother.com/>.

# **Interfejsy**

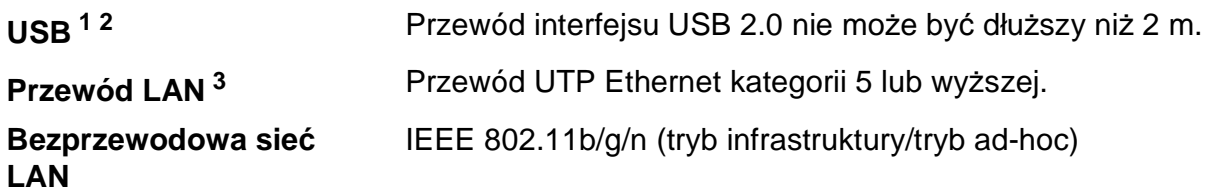

<span id="page-103-4"></span><sup>1</sup> Urządzenie jest wyposażone w interfejs Hi-Speed USB 2.0. Urządzenie może zostać również podłączone do komputera z interfejsem USB 1.1.

<span id="page-103-5"></span><sup>2</sup> Porty USB innych systemów nie są obsługiwane.

<span id="page-103-6"></span>3 Patrz *Sieć* (LAN) >> [strona 99](#page-106-0). uuInstrukcja obsługi dla sieci: *Obsługiwane protokoły i zabezpieczenia*

# <span id="page-104-4"></span>**Wymagania dotyczące komputera**

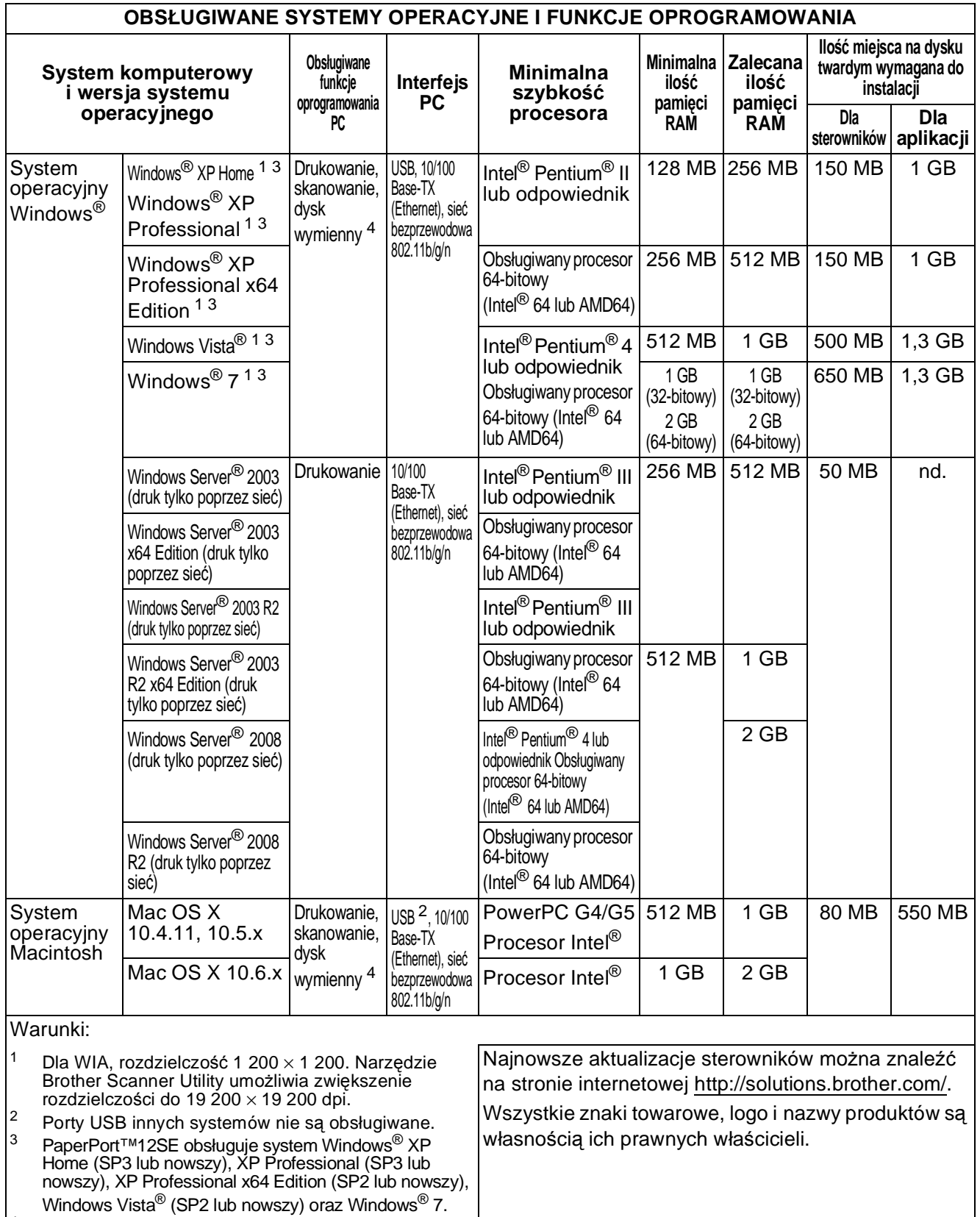

<span id="page-104-3"></span><span id="page-104-2"></span><span id="page-104-1"></span><span id="page-104-0"></span>**97**

**D**

## <span id="page-105-2"></span>**Materiały eksploatacyjne**

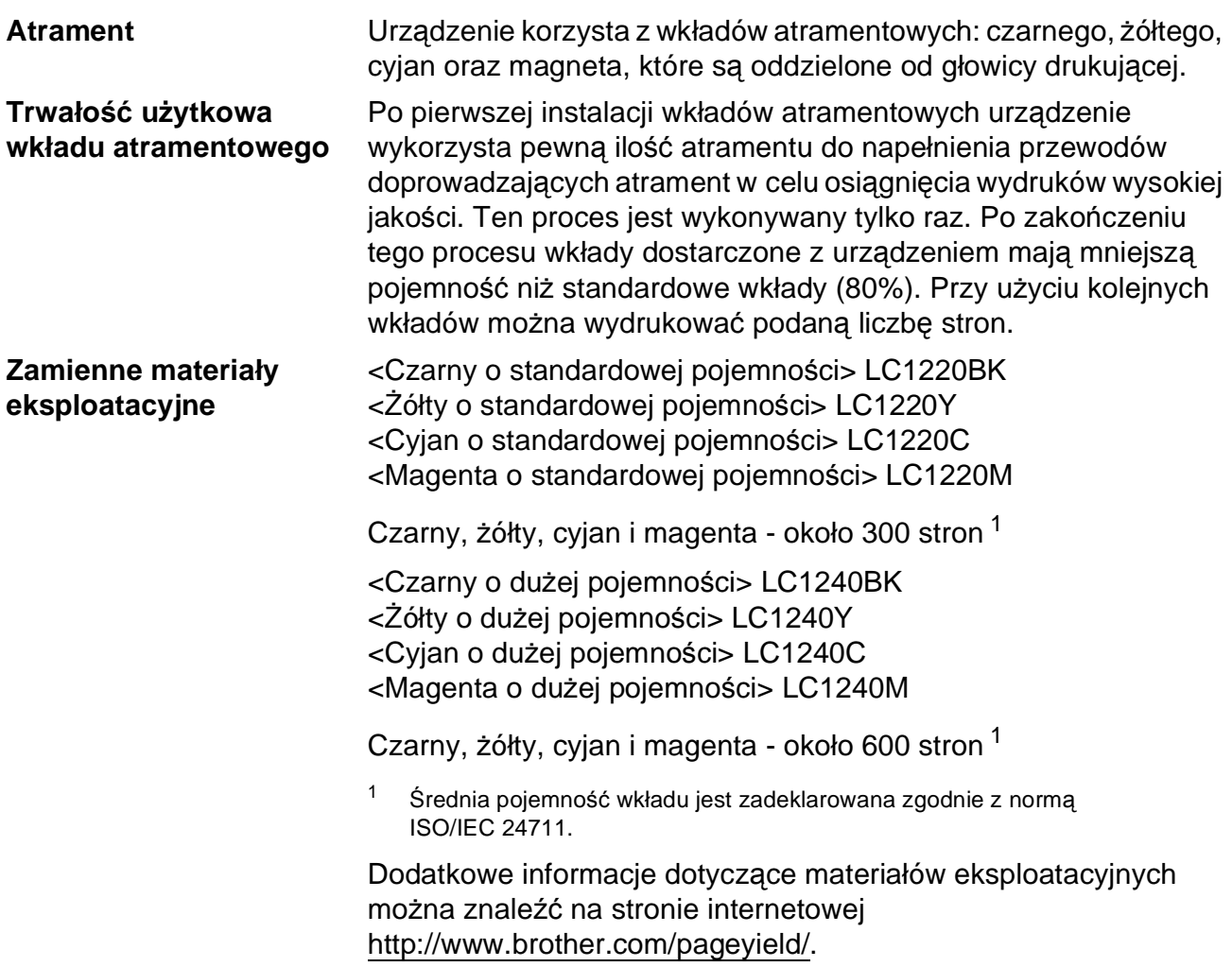

#### <span id="page-105-1"></span><span id="page-105-0"></span>**Co to jest Innobella™?**

Innobella™ to gama materiałów eksploatacyjnych oferowanych przez firmę Brother. Nazwa "Innobella™" pochodzi od słów "Innowacja" i "Bella" (co oznacza "piękna" w języku włoskim) i reprezentuje "innowacyjną" technologię zapewniającą "piękne" i "trwałe" wyniki drukowania.

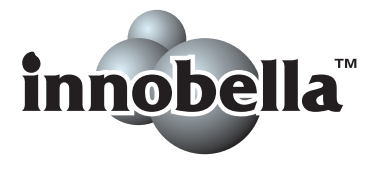

Aby podczas drukowania zdjęć uzyskać wysoką jakość, firma Brother zaleca stosowanie błyszczącego papieru Innobella™ (seria BP71). Doskonałe wydruki można łatwiej uzyskać dzięki zastosowaniu papieru fotograficznego i atramentu Innobella™.

**98**

# <span id="page-106-0"></span>**Sieć** (LAN)

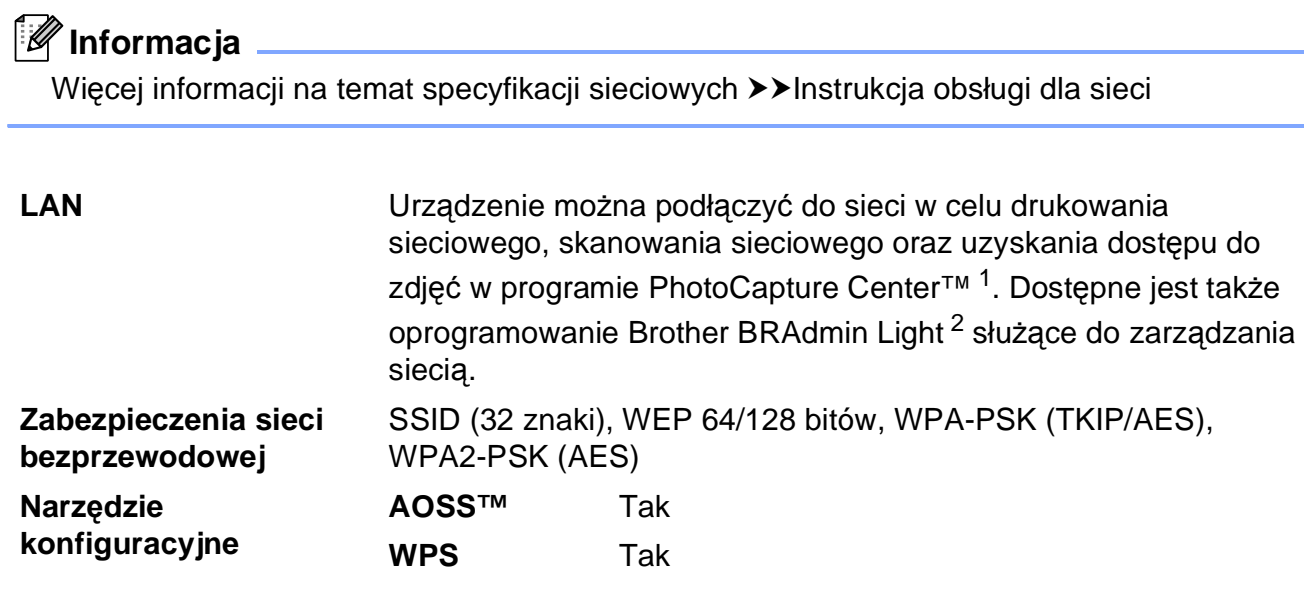

<span id="page-106-1"></span><sup>1</sup> Patrz tabela Wymagania dotyczące komputera na str. [97.](#page-104-4)

<span id="page-106-2"></span><sup>2</sup> Jeśli wymagane jest bardziej zaawansowane narzędzie do zarządzania drukarkami, skorzystaj z najnowszej wersji narzędzia Brother BRAdmin Professional, które można pobrać ze strony internetowej [http://solutions.brother.com/.](http://solutions.brother.com/)

# **Indeks**

### **A**

**E**

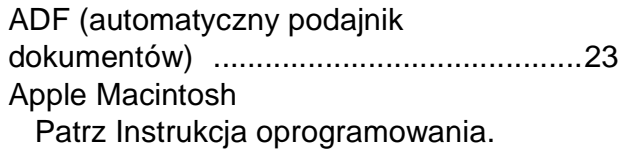

#### **B**

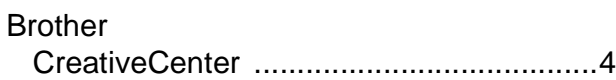

### **C**

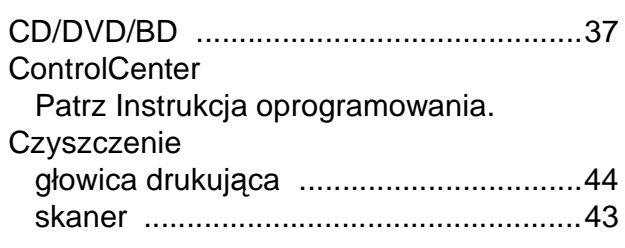

#### **D**

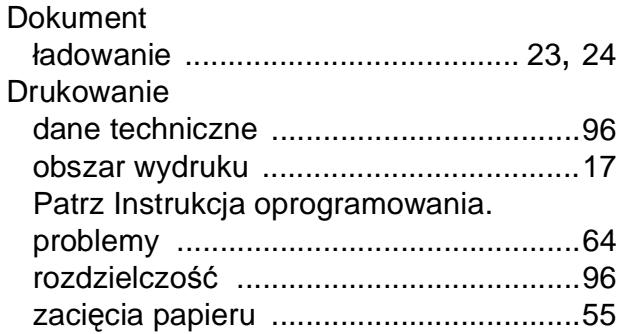

#### **F**

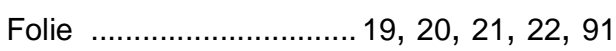

#### **G**

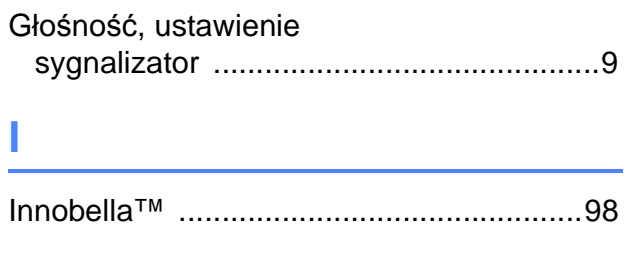

### **K**

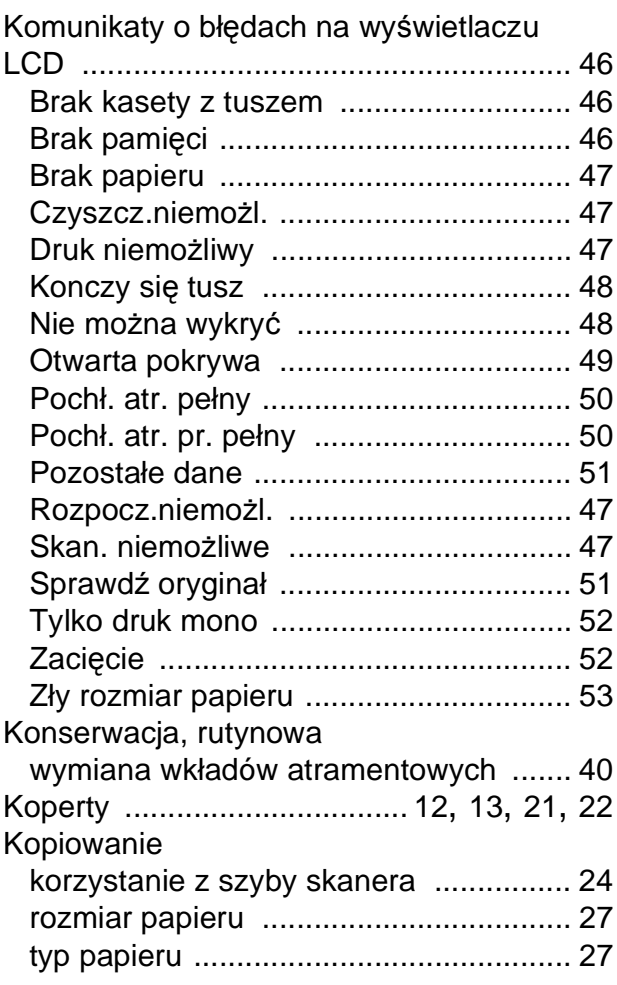

#### **L**

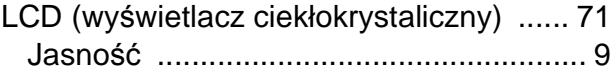

#### **M**

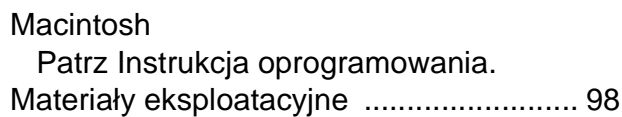

### **N**

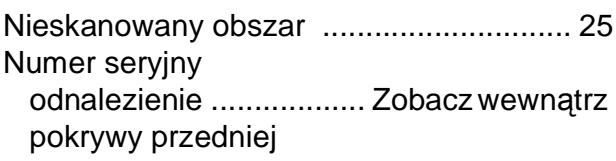
### **P**

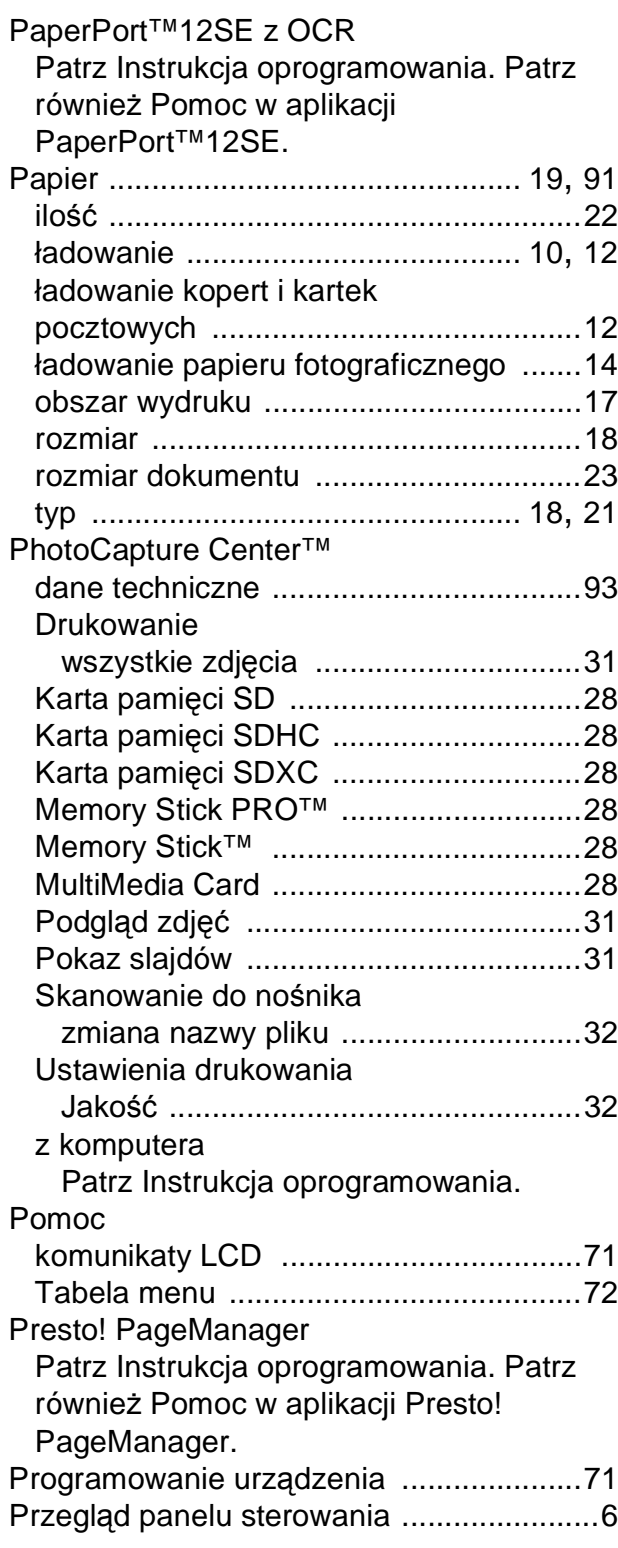

#### **R**

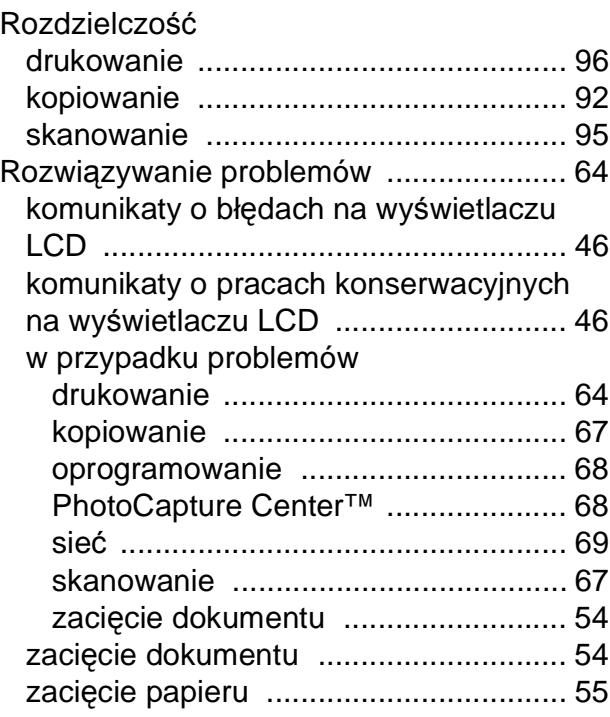

# **S**

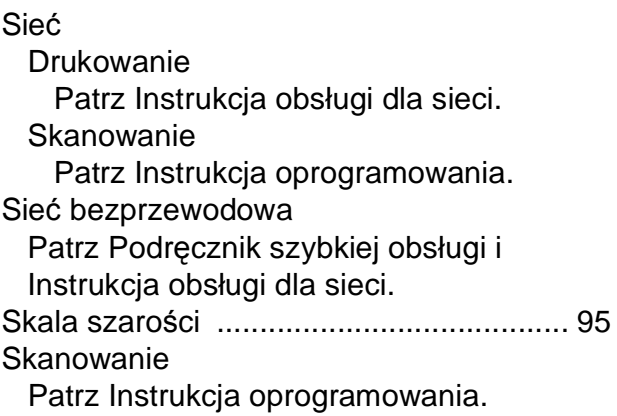

## **T**

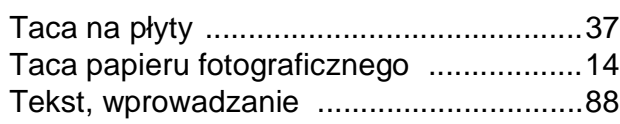

## **W**

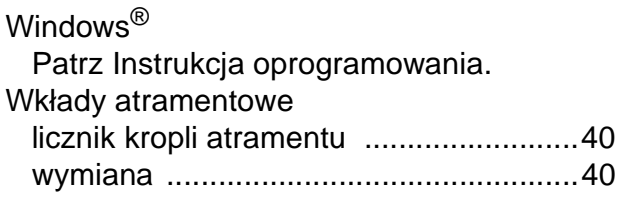

# **Z**

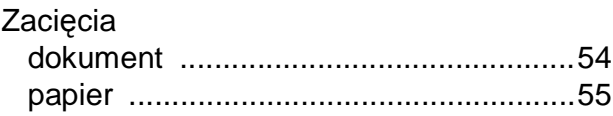

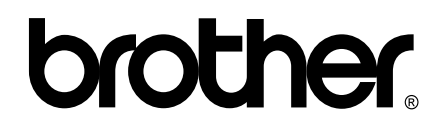

**Odwiedź naszą stronę w Internecie <http://www.brother.com/>**

To urządzenie jest dopuszczone do użycia tylko w kraju, w którym zostało zakupione. Lokalne filie firmy Brother lub ich przedstawiciele obsługują tylko urządzenia zakupione w ich krajach.